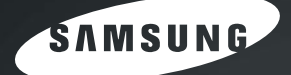

Téléphone fax à jet d'encre Mode d'emploi

Série SF-370

#### **Informations importantes relatives à la sécurité**

Lorsque vous utilisez ce télécopieur, veillez à respecter les mesures de sécurité de base suivantes afin de réduire le risque d'incendie, de décharge électrique et de blessures :

- **1** Lisez attentivement toutes les instructions.
- **2** L'utilisation de tout appareil électrique implique un peu de bon sens.
- **3** Observez toutes les mises en garde et instructions mentionnées sur le produit et dans la documentation qui l'accompagne.
- **4** Si une instruction de fonctionnement semble être en contradiction avec une information relative à la sécurité, tenez compte de cette dernière. Il se peut que vous ayez mal compris l'instruction. Si vous êtes dans l'impossibilité de résoudre cette contradiction, contactez votre distributeur ou votre technicien de maintenance.
- **5** Avant de nettoyer le télécopieur, débranchez-le de la prise murale et de la prise téléphonique. N'utilisez aucun détergent liquide ni nettoyant en aérosol. Utilisez uniquement un chiffon humide.
- **6** Évitez de placer le télécopieur sur une surface instable. Il pourrait provoquer de sérieux dégâts s'il venait à tomber.
- **7** Votre télécopieur ne doit en aucun cas être placé à proximité d'un radiateur, d'un appareil de chauffage ou d'une conduite d'air conditionné ou de ventilation.
- **8** Veillez à ce que rien ne soit posé sur les cordons d'alimentation et de téléphone. Évitez de placer votre télécopieur dans des endroits où les cordons risquent d'être piétinés. Évitez de même les emplacements dans lesquels ils risquent d'être soumis à des torsions trop fortes. Dans l'un et l'autre cas, vous risquez d'être confronté à des problèmes de fonctionnement ou à de mauvais résultats.
- **9** Ne branchez pas un trop grand nombre d'appareils électriques sur une même prise murale ou sur une même rallonge. Une prise surchargée réduit les performances et constitue une source potentielle d'incendie et de décharges électriques.
- **10** Veillez à ce qu'aucun animal domestique ne ronge les cordons d'alimentation, de téléphone et d'interface PC.
- **11** N'introduisez jamais d'objet quel qu'il soit dans les ouvertures du boîtier ou de l'habillage du télécopieur. Il pourrait entrer en contact avec des points de tension électrique dangereux, créant ainsi un risque d'incendie ou de décharge électrique. Ne renversez jamais de liquide quel qu'il soit sur ou dans le télécopieur.
- **12** Afin de réduire le risque de décharge électrique, évitez de démonter votre appareil. Portez-le chez un technicien de maintenance qualifié si une réparation s'avère nécessaire. L'ouverture ou le retrait des capots peut vous exposer à des tensions électriques dangereuses ou à d'autres risques. Un remontage incorrect peut provoquer des décharges électriques une fois l'appareil remis sous tension.
- **13** Débranchez l'appareil des prises téléphonique, PC et secteur, puis adressez-vous à un technicien de maintenance qualifié dans les cas suivants :
	- *Une partie du cordon d'alimentation ou de la prise est endommagée ou mise à nu.*
	- *Du liquide a été renversé dans l'appareil.*
	- *L'appareil a été exposé à la pluie ou à l'eau.*
	- *L'appareil ne fonctionne pas correctement alors que toutes les instructions ont été suivies.*
	- *L'appareil est tombé, ou le boîtier semble endommagé.*
	- *Les performances de l'appareil se dégradent de façon subite et prononcée.*
- **14** N'utilisez que les commandes abordées dans le mode d'emploi. Un mauvais réglage des autres commandes pourrait endommager l'appareil et nécessiter l'intervention d'un technicien de maintenance qualifié pour remettre l'appareil en état de marche.
- **15** Évitez d'utiliser ce télécopieur pendant un orage. Quoique peu probable, il existe un risque de décharge électrique lié à la foudre. Si possible, débranchez les cordons d'alimentation et de téléphone pendant toute la durée de l'orage.
- **16** Évitez d'installer l'appareil dans un endroit humide. Il en résulterait des risques d'incendie ou de décharge électrique.
- **17** ATTENTION : Pour des raisons de sécurité électrique, débranchez l'appareil du réseau de télécommunications avant de toucher des pièces métalliques ou conductrices.
- **18** ATTENTION : Pour réduire le risque d'incendie, utilisez exclusivement un câble de ligne de télécommunication N° 26 AWG ou plus grand.
- **19** ATTENTION : Utilisez exclusivement le câbles et accessoires fournis avec le produit. Dans le cas contraire, vous risquez d'être confronté à des problèmes de fonctionnement ou à de mauvais résultats.
- **20** CONSERVEZ PRÉCIEUSEMENT CES RECOMMANDATIONS.

### Table des matières

#### **Chapitre 1: Configuration et copie**

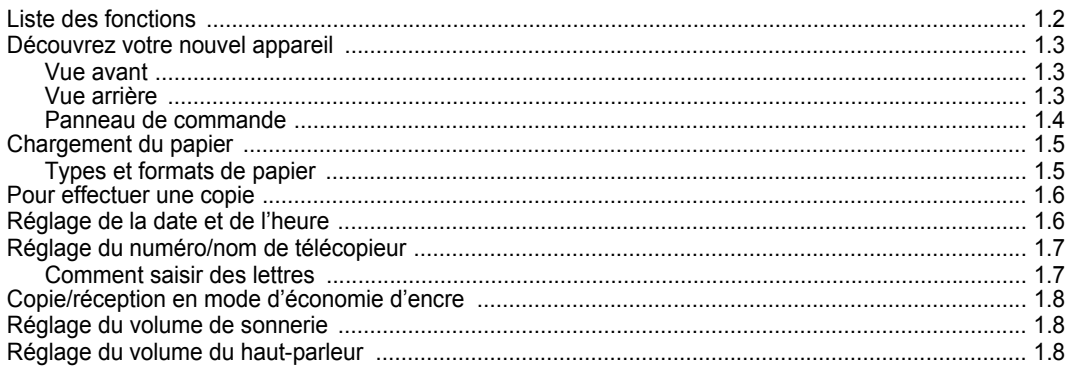

#### **Chapitre 2: Programmation et composition**

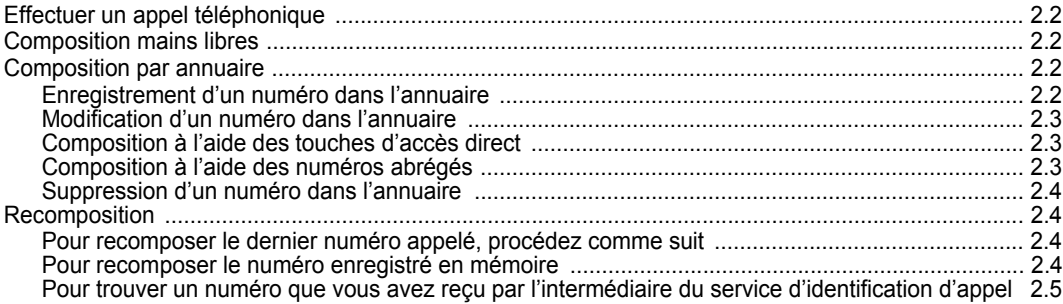

#### Chapitre 3 : Le télécopieur

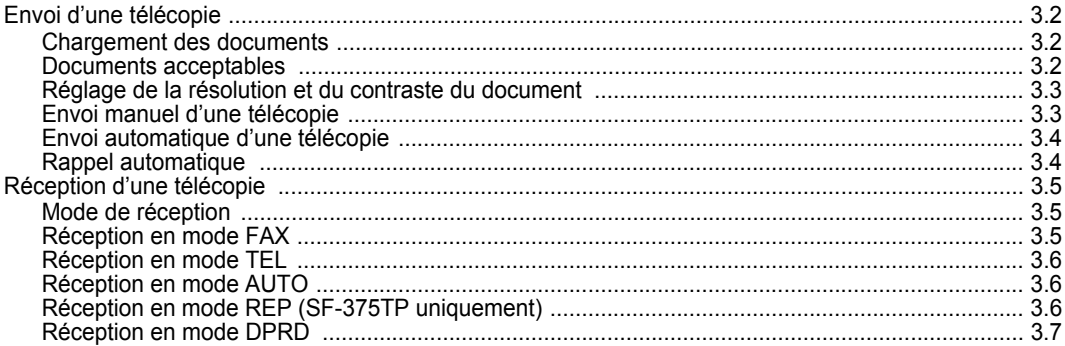

#### **Chapitre 4 : Le répondeur**

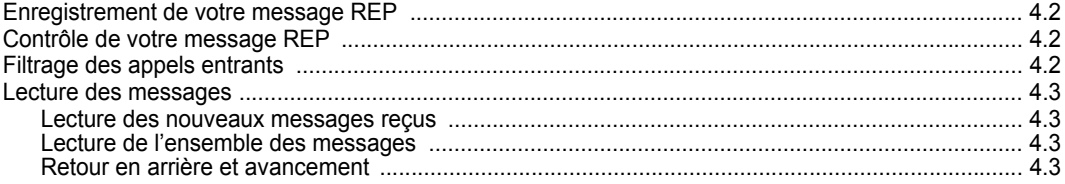

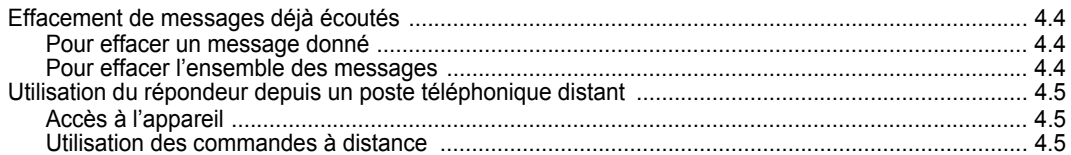

#### **Chapitre 5 : Fonct av. fax**

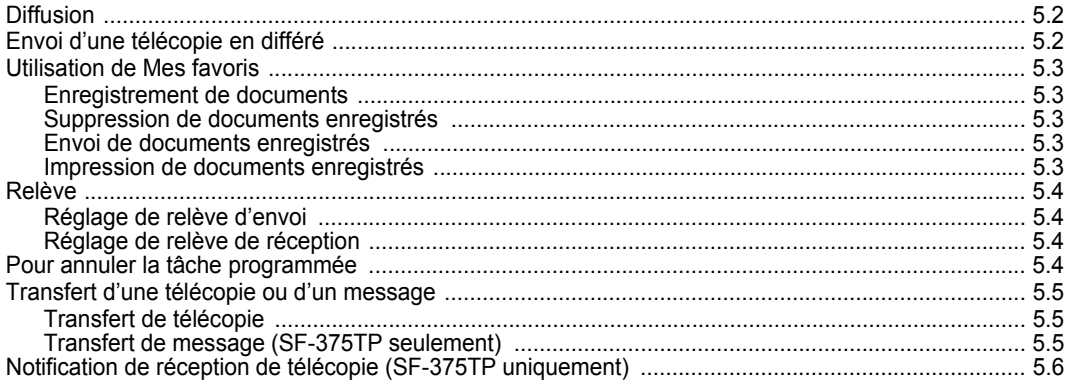

### **Chapitre 6 : Fonctions spéciales**

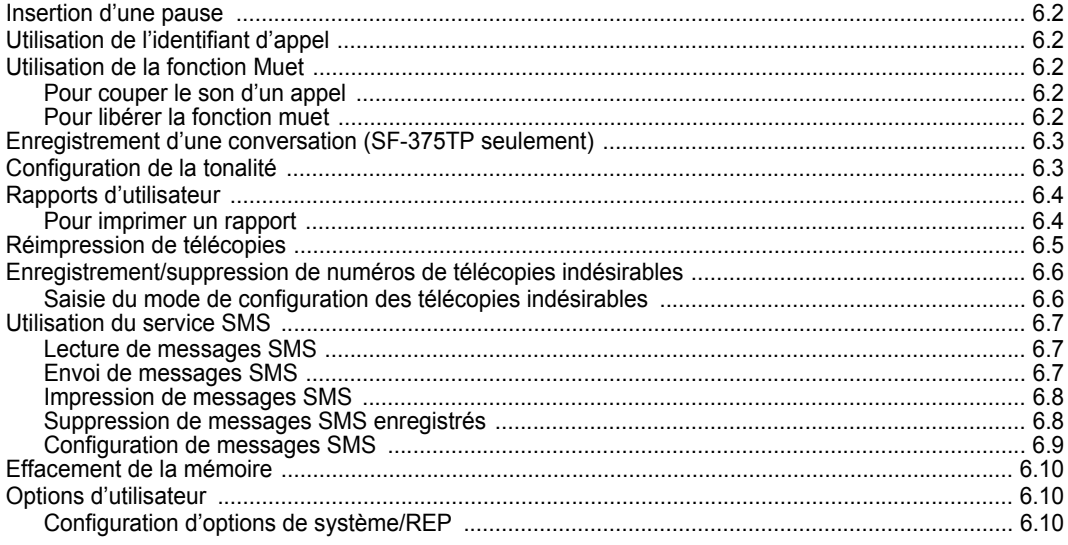

#### **Chapitre 7 : Utilisation de l'impression**

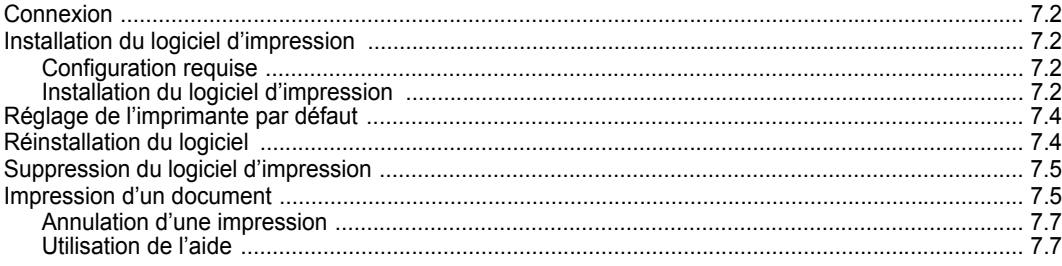

### **Chapitre 8 : Assistance et maintenance**

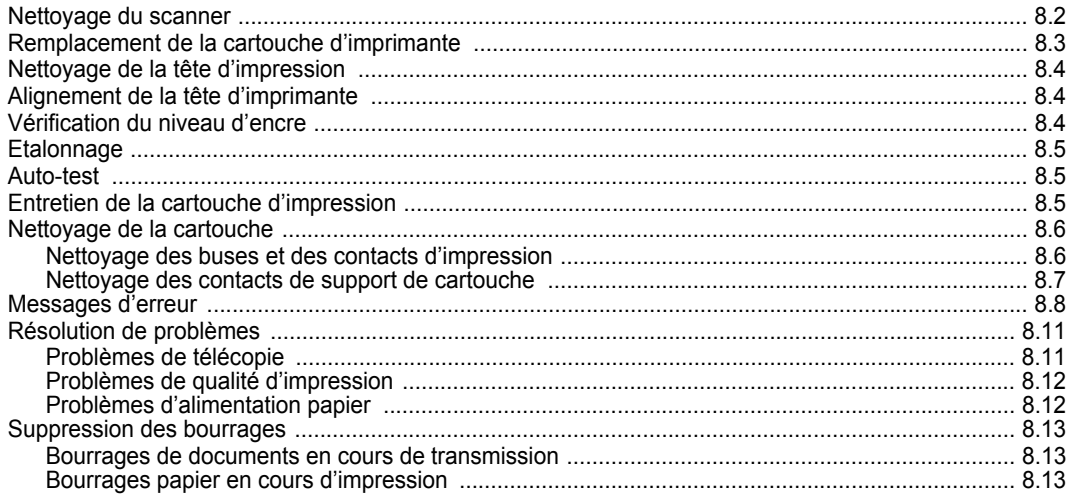

### **Chapitre 9 : Annexe**

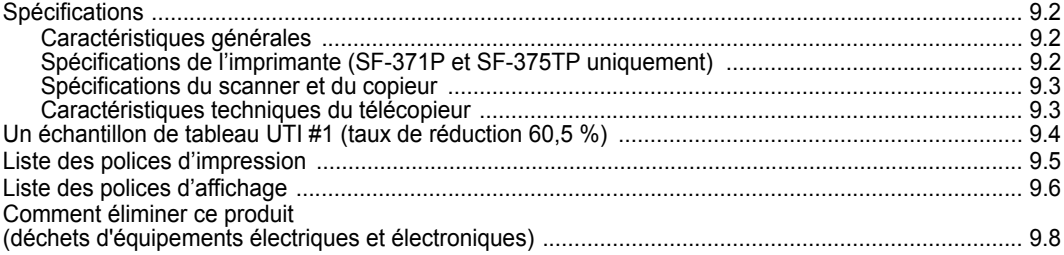

#### Index

# **Contact SAMSUNG WORLD WIDE**

If you have any comments or questions regarding Samsung products, contact the SAMSUNG customer care center.

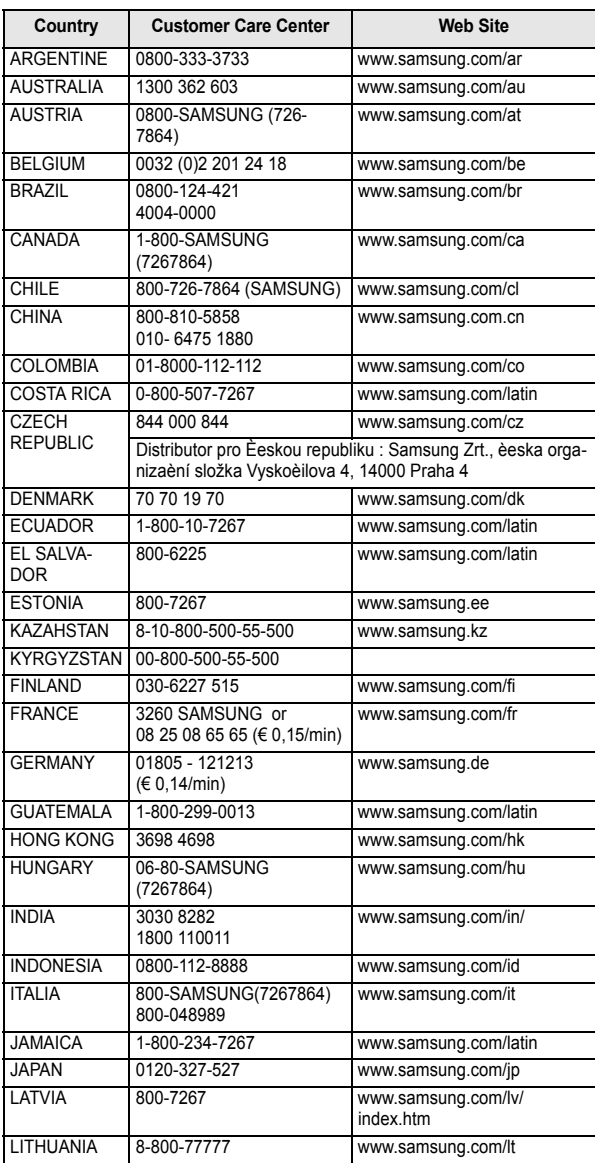

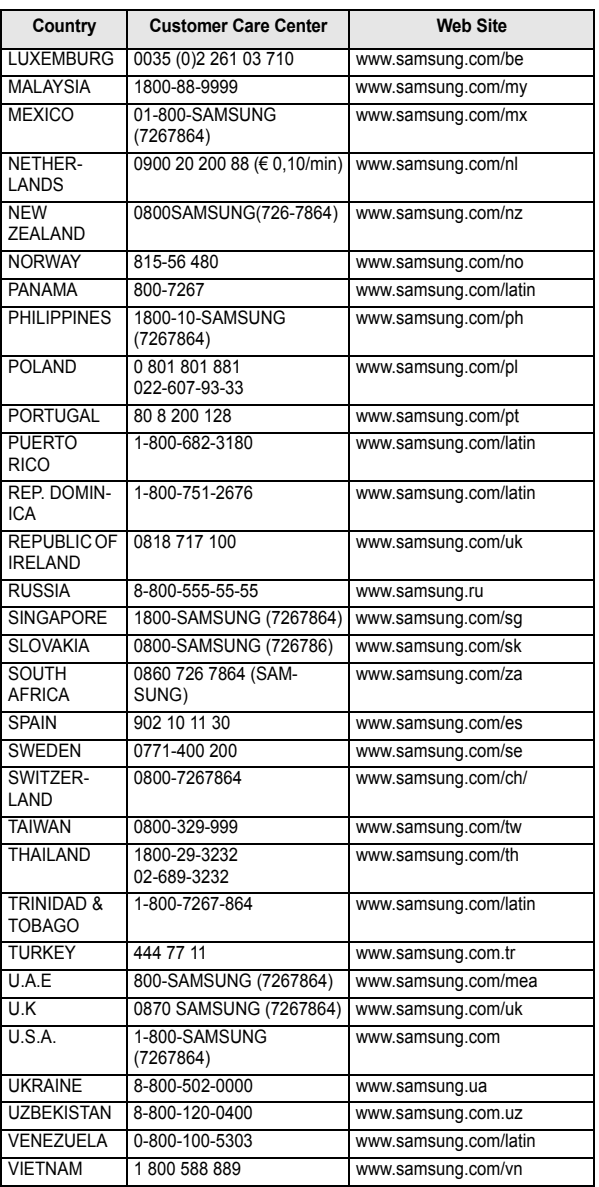

# <span id="page-7-0"></span>**CHAPITRE 1 CONFIGURATION ET COPIE**

Ce chapitre décrit la procédure de configuration préliminaire. Des instructions d'installation détaillées figurent dans le Guide d'installation rapide fourni séparément. Si vous êtes en train d'installer ou de réinstaller l'appareil depuis le début, référez-vous au guide d'installation rapide fourni avec l'appareil.

<span id="page-8-0"></span>Cet appareil est à la pointe des technologies modernes. Ses multiples fonctions et son haut niveau de performances en font un appareil qui non seulement satisfait, mais excède même les normes actuelles du secteur. On trouvera ci-dessous une liste des fonctions les plus importantes de l'appareil :

#### *Fonctionnalités communes aux SF-370 Séries (SF-370/SF-371P/SF-375TP)*

- *Economie d'encre [\(Voir « Copie/réception en mode d'économie d'encre » à la page 1.8\)](#page-14-0)*
- *Impression jet d'encre sur papier ordinaire*
- *Envoi de fax à haut débit : 14.4Kbps*
- *Mémoire pour 150 pages (SF-370/SF-371P), mémoire pour 200 pages (SF-375TP)*
- *Affichage et rapport multilingue (Voir « Langue [» à la page 6.11\)](#page-51-0)*
- *Intégralité des fonctions de télécopie en mode autonome*
- *Copieur de bureau pratique d'une capacité de 50 pages*
- *Chargeur de documents avec guides latéraux d'une capacité de 15 pages*
- *100 registres de composition abrégée (10 numéros d'accès direct inclus)*
- *Cinq modes de réception : TEL, FAX, AUTO, REP1 (téléphone avec répondeur) et DRPD*
- *Mode de diffusion pour envoyer le même document à plusieurs destinataires*
- *Mode de télécopie en différé permettant d'envoyer le document au bout d'un certain laps de temps*
- *Relève d'envoi et de réception*
- *Contrôle automatique de la ligne téléphonique*
- *Rappel des 10 derniers numéros*
- *Gestion de rapports ; confirmation d'envoi, rapport quotidien et annuaire, etc.*
- *Transmettre et recevoir des messages SMS*
- *Enregistrement de télécopie permettant d'envoyer le document en l'absence d'original*
- *Mes favoris*
- *Signal de réveil*

#### *Fonctionnalités pour SF-371P/SF-375TP*

- *Capacité d'impression en mode PC*
- *Partage en réseau*

#### *Fonctionnalités pour SF-375TP uniquement*

- *Répondeur numérique intégré (répondeur téléphonique)*
- *Accès depuis un téléphone distant*
- *Transfert de messages (vous pouvez demander à l'appareil de transférer un appel lorsque le correspondant laisse un message)*
- *Filtrage d'appels*
- *Avis de réception de télécopies (un message vocal vous avertit lorsque l'appareil reçoit une nouvelle télécopie)*
- *Haut-parleur*

*SF-370 : Télécopieur à jet d'encre SF-371P/SF-375TP : Multifonctions à jet d'encre*

<sup>1.</sup> SF-375TP uniquement.

<span id="page-9-0"></span>Consacrez quelques instants à la découverte de votre nouvel appareil en parcourant les images des quelques pages qui suivent.

#### <span id="page-9-1"></span>**Vue avant<sup>2</sup>**

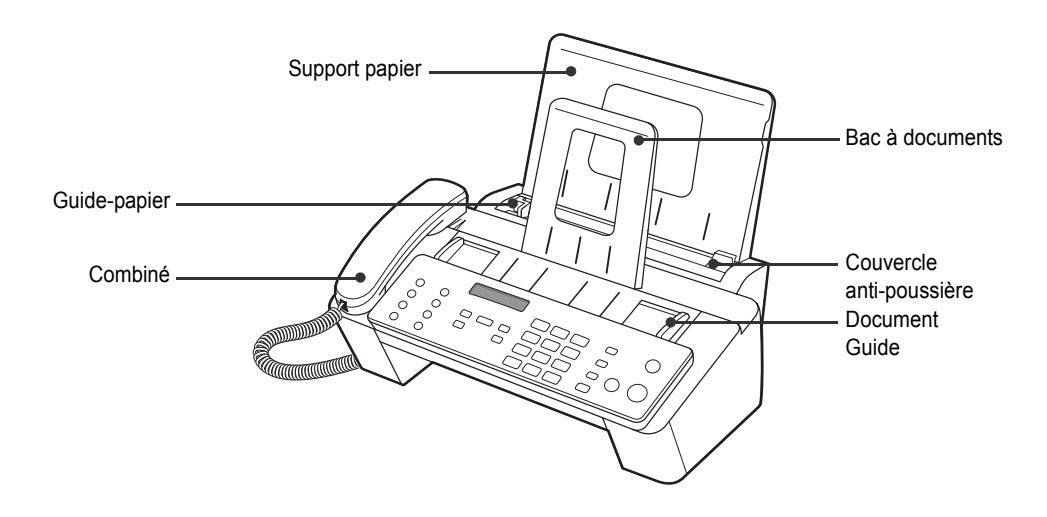

#### <span id="page-9-2"></span>**Vue arrière**

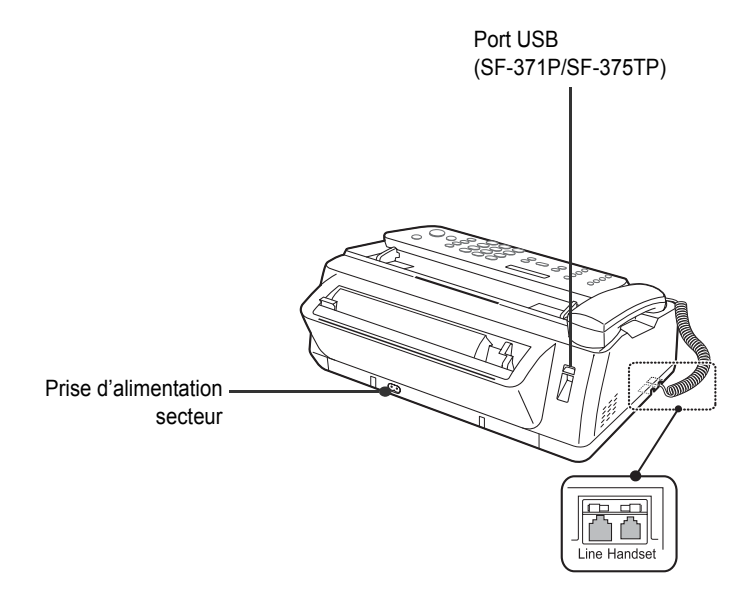

<sup>2.</sup> Veuillez noter que toutes les illustrations de ce mode d'emploi proviennent du modèle SF-375TP ; par conséquent, il se peut que certaines des pièces soient différentes sur votre appareil.

#### <span id="page-10-0"></span>**Panneau de commande**

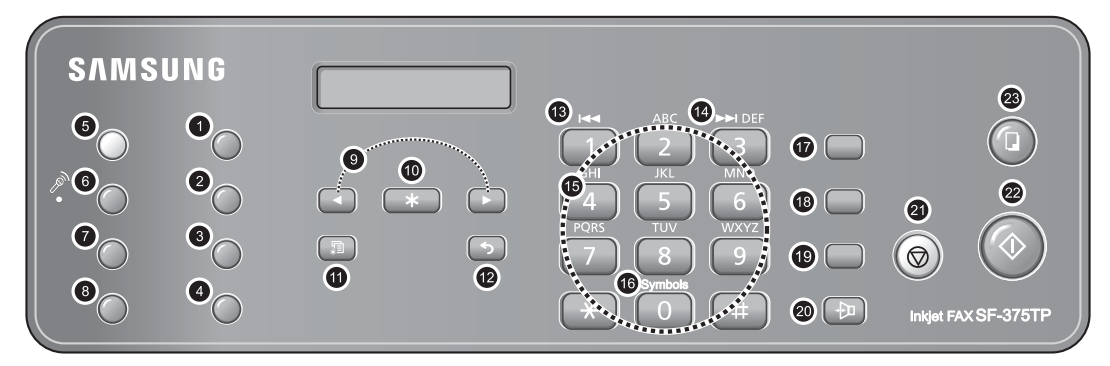

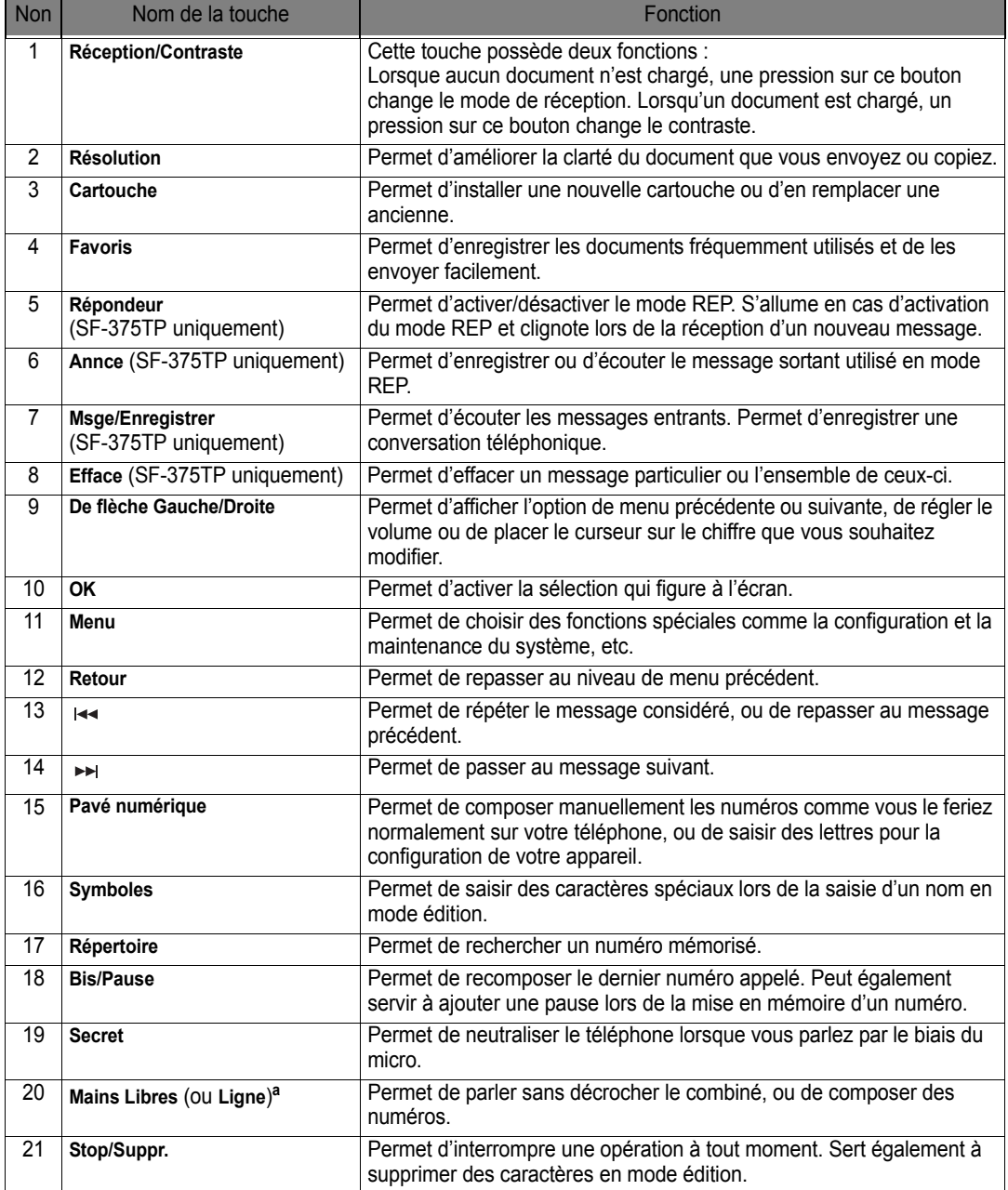

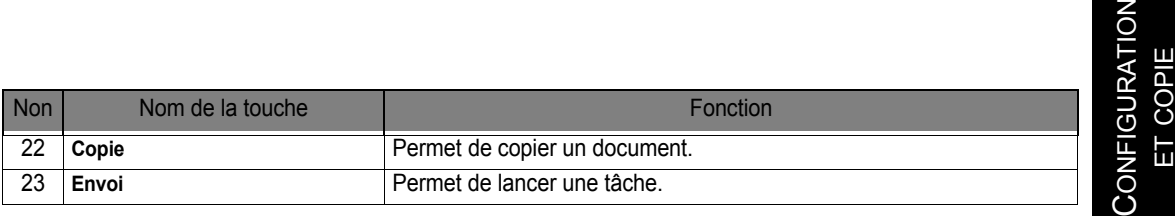

a.Haut-parleur : SF-375TP Ligne : SF-370, SF-371P

### <span id="page-11-0"></span>**Chargement du papier**

Pour recevoir des télécopies ou effectuer des copies, vous devez charger le papier dans le CAF<sup>3</sup>. Vous pouvez charger environ 50 feuilles de papier. Avant de charger le papier, vérifiez que le format de papier est correctement paramétré au niveau du système **CONFIGURATION**. [Pour de plus amples informations, voir «](#page-51-1) Format papier » à la page 6.11.

- **1** Placez le **support de papier**.
- **2** Tirez le **couvercle anti-poussière** vers vous.
- **3** Ventilez les feuilles et insérez-les dans le CAF face à imprimer vers le haut.
- **4** Saisissez le guide-papier et déplacez-le vers la droite pour l'ajuster à la largeur du papier.
- **5** Ceci fait, remettez le couvercle anti-poussière dans sa position initiale.

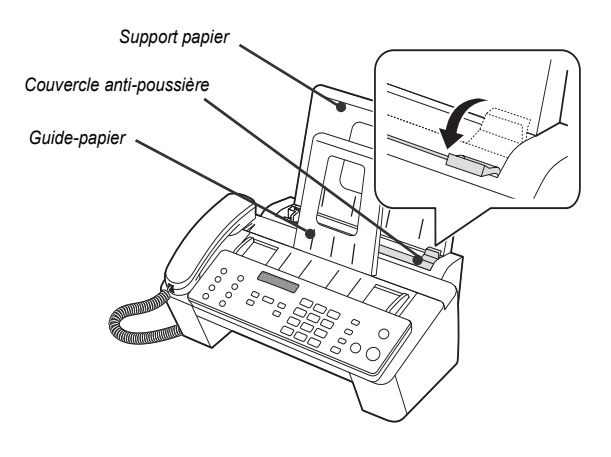

#### <span id="page-11-2"></span><span id="page-11-1"></span>**Types et formats de papier**

Il est possible d'obtenir une qualité satisfaisante d'impression et de réception avec de nombreux types de papier ordinaire. Etant donné que la qualité du papier ordinaire varie considérablement d'un papier à l'autre, vérifiez-en les qualités en matière d'impression avant d'en acheter de grandes quantités. Votre appareil utilise une grande variété de papiers, notamment :

- *Les papiers de type xérographique*
- *Les papiers à lettres*
- *Les papiers de type mixte*

Etant donné les variations dans le temps et dans l'espace des caractéristiques physiques du papier, les résultats d'impression peuvent différer en fonction du paquet utilisé, mais si tous contiennent le même type de papier. Si vous êtes confronté à de mauvais résultats, essayez de retourner le papier, de changer de paquet, voire de type de papier.

**EVITEZ** d'utiliser les types de papier suivants avec votre appareil :

- *Papier à alimentation continue*
- *Papier synthétique*
- *Papier thermique*
- *Formulaires et documents comportant plusieurs feuilles*
- *Papier traité chimiquement*
- *Papiers présentant des caractères en relief*

<sup>3.</sup> Chargeur automatique de documents.

Votre appareil accepte les supports d'impression suivants :

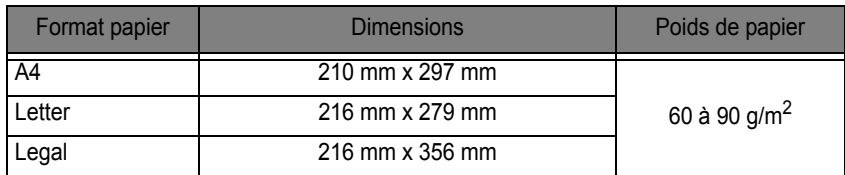

### <span id="page-12-0"></span>**Pour effectuer une copie**

*Pour économiser de l'encre lors d'un processus de copie ou de réception de télécopie, voir [« Copie/réception en](#page-14-0)  [mode d'économie d'encre »](#page-14-0) à la page [1.8](#page-14-0).*

- **1** Tournez la page face vers le bas et insérez-la dans le chargeur de documents.
- **2** Réglez le **guide-document** en fonction de la largeur du document.
- **3** Chargez le document dans l'appareil.
- **4** Réglez la résolution en appuyant sur **Résolution**.
- **5** Appuyez sur **Copie**.
	- *L'affichage indique* **Nombre de copies***.*
- **6** Saisissez le **nombre de copies** désirées, et appuyez sur **OK**.
	- *L'affichage indique* **Taux de zoom***.*
	- *Pour effectuer une copie sans options de copie particulières, appuyez sur* **Copie** *à nouveau à ce stade et le processus de copie démarrera de façon immédiate.*
- **7** Sélectionnez le taux de zoom désiré à l'aide des boutons **de flèche Gauche/Droite**, puis appuyez sur **OK**.
	- *Vous pouvez réduire ou agrandir le document d'un facteur 50 % à 150 % à l'aide d'un taux pré-défini. Par défaut, le taux est de 97 %.*
- **8** Indiquez si vous souhaitez ou non trier les documents.
	- *Si c'est le cas, vous devez également indiquer l'ordre de tri ;* **Normal, Inverse***.*
- **9** Appuyez sur **OK** une fois toutes les options sélectionnées.
	- *Lorsque le papier est épuisé,* **Inserez du papier et appuyez sur OK** *s'affiche. Faites l'appoint de papier et appuyez sur* **OK***.*

### <span id="page-12-1"></span>**Réglage de la date et de l'heure**

La date et l'heure en vigueur s'affichent à l'écran lorsque l'appareil est sous tension et prêt à l'emploi (mode veille). La date et l'heure seront imprimées sur toutes les télécopies que vous envoyées.

- **1** Appuyez sur **Menu**.
- **2** Appuyez sur les boutons **de flèche Gauche/Droite** pour choisir **DATE ET HEURE** et appuyez sur **OK**.
- **3** Appuyez sur **OK** lorsque l'affichage indique **Format Date**.

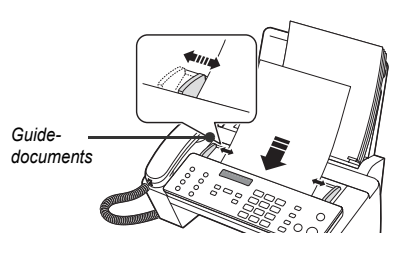

- **4** Appuyez sur les boutons **de flèche Gauche/Droite** pour sélectionner **Europe(J-M-A)** ou **USA(M-J-A)**, puis appuyez sur **OK**.
- **5** Appuyez sur **OK** lorsque l'affichage indique **Date & Heure**.
- **6** Réglage de la date et de l'heure. Pour déplacer le curseur, appuyez sur les boutons **de flèche Gauche/Droite**.
	- *Si vous saisissez un numéro incorrect, la machine émet un signal sonore et vous ne pouvez pas passer à l'étape suivante. Dans ce cas, il vous suffit de réintroduire le numéro correct.*
	- *Pour saisir l'heure, utilisez le format 24 heures.*
- **7** Appuyez sur **OK** une fois le réglage de la date et de l'heure effectué.
	- *L'écran affiche la date et l'heure que vous avez choisies, puis repasse en mode veille.*

### <span id="page-13-0"></span>**Réglage du numéro/nom de télécopieur**

*Si cette option n'est pas accessible même après avoir suivi les étapes indiquées, consultez le technicien de maintenance ou votre distributeur.*

Ces informations sont très utiles au destinataire. Elles lui permettent de savoir qui a envoyé la télécopie et à quel numéro il doit répondre.

- **1** Appuyez sur **Menu**.
- **2** Appuyez sur les boutons **de flèche Gauche/Droite** pour choisir **IDENTIF. SYSTEME** et appuyez sur **OK**.
- **3** Appuyez sur **OK** lorsque l'affichage indique **Numero fax**.
- **4** Saisissez le numéro de télécopieur de votre appareil.
	- *Vous pouvez saisir jusqu'à 20 chiffres, et utiliser des caractères spéciaux (espace, signe plus, etc.)*
	- *Pour saisir un marqueur, appuyez sur #.*
	- *Pour saisir le signe plus (+), appuyez sur \*.*
	- *Si vous avez tapé un mauvais numéro, utilisez les boutons de defilement* **de flèche Gauche/Droite** *pour accéder au numéro erroné, puis corrigez-le.*
- **5** Appuyez sur **OK** une fois terminé.
- **6** Appuyez sur **OK** lorsque l'affichage indique **Nom**.
- **7** Saisissez le nom du télécopieur (jusqu'à 40 caractères) à l'aide du clavier numérique.
	- *Vous pouvez y inclure des caractères spéciaux (espace, signe plus, etc.).*
- **8** Appuyez sur **OK** une fois le nom sur l'écran correct.
	- *L'appareil retourne en mode d'attente lorsque vous avez terminé ou lorsque* **Stop/Suppr.** *a été enfoncé.*

#### <span id="page-13-2"></span><span id="page-13-1"></span>**Comment saisir des lettres**

*Ces instructions concernent le cas où l'écran vous demande de saisir un nom.* 

- **1** Appuyez sur la touche correspondant à la lettre souhaitée.
	- *Pour saisir un O, par exemple, appuyez sur la touche 6 trois fois. A chaque fois que vous appuyez sur la touche, l'écran affiche une lettre différente : d'abord M, puis N, puis O et finalement 6.*
	- *Pour consulter la liste des messages d'erreur et leur signification, voir [« Allocations des caractères](#page-14-3)  [du clavier »](#page-14-3) à la page [1.8.](#page-14-3)*
- **2** Sélectionnez la lettre suivante de la même manière.
	- *Le curseur clignotant se déplace vers la droite et la nouvelle lettre s'affiche à l'écran.*
	- *Si la lettre est affectée à la même touche que celle sur laquelle vous avez appuyé à l'étape 1, commencez par déplacer le curseur à l'aide des boutons* **de flèche Gauche/Droite***, puis appuyez sur la touche en question.*
- **3** Appuyez sur **OK** lorsque vous avez fini de saisir les lettres.

#### <span id="page-14-3"></span>*Allocations des caractères du clavier*

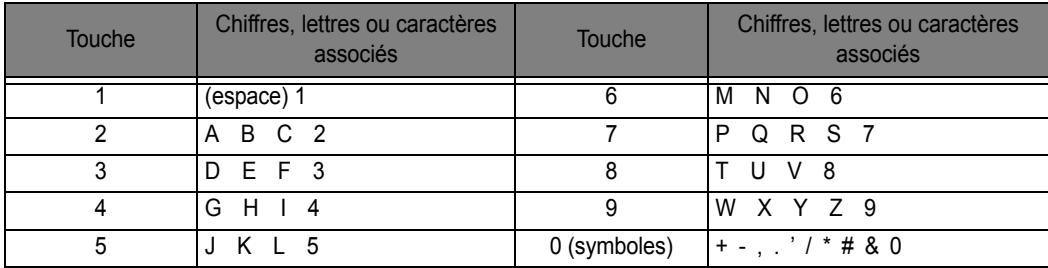

### <span id="page-14-0"></span>**Copie/réception en mode d'économie d'encre**

Votre appareil comporte un mode d'économie d'encre destiné à optimiser la consommation d'encre lors d'un processus de copie ou d'envoi de télécopie.

- **1** Appuyez sur **Menu**.
- **2** Appuyez sur les boutons **de flèche Gauche/Droite** pour choisir **CONFIGURATION** et appuyez sur **OK**.
- **3** Appuyez sur les boutons **de flèche Gauche/Droite** pour choisir **ECON. D'ENCRE** et appuyez sur **OK**.
- **4** Appuyez sur les boutons **de flèche Gauche/Droite** pour choisir **Oui** et appuyez sur **OK**.
	- *Si vous n'êtes pas satisfait de la qualité d'impression, changez le mode Mode d'économie d'encre* **Non** *puis recommencez l'impression.*

### <span id="page-14-1"></span>**Réglage du volume de sonnerie**

Votre appareil comporte plusieurs niveaux de volume de sonnerie. Réglez-le à votre goût.

Appuyez sur les boutons **de flèche Gauche/Droite** lorsque l'appareil est en mode veille.

- *À chaque fois que vous appuyez sur la touche, une sonnerie différente retentit.*
- *Si vous choisissez le volume* **0** *l'appareil n'émettra aucune sonnerie en cas de réception d'appel.*

### <span id="page-14-2"></span>**Réglage du volume du haut-parleur**

Lorsque vous utilisez le haut-parleur pour parler, vous pouvez régler le volume de la façon suivante :

- **1** Appuyez sur **Mains Libres** (ou **Ligne**).
	- *Vous pouvez également le réglez en cours d'élocution.*
- **2** Appuyez sur les boutons **de flèche Gauche/Droite** autant de fois que vous le souhaitez.
	- *A chaque pression sur la touche, le volume augmentera ou diminuera.*

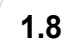

# <span id="page-15-0"></span>**CHAPITRE 2 PROGRAMMATION ET COMPOSITION**

### <span id="page-16-0"></span>**Effectuer un appel téléphonique**

Votre nouvel appareil permet d'effectuer un appel téléphonique de plusieurs manières différentes.

Vous pouvez utiliser l'une ou l'autre des méthodes suivantes :

- *Composition mains libres*
- *Composition par annuaire (accès direct et numéros abrégés)*
- *Recomposition*
- *Composition manuelle à l'aide du combiné comme avec un téléphone normal*

### <span id="page-16-1"></span>**Composition mains libres**

Vous n'avez pas besoin de toucher le combiné pour effectuer un appel téléphonique. Pour composer un numéro, il vous suffit d'appuyer sur la touche **Mains Libres** (ou **Ligne**) et de saisir le numéro. Selon le modèle dont vous disposez, vous devez soit décrocher le combiné, soit utiliser le micro.

#### *Si vous disposez du modèle SF-370 ou du modèle SF-371P*

- *Vous devez décrocher le combiné et parler une fois que votre correspondant est en ligne.*
- *Si vous souhaitez qu'une autre personne se joigne à la conversation, décrochez le combiné et appuyez sur* **Ligne***.*

La ligne est toujours connectée et vous pouvez tous prendre part à la conversation.

*On appelle cela une communication à sens- unique.*

*• Lorsque vous utilisez ce type de communication,- évitez de placer le combiné à côté du micro car vous risquez de créer des interférences.*

#### *Si vous disposez du modèle SF-375TP*

**•** Il n'est pas nécessaire de décrocher le combiné. Parlez dans le micro du panneau de commande principal *lorsque votre correspondant est en ligne.*

### <span id="page-16-2"></span>**Composition par annuaire**

Il existe deux types de composition à l'aide de l'annuaire : par accès direct et à l'aide de numéros abrégés. Le processus de mise en mémoire des numéros est similaire dans les deux cas. C'est la méthode de composition des numéros enregistrés qui change. Pour la composition par accès direct, vous devez appuyer de façon prolongée sur un chiffre (de 0 à 9) du clavier pour composer le numéro correspondant.

Le composition par l'annuaire vous permet d'accéder rapidement aux numéros que vous utilisez fréquemment.

Pour pouvoir utiliser l'annuaire de composition, vous devez d'abord programmer les numéros en mémoire.

#### <span id="page-16-4"></span><span id="page-16-3"></span>**Enregistrement d'un numéro dans l'annuaire**

- **1** Appuyez sur la touche **Répertoire**.
- **2** Appuyez sur les boutons **de flèche Gauche/Droite** pour choisir **NOUV. ET EDIT.** et appuyez sur **OK**.
	- *L'affichage indique* **[NO COMP ABR [00-99]>##]***.*
- **3** Saisissez un numéro à deux chiffres (de 00 à 99) et appuyez sur **OK**.
	- *Les numéros de 00 à 09 sont réservés à la composition par accès direct, les numéros 00 à 99 servant pour les numéros abrégés.*
- **4** Saisissez le numéro de téléphone/télécopie que vous souhaitez enregistrer (jusqu'à 40 chiffres) et appuyez sur **OK**.
	- *Pour introduire une entre les numéros, appuyez sur* **Bis/Pause** *; l'écran affiche alors la lettre P.*
	- *Si vous faites une erreur, utilisez les boutons* **de flèche Gauche/Droite** *pour placer le curseur sous le chiffre puis saisissez le chiffre correct.*
- **5** Saisissez le nom voulu et appuyez sur **OK**.
	- *Si vous ne souhaitez pas saisir de nom, ignorez cette étape en appuyant sur* **OK***. Si vous êtes abonné à un service d'identification d'appel, nous vous recommandons de saisir un nom.*
	- *Vous pouvez attribuer jusqu'à 20 caractères à un nom. [Voir « Comment saisir des lettres » à la page 1.7.](#page-13-2)*
- **6** Appuyez sur **Stop/Suppr.** pour quitter la procédure.

#### <span id="page-17-0"></span>**Modification d'un numéro dans l'annuaire**

- **1** Appuyez sur la touche **Répertoire**.
- **2** Appuyez sur les boutons **de flèche Gauche/Droite** pour choisir **NOUV. ET EDIT.** et appuyez sur **OK**.
	- *L'affichage indique* **[NO COMP ABR [00-99]>##]***.*
- **3** Saisissez un numéro à deux chiffres (de 00 à 99) et appuyez sur **OK**.
- **4** Modifiez le numéro de téléphone/télécopie et appuyez sur **OK**.
- **5** Modifiez le nom et appuyez sur **OK**.
- **6** Appuyez sur **Stop/Suppr.** pour quitter la procédure.

#### <span id="page-17-1"></span>**Composition à l'aide des touches d'accès direct**

- **1** Insérez le ou les documents s'il s'agit d'envoyer une télécopie.
- **2** Pressez et maintenez enfoncé une des touches du clavier (0 à 9).
	- *Le nom ou le numéro apparaissent brièvement à l'écran et le numéro est composé de façon automatique. La tonalité correspondant au processus de composition retentit dans le haut-parleur.*
	- *Lorsque le télécopieur de votre correspondant répond, et si un document figure dans le bac de chargement, votre machine met le document en mémoire et entame sa transmission.*
	- *Pour envoyer directement une télécopie sans mise en mémoire, désactivez l'option* **Emiss. memoire***. (Voir « Emiss. memoire [» à la page 6.11\).](#page-51-2)*
	- *Pour connaître le numéro attribué à chaque registre, imprimez l'annuaire. [Voir « Pour imprimer un](#page-44-2)  [rapport » à la page 6.4.](#page-44-2)*
	- *Sans distinction du réglage de l'option* **Emiss. memoire***, l'appareil compose d'abord le numéro, puis envoie la télécopie si vous avez réglé la résolution sur Superfin.*

#### <span id="page-17-2"></span>**Composition à l'aide des numéros abrégés**

- **1** Appuyez sur **Répertoire**.
- **2** Sélectionnez **RECH. ET COMP.** et appuyez sur **OK**.
	- *L'affichage indique* **Appuyer <, >, A-Z***.*
	- *Appuyez sur les boutons* **de flèche Gauche/Droite** *jusqu'à ce que le nom (ou le numéro) souhaité apparaisse ou tapez les premières lettres du nom souhaité.*
- **3** Appuyez sur **OK** pour composer le numéro.
	- *Le nom ou le numéro apparaissent brièvement à l'écran et le numéro est composé de façon automatique. La tonalité correspondant au processus de composition retentit dans le haut-parleur.*
	- *Lorsque le télécopieur de votre correspondant répond, et si un document figure dans le bac de chargement, votre machine met le document en mémoire et entame sa transmission.*
	- *Pour envoyer directement une télécopie sans mise en mémoire, désactivez l'option* **Emiss. memoire***. (Voir « Emiss. memoire [» à la page 6.11\).](#page-51-2)*
	- *Pour connaître le numéro attribué à chaque registre, imprimez l'annuaire. [Voir « Pour imprimer un](#page-44-2)  [rapport » à la page 6.4.](#page-44-2)*
	- *Sans distinction du réglage de l'option* **Emiss. memoire***, l'appareil compose d'abord le numéro, puis envoie la télécopie si vous avez réglé la résolution sur Superfin.*

#### <span id="page-18-0"></span>**Suppression d'un numéro dans l'annuaire**

- **1** Appuyez sur **Répertoire**.
- **2** Appuyez sur les boutons **de flèche Gauche/Droite** pour choisir **Supprimer** et appuyez sur **OK**.
	- *L'affichage indique* **[NO COMP ABR [00-99]>##]***.*
- **3** Saisissez un numéro à deux chiffres (de 00 à 99) et appuyez sur **OK**.
	- *Sélectionnez «* **O** *» et appuyez sur* **OK** *lorsqu'on vous le demande* **Supprimer ? O/N**
- **4** Appuyez sur **Stop/Suppr.** pour quitter la procédure.

### <span id="page-18-1"></span>**Recomposition**

Vous pouvez recomposer le dernier numéro que vous avez composé ou un des dix numéros que vous avez enregistrés récemment en mémoire.

#### <span id="page-18-2"></span>**Pour recomposer le dernier numéro appelé, procédez comme suit**

- **1** Appuyez sur **Bis/Pause**.
	- *Le numéro est composé automatiquement.*
	- *Si vous avez chargé un document, la transmission démarre automatiquement. Si aucun numéro ne figure en mémoire, le télécopieur émet un signal sonore.*
- **2** Parlez dans le micro lorsque votre correspondant répond.
	- *Décrochez le combiné, si vous êtes une utilisateur de SF-370 ou SF-371P.*

#### <span id="page-18-3"></span>**Pour recomposer le numéro enregistré en mémoire**

- **1** Pressez et maintenez enfoncé **Bis/Pause** pendant environ deux secondes.
- **2** Sélectionnez **NUMEROS RECENTS** et appuyez sur **OK**.
	- *Les numéros les plus récents sont affichés.*
- **3** Utilisez les boutons **de flèche Gauche/Droite** pour trouver le numéro à composer.
- **4** Appuyez sur **Envoi** une fois le bon numéro affiché à l'écran.
	- *Si vous avez chargé un document, la transmission démarre automatiquement.*

### PROGRAMMATION **PROGRAMMATION** ET COMPOSITION ET COMPOSITION

#### <span id="page-19-0"></span>**Pour trouver un numéro que vous avez reçu par l'intermédiaire du service d'identification d'appel**

Pour connaître le nom et le numéro de téléphone de la personne qui vous a appelé, procédez comme suit :

- **1** Pressez et maintenez enfoncé **Bis/Pause** pendant environ deux secondes.
- **2** Appuyez sur les boutons **de flèche Gauche/Droite** pour choisir **ID d'appel** et appuyez sur **OK**.
- **3** Faites défiler les numéros à l'aide des boutons **de flèche Gauche/Droite**.
	- *L' identité de l'appelant est affichée de deux manières : par nom et par numéro. Si le numéro est le même que celui que vous avez enregistré dans un registre d'accès direct ou de numéro abrégé et que avez attribué un nom à ce registre, l'appareil affichera le nom au lieu du numéro.*

# <span id="page-21-0"></span>**CHAPITRE 3** LE TÉLÉCOPIEUR

<span id="page-22-0"></span>Il est très facile d'envoyer une télécopie, à condition de suivre les instructions ci-dessous. Elles vous indiqueront comment charger le document, régler la résolution/le contraste et composer le numéro.

#### <span id="page-22-1"></span>**Chargement des documents**

- **1** Chargez le ou les document(s) la tête en bas dans le bac d'alimentation, face imprimée vers le bas.
	- *Vérifiez que le document est bien sec et ne comporte ni agrafes, ni trombones, ni aucun autre corps étranger.*
	- *Pour de plus amples informations concernant le type de papier utilisable pour les documents, voir [« Documents acceptables »](#page-22-2) à la page [3.2](#page-22-2).*
- **2** Réglez les guide-papiers afin de les adapter à la largeur du document, et introduisez celui-ci (15 feuilles maximum) jusqu'à ce que le chargeur automatique de documents le prenne en charge et commence à faire défiler les feuilles. L'écran affiche le message **Document Pret** dès qu'il détecte le chargement d'un document.

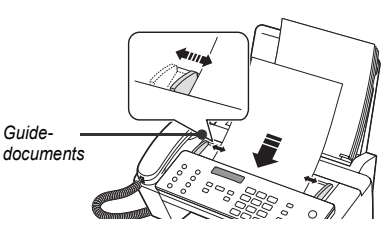

- *Si l'envoi comporte plus d'une feuille, vérifiez que c'est bien la dernière feuille qui est introduite en premier. Poussez légèrement les feuilles pour les aider à rentrer dans l'appareil.*
- *Si vous devez d'introduire des pages anormalement épaisses ou, au contraire, très fines, introduisez-les une par une. Si le document ne pénètre pas correctement dans l'appareil, ouvrez le panneau de commande, retirez le document et renouvelez votre tentative.*
- **3** Choisissez la résolution et le contraste corrects en appuyant sur **Réception/Contraste** et sur **Résolution** respectivement.

#### <span id="page-22-2"></span>**Documents acceptables**

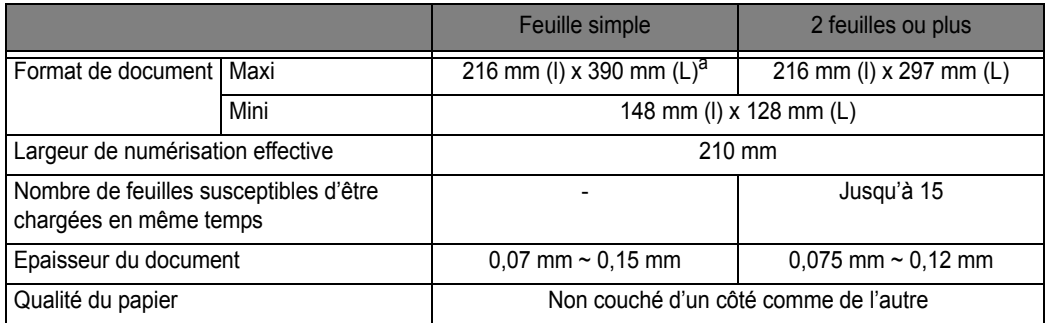

a. Si le document à envoyer possède un format supérieur à A4, vous devez retirer la feuille de l'appareil dès qu'elle a été numérisée. Sinon, des bourrages risquent de se produire.

Pour des feuilles multiples, toutes les pages du document doivent être du même format et type de papier.

**NE PAS ESSAYER** d'envoyer des documents qui sont :

- *humides*
- *recouverts d'encre ou de colle fraîche*
- *froissés, ondulés ou pliés*
- *trop fins (papier pelure de moins de 0,07 mm d'épaisseur, papier pour envoi aérien, etc.)*
- *trop épais (plus de 0,15 mm d'épaisseur)*
- *traités chimiquement (papier sensible à la pression, papier carbone, etc.)*
- *couchés (brillants, etc.)*
- *trop petits ou trop courts (du type étiquette, bon d'achat, etc.)*
- *en tissu ou en métal*

Pour envoyer de tels documents, faites-en une copie préalable à l'aide d'un photocopieur de bureau, puis faxez la copie.

#### <span id="page-23-0"></span>**Réglage de la résolution et du contraste du document**

Nous vous conseillons d'envoyer des documents imprimés à l'aide d'une machine à écrire, d'un stylo feutre, d'encre noire ou d'une imprimante laser. Le papier doit être blanc ou très clair et de poids normal. Evitez le carton.

Les lignes bleues des blocs-notes ne se voient pas bien sur une télécopie. Pour de plus amples informations concernant le type de papier utilisable pour les documents, voir [« Types et formats de](#page-11-2)  [papier »](#page-11-2) à la page [1.5.](#page-11-2) Lorsque vous envoyez/copiez des documents normaux, vous ne devez pas régler la résolution et le contraste.

Si vous envoyez/copiez des documents dotés de caractéristiques inhabituelles en matière de contraste, notamment des photographies, vous pouvez régler la résolution et le contraste afin d'obtenir une transmission haute-qualité des documents.

#### *Pour ajuster la résolution et le contraste*

- **1** Tournez la page face vers le bas et insérez-la dans le chargeur de documents. [Pour de plus amples informations, voir « Chargement des documents » à la page 3.2.](#page-22-1)
- **2** Appuyez sur **Résolution** jusqu'à obtenir le réglage voulu en termes de netteté et de clarté.
	- *• Standard convient aux originaux imprimés et dactylographiés comportant des caractères de taille normale.*
	- *• Fin convient aux documents comportant de nombreux détails.*
	- *• Superfin convient pour les documents comportant des détails extrêmement fins. Superfin convient uniquement si la machine distante possède également la fonctionnalité Superfin.*
	- *Le mode Superfin ne convient pas à l'envoi de documents mémorisés (ex. les envois smart, la diffusion et l'envoi de télécopie en différé).*
	- *Si vous envoyez un document à l'aide de la mémoire (diffusion, envoi de télécopie en différé, par exemple), Superfin passera en Fin même si vous sélectionnez Superfin.*
- **3** Appuyez sur **Réception/Contraste** jusqu'à obtenir le réglage voulu en termes de contraste.
	- *• Normal convient aux documents manuscrits, dactylographiés ou imprimés.*
	- *• Clair convient aux images très sombres.*
	- *• Fonce convient aux documents très pâles ou aux notes prises au crayon et peu prononcées.*
	- *• Photo convient à l'envoi par fax de photographies et d'autres documents contenant des couleurs ou des échelles de gris.*
	- *Lorsqu'on choisit Photo, la résolution est automatiquement réglée sur Fin.*
	- *Une fois la télécopie/copie effectuée, la résolution/le contraste repasse automatiquement au mode par défaut.*

#### <span id="page-23-1"></span>**Envoi manuel d'une télécopie**

- **1** Tournez la page face vers le bas et insérez-la dans le chargeur de documents. [Pour de plus amples informations, voir « Chargement des documents » à la page 3.2.](#page-22-1)
- **2** Décrochez le combiné ou appuyez sur **Mains Libres** (ou **Ligne**).
- **3** Saisissez le numéro de l'appareil de votre correspondant à l'aide du clavier numérique.
- **4** Appuyez sur **Envoi** lorsque vous percevez la tonalité de télécopie.
- **5** Raccrochez le combiné.

#### <span id="page-24-0"></span>**Envoi automatique d'une télécopie**

Pour envoyer une télécopie de façon automatique, vous devez avoir enregistré au préalable les numéros dans les registres de numéro abrégé. Pour prendre connaissance du mode d'enregistrement des numéros d'accès direct ou abrégés, voir [« Enregistrement d'un numéro dans l'annuaire »](#page-16-4) à la page [2.2](#page-16-4).

- **1** Tournez la page face vers le bas et insérez-la dans le chargeur de documents. [Pour de plus amples informations, voir « Chargement des documents » à la page 3.2.](#page-22-1)
- **2** Saisissez le registre d'accès direct ou de abrégé. Si vous utilisez les numéros abrégés, vous devez appuyer sur **OK**.
	- $\cdot$  *L'appareil met le document en mémoire et commence la transmission. Si l'option Emiss. memoire est désactivé, la machine compose le numéro avant d'envoyer la télécopie.*
	- *Vous pouvez régler votre appareil pour qu'il imprime une confirmation d'envoi automatiquement. [Pour de](#page-44-3)  [plus amples informations, voir «](#page-44-3) Avis d'emission » à la page 6.4.*

#### <span id="page-24-1"></span>**Rappel automatique**

Lors de l'envoi d'une télécopie, si le numéro que vous avez composé est occupé ou si l'appareil de votre correspondant ne répond pas, l'appareil essaiera de recomposer le numéro toutes les trois minutes jusqu'à deux fois de suite.

Avant rappel, l'affichage indique **Pour recomposer, appuyez sur ENVOI FAX**.

Si vous souhaitez recomposer le numéro immédiatement, appuyez sur **Envoi**.

Ou bien, appuyez sur **Stop/Suppr.** pour annuler la recomposition. L'appareil repasse alors en mode veille.

<span id="page-25-0"></span>Avant toute réception de télécopie, vérifiez que l'appareil comporte du papier et que celui-ci correspond à un des formats pris en charge pour la réception de télécopies. Pour plus d'informations sur les types de papier que vous pouvez utiliser, voir [« Types et formats de papier »](#page-11-2) à la page [1.5](#page-11-2).

#### <span id="page-25-1"></span>**Mode de réception**

Votre télécopieur comporte différents modes de réception : FAX, TEL, AUTO, REP4 et DRPD. Pour le mode DRPD, voir d'abord « [Mode DRPD](#page-52-0) » à la page [6.12](#page-52-0). Si vous utilisez le modèle SF-375TP, vous devez appuyer sur la touche **Répondeur** pour sélectionner le mode REP. Evitez d'appuyer sur la touche **Réception/Contraste**. Vous pouvez modifier le mode de réception en appuyant sur **Réception/Contraste** si aucun document n'est chargé. Le tableau suivant décrit la façon dont fonctionne chaque mode de réception :

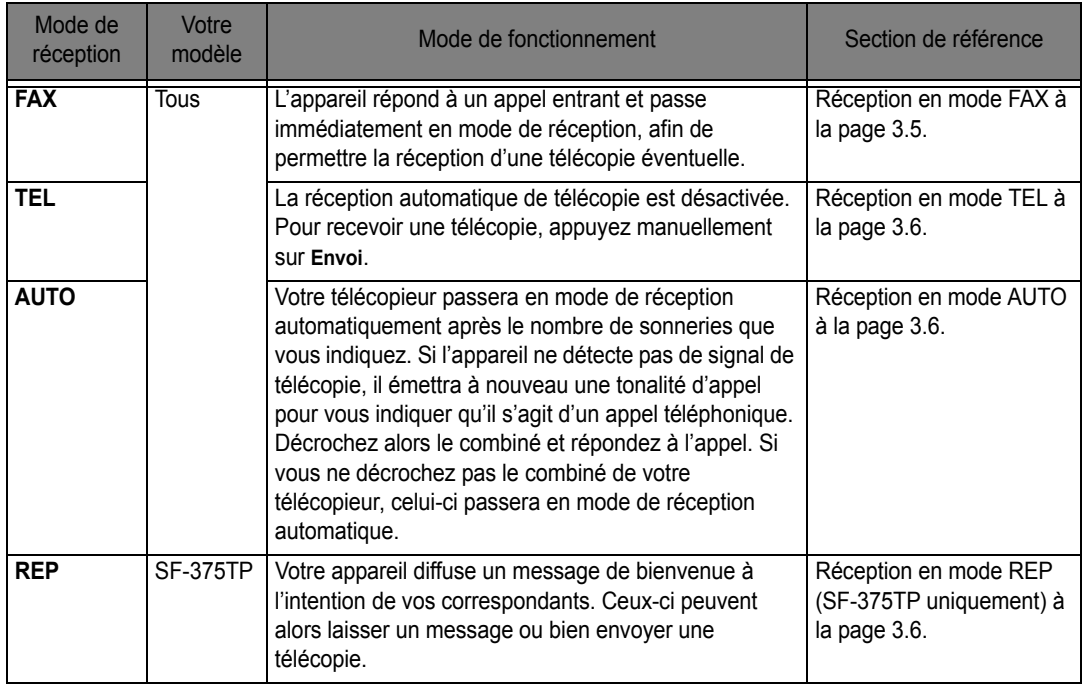

Si vous n'utilisez que rarement la ligne du télécopieur pour des conversations vocales, réglez l'appareil de façon à recevoir automatiquement les télécopies en mode FAX ou AUTO.

#### <span id="page-25-2"></span>**Réception en mode FAX**

Pour régler la machine en mode télécopie, appuyez à plusieurs reprises sur **Réception/Contraste** jusqu'à ce que **Mode Fax** s'affiche.

- *En mode veille, la mention FAX apparaît dans la partie inférieure droite de l'écran.*
- *Lorsque vous recevez un appel, l'appareil répond au bout de deux sonneries et réceptionne la télécopie de façon automatique. Une fois la réception terminée, l'appareil repasse en mode veille.*
- *Si vous souhaitez changer l'option «* **Nb de sonneries** *», voir « [Nb de sonneries](#page-51-3) » à la page [6.11](#page-51-3).*

<sup>4.</sup> SF-375TP uniquement.

#### <span id="page-26-0"></span>**Réception en mode TEL**

Pour régler la machine en mode téléphone, appuyez à plusieurs reprises sur **Réception/Contraste** jusqu'à ce que **Mode Tel.** s'affiche.

En mode veille, la mention **TEL** apparaît dans la partie inférieure droite de l'écran.

- **1** Décrochez le combiné et répondez lorsque le téléphone sonne. Si votre machine est un modèle SF-375TP, et que vous ne répondez pas à l'appel dans le nombre de sonneries prédéfini<sup>5</sup>, le message d'accueil du répondeur sera lu.
- **2** Appuyez sur **Envoi** si vous percevez une tonalité de télécopie, ou si votre correspondant vous demande de recevoir un document. Vérifiez qu'aucun document n'est présent dans le chargeur, car sinon le document en question sera envoyé au télécopieur de votre correspondant et le vôtre affichera le message « **Envoi** ».
- **3** Raccrochez le combiné.

#### <span id="page-26-1"></span>**Réception en mode AUTO**

Pour régler la machine en mode auto, appuyez à plusieurs reprises sur **Réception/Contraste** jusqu'à ce que **MODE AUTO** s'affiche.

- *En mode veille, la mention AUTO apparaît dans la partie inférieure droite de l'écran.*
- *En cas d'appel, l'appareil y répond. S'il s'agit d'une télécopie, le télécopieur passe en mode de réception. Si le télécopieur ne détecte pas de signal de télécopie, il continue à sonner pour vous indiquer qu'il s'agit d'un appel téléphonique. Décrochez alors le combiné pour répondre à l'appel, car sinon l'appareil passera en mode de réception automatique au bout de 25 secondes environ.*

#### <span id="page-26-3"></span><span id="page-26-2"></span>**Réception en mode REP (SF-375TP uniquement)**

Si vous utilisez le modèle SF-375TP, vous devez activer/désactiver le mode REP en appuyant sur la touche **Répondeur**, et non pas sur la touche **Réception/Contraste**. Une fois le mode **Répondeur** REP activé à l'aide de la touche, l'appareil repasse en mode veille après avoir rembobiné le message. La mention **REP** apparaît dans la partie inférieur droite de l'écran et la touche **Répondeur** s'allume.

- *En cas d'appel, l'appareil y répond à l'aide du message de bienvenue du répondeur.*
- *L'appareil enregistre le message de votre correspondant. S'il détecte une tonalité de télécopie, il passe en mode de réception.*
- *A chaque émission du message de bienvenue ou lors de l'enregistrement d'un message entrant, vous pouvez parler à votre correspondant en décrochant le combiné. Si vous atteignez la limite de saturation de la mémoire en cours d'enregistrement, votre appareil émet un signal d'avertissement et se déconnecte.*  L'appareil refusera de fonctionner en tant que répondeur tant que vous ne libérez pas d'espace mémoire *en effaçant les messages enregistrés inutiles.*
- *Si une coupure de courant se produit lors de l'enregistrement du message d'un correspondant, le message ne sera pas enregistré.*
- *Pour parler à un correspondant sur un autre téléphone partageant la même ligne en cours d'enregistrement d'un message entrant (ICM), décrochez le combiné et appuyez sur les touches « # » (dièse) et « \* » (astérisque).*

<sup>5.</sup> Royaume-Uni : 20, autres pays : 13

# LETÉLÉCOPIEUR

<span id="page-27-0"></span>En anglais, DRPD signifie « détection sélective de tonalité d'appel », et il s'agit d'un service offert par les opérateurs téléphoniques. Il permet à un usager d'utiliser une même ligne téléphonique pour répondre à différents numéros de téléphone. Pour recevoir une télécopie en mode DRPD, commencez par configurer le mode DRPD et l'activer. Une fois le mode **DRPD** DRPD activé, il figure parmi les modes de réception que vous pouvez sélectionner à l'aide de la touche **Réception/Contraste**, au même titre que **FAX**, **TEL** et **AUTO**. Pour configurer le mode DRPD, voir « [Mode DRPD](#page-52-0) » à la page [6.12](#page-52-0).

Appuyez à plusieurs reprises sur **Réception/Contraste** jusqu'à ce que **Mode DRPD** s'affiche.

*• Dès lors, l'appareil traite les télécopies et les appels conformément à la programmation effectuée.*

*• En mode veille, la mention DRPD apparaît dans la partie inférieure droite de l'écran.*

Le mode DRPD doit à nouveau être configuré si vous réaffectez votre numéro de fax ou que vous reliez l'appareil *à une autre ligne téléphonique. Une fois le mode DRPD configuré, appelez à nouveau votre numéro de télécopieur afin de vérifier que l'appareil répond à l'aide d'une tonalité de télécopie, puis demandez qu'on vous appelle à un des autres numéros affectés à la ligne en question, afin de vérifier que l'appareil répond également à l'appel téléphonique normal.*

# <span id="page-29-0"></span>**CHAPITRE 4 LE RÉPONDEUR**

Ce chapitre ne concerne que les utilisateurs du modèle SF-375TP.

Dans ce chapitre, vous allez apprendre à configurer le message d'accueil de votre répondeur, à gérer les appels entrants, à écouter ou effacer des messages, et à accéder à votre appareil depuis un poste téléphonique distant. Toutes les instructions de ce chapitre partent du principe que votre télécopieur est en mode REP. Le modèle SF-375TP utilise une mémoire électronique en tant que support d'enregistrement. La durée d'enregistrement dépend du contenu du message. La durée d'enregistrement totale (message de bienvenue REP + MSG) est d'environ 30 minutes.

<span id="page-30-0"></span>Le message REP est un message d'accueil émis à chaque fois que l'appareil reçoit un appel alors qu'il se trouve en mode REP. Pour de plus amples informations concernant les modes de réception, voir [« Réception en mode REP \(SF-375TP uniquement\) »](#page-26-3) à la page [3.6](#page-26-3).

- **1** Appuyez sur la touche **Annce** et maintenez-la enfoncée jusqu'à ce que vous perceviez un signal sonore.
- **2** Rapprochez-vous de l'appareil (30 cm maxi) et parlez dans le micro situé sur le panneau de commande dès que l'écran affiche le message **Enreg.:**.
	- *Vous disposez de jusqu'à 20 secondes pour enregistrer votre message.*
	- *Cependant, nous vous conseillons de limiter la durée du message à 15 secondes afin d'éviter les interférences entre télécopies entrantes et message d'accueil.*
	- *Appuyez sur* **Stop/Suppr.** *ou sur* **Annce** *pour interrompre l'enregistrement avant la fin de la durée en question.*
	- *Une fois le message enregistré, l'appareil affiche brièvement la date et l'heure d'enregistrement du message. Puis, il affiche la durée de lecture écoulée au fur et à mesure de la lecture automatique du message.*

### <span id="page-30-1"></span>**Contrôle de votre message REP**

Le message REP est émis lorsque votre appareil est en mode REP et qu'il reçoit un appel.

Appuyez sur **Annce**.

*• L'écran affiche l'heure à laquelle le message a été enregistré. Puis il effectue le décomptes des secondes au fur et à mesure de la lecture du message.* 

### <span id="page-30-2"></span>**Filtrage des appels entrants**

Le filtrage des appels permet de les visualiser dans le cas où vous souhaitez éviter les appels importuns. Pour utiliser cette fonction, commencez par activer la fonction de filtrage des appels par le biais des options REP. Pour ce qui est de l'activation/désactivation de cette fonction, voir « [Filtrage](#page-52-1)  [appels](#page-52-1) » à la page [6.12.](#page-52-1)

- **1** Lorsque l'option de filtrage des appels est activée et lors de l'enregistrement d'un message entrant, la voix de votre correspondant est perceptible dans le haut-parleur.
- **2** Décrochez le combiné pour parler avec votre correspondant.
	- *L'appareil interrompt l'enregistrement du message de votre correspondant et vous pouvez lui parler directement.*
	- *Si une coupure de courant se produit lors de l'enregistrement du message d'un correspondant, le message ne sera pas enregistré.*

<span id="page-31-0"></span>Pour indiquer la présence de messages en attente, la touche **Répondeur** clignote et l'écran indique que vous avez de nouveaux messages, par exemple, **Nouv: 1 MSG: 3**. (« **Nouv : 1** » indique qu'il y a un nouveau message, et « **MSG: 3** » qu'il y a un total de trois messages entrants enregistrés).

#### <span id="page-31-1"></span>**Lecture des nouveaux messages reçus**

Appuyez simplement sur **Msge/Enregistrer**.

- *L'appareil affiche brièvement l'heure de l'enregistrement, puis commence la lecture du message. Cette procédure a lieu pour l'ensemble des NOUVEAUX messages.*
- *Lorsque l'affichage indique* **50s(01/03)***, «* **01** *» est le nombre de messages d'appelant actuellement lus et «* **03** *» est le nombre total de nouveaux messages en mémoire. «* **50s** *» est le temps de lecture pour le message qui est actuellement lu. Le décompte correspondant s'affiche au fur et à mesure de la lecture du message.*

#### <span id="page-31-2"></span>**Lecture de l'ensemble des messages**

Appuyez sur la touche **Msge/Enregistrer** et maintenez-la enfoncée jusqu'à ce que vous perceviez un signal sonore.

- *Tous les messages sont lus. L'écran affiche brièvement la durée d'enregistrement de chaque message, puis l'appareil effectue la lecture de TOUS les messages enregistrés.*
- *Lorsque l'affichage indique* **50s(01/03)***, «* **01** *» est le nombre de messages d'appelant actuellement lus et «* **03** *» est le nombre total de messages en mémoire. «* **50s** *» est le temps de lecture pour le message qui est actuellement lu. Le décompte correspondant s'affiche au fur et à mesure de la lecture du message.*
- *Appuyez sur la touche* **Stop/Suppr.** *ou* **Msge/Enregistrer** *pour interrompre la lecture avant le dernier message. Lors de la lecture du message, l'écran affiche toute une série d'informations utiles.*

#### <span id="page-31-3"></span>**Retour en arrière et avancement**

#### *Pour retourner en arrière*

Appuyez sur  $\leftarrow$  (1) pendant l'écoute du message.

- *Si vous appuyez sur (1) en cours de lecture du message, l'appareil recommencera la lecture depuis le début.*
- *L'appareil retourne au message précédent et le lit si vous appuyez deux fois sur (1).*

#### *Pour avancer*

Appuyez sur  $\rightarrow$  (3) pendant l'écoute d'un message.

- *L'appareil passe au message suivant et en effectue la lecture.*
- *Si vous appuyez sur (3) lors de la lecture du message précédent, l'appareil émet un signal sonore et repasse en mode veille.*

<span id="page-32-0"></span>La mémoire de votre appareil se remplit au fur et à mesure de l'enregistrement des messages. Faites de la place pour les nouveaux messages en effaçant ceux que vous avez déjà écoutés. Si vous atteignez la limite de saturation de la mémoire en cours d'enregistrement, votre appareil émet un signal d'avertissement et se déconnecte. L'appareil refusera de fonctionner en tant que répondeur tant que vous ne libérez pas d'espace mémoire en effaçant les messages enregistrés inutiles. C'est pourquoi il est nécessaire d'effacer les messages périmés.

#### <span id="page-32-1"></span>**Pour effacer un message donné**

Appuyez sur la touche **Efface** pendant la lecture du message.

- *ATTENTION ! Si vous appuyez sur la touche* **Efface** *pendant la lecture d'un message, il n'est plus possible d'annuler l'opération et de récupérer le message.*
- *Le message sélectionné est effacé et* **Effacement** *s'affiche.*

#### <span id="page-32-2"></span>**Pour effacer l'ensemble des messages**

- **1** Appuyez sur **Efface**. L'écran vous demande de confirmer l'effacement de TOUS les messages.
- **2** Appuyez sur **OK** pour confirmer.
	- *Tous les messages en mémoire sont effacé lorsque* **Effacement** *est affiché.*
	- *Si vous ne souhaitez pas effacer tous les messages, répondez en appuyant sur la touche* **Stop/Suppr.** *et l'appareil repassera en mode veille.*

### <span id="page-33-0"></span>**Utilisation du répondeur depuis un poste téléphonique distant**

Il n'est pas nécessaire d'être à proximité du panneau de commande pour utiliser le répondeur. Si vous avez accès à un téléphone à touches, vous pouvez utiliser de nombreuses fonctions, notamment la lecture de messages, et ce, quel que soit l'endroit où vous vous trouvez.

Pour utiliser votre appareil depuis un poste téléphonique distant, commencez par saisir un mot de passe à distance de cinq caractères. Le mot de passe à distance est configuré en usine sur « #139# » mais vous pouvez modifier le numéro à votre guise, à l'aide des options d'utilisateur. [Pour de plus](#page-52-2)  [amples informations, voir «](#page-52-2) Code interrog. » à la page 6.12.

#### <span id="page-33-1"></span>**Accès à l'appareil**

- **1** Appelez votre télécopieur depuis un téléphone à touches.
- **2** Saisissez votre mot de passe à distance dès que l'appareil émet le message d'accueil.
	- *Une fois le mot de passe identifié par l'appareil, vous percevrez deux courts signaux sonores (la tonalité de confirmation).*
- **3** Vous disposez de secondes pour saisir la 15 commande à distance correspondant à l'opération désirée.
	- *Une fois l'opération en question effectuée, vous percevrez un court signal sonore. Vous pouvez alors solliciter une autre opération à l'aide d'une autre commande. Si vous saisissez un code à distance alors que l'appareil effectue une commande précédente, celui-ci interrompt l'opération en cours et passe à la nouvelle. Pour les commandes à distance, voir [« Utilisation des commandes à distance »](#page-33-2) à la page [4.5](#page-33-2).*
- **4** Appuyez sur #0 pour terminer la session à distance. Si vous ne saisissez pas « #0 », votre machine peut ne pas raccrocher avant plusieurs minutes.

#### <span id="page-33-2"></span>**Utilisation des commandes à distance**

Le tableau ci-dessous décrit les codes de chaque opération à distance :

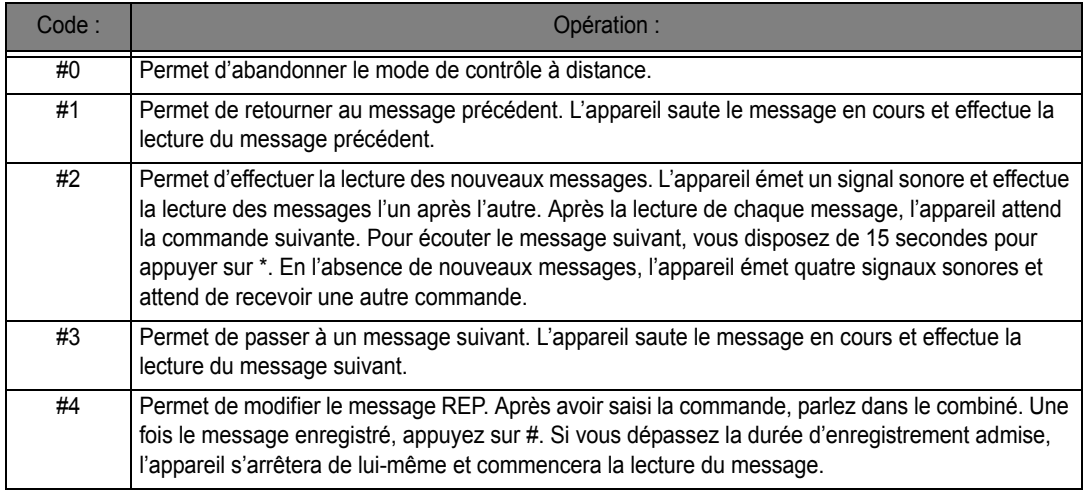

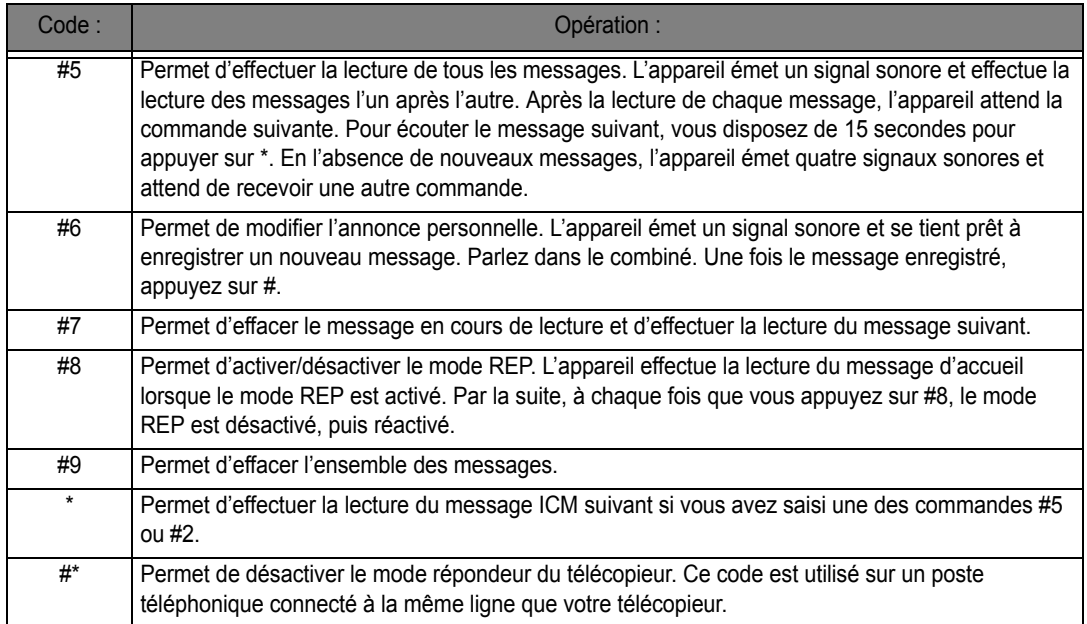

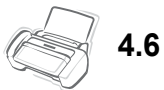

<span id="page-35-0"></span>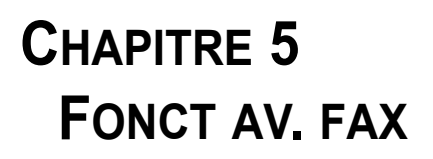

Dans ce chapitre, vous allez apprendre à utiliser les fonctions avancées de votre appareil. Vous apprendrez, par exemple, comment envoyer le même document à divers destinataires (Diffusion) ou comment configurer votre appareil de manière à ce qu'il envoie des télécopies à une heure programmée à l'avance (télécopie en différé).
# **Diffusion**

La fonction de Diffusion vous permet de programmer votre télécopieur afin qu'il numérise et envoie automatiquement des documents à différentes destinations. Ces documents seront automatiquement supprimés de la mémoire à la fin de la diffusion.

- **1** Placez le document face imprimée vers le bas et insérez-le dans l'appareil.
- **2** Appuyez sur **Menu**.
- **3** Appuyez sur les boutons **de flèche Gauche/Droite** pour choisir **FONCT. AVANCEES** et appuyez sur **OK**.
- **4** Sélectionnez **Reglez multidiff** en appuyant sur les touches **de flèche Gauche/Droite**, et appuyez sur **OK**.
- **5** Saisissez le numéro de télécopie.
	- *Vous pouvez saisir un numéro d'accès direct ou un numéro abrégé à deux chiffres.*
	- *Vous pouvez saisir des 5 numéros de télécopie par tâche.*
- **6** Appuyez sur **OK** lorsque le numéro correct apparaît sur l'affichage.
	- *Si vous avez plusieurs destinations, sélectionnez « O » et appuyez sur* **OK** *lorsque vous y êtes invité* **Autre num? O/N** *et répétez les étapes à partir de 5.*
	- *Si vous avez terminé de saisir tous les numéros, répondez « N » et appuyez sur* **OK***.*
- **7** Appuyez sur **Envoi**.
	- *Le document sera mémorisé avant d'être transmis.*

# **Envoi d'une télécopie en différé**

Vous pouvez configurer votre appareil pour qu'il envoie une télécopie en votre absence. L'envoie de télécopies coûte généralement moins cher la nuit, car les tarifs des opérateurs y sont plus avantageux qu'en cours de journée.

- **1** Placez le document face imprimée vers le bas et insérez-le dans l'appareil.
- **2** Appuyez à plusieurs reprises sur **Menu** jusqu'à ce que **FONCT. AVANCEES** apparaisse, puis appuyez sur **OK**.
- **3** Sélectionnez **Reglez env diff.** en appuyant sur les touches **de flèche Gauche/Droite**, et appuyez sur **OK**.
- **4** Saisissez le numéro de télécopie.
	- *Vous pouvez saisir un numéro d'accès direct ou un numéro abrégé à deux chiffres.*
	- *Vous pouvez saisir des 5 numéros de télécopie par tâche.*
- **5** Appuyez sur **OK** lorsque le numéro apparaît sur l'affichage.
	- *Si vous avez plusieurs destinations, sélectionnez « O » et appuyez sur* **OK** *lorsque vous y êtes invité* **Autre num? O/N** *et répétez les étapes à partir de 5.*
	- *Si vous avez terminé de saisir tous les numéros, répondez « N » et appuyez sur* **OK***.*
- **6** Le cas échéant, saisissez un nom de transmission. Sinon, passez cette étape.
- **7** Appuyez sur **OK**.
- **8** Saisissez l'heure de début de la transmission, au format 24 heures.
	- *Par exemple, saisissez 2230 pour 22h30.*
- **9** Appuyez sur **OK** lorsque l'heure apparaît correctement dans l'affichage.
	- *Le document sera mis en mémoire puis envoyé à l'heure prévue.*

## **Utilisation de Mes favoris**

La fonction Mes favoris vous permet d'enregistrer les documents que vous envoyez régulièrement et de les envoyer aux numéros sélectionnés sans utiliser les originaux. Stockez un document en mémoire et donnez au document un nom d'identification. Lorsque vous utilisez cette fonctionnalité, le réglage du contraste sur **Photo** en appuyant sur **Réception/Contraste** n'est pas pris en charge.

#### **Enregistrement de documents**

- **1** Placez le document face imprimée vers le bas et insérez-le dans l'appareil.
- **2** Appuyez à plusieurs reprises sur **Favoris** et appuyez sur **OK** lorsque **Enregistrer** apparaît.
- **3** Saisissez le nom d'identification du document (jusqu'à 15 caractères à l'aide du clavier numérique).
	- *Le document est mémorisé.*
	- *Il affiche le message « Memoire de tache saturee », lorsque vous enregistrez plus de trois Mes favoris.*

#### **Suppression de documents enregistrés**

- **1** Appuyez à plusieurs reprises sur **Favoris** et appuyez sur **OK** lorsque **Supprimer** apparaît.
- **2** Vous pouvez sélectionner un document à supprimer ou tous les documents stockés.
- **3** Sélectionnez le document à supprimer en appuyant sur les touches **de flèche Gauche/Droite**, et lorsque l'identifiant correct du document s'affiche, appuyez sur **OK**.
	- *Le document sera alors supprimé.*

#### **Envoi de documents enregistrés**

- **1** Appuyez à plusieurs reprises sur **Favoris** et appuyez sur **OK** lorsque **Envoi** apparaît.
- **2** Sélectionnez le document à envoyer en appuyant sur les touches **de flèche Gauche/Droite**, et lorsque l'identifiant correct du document s'affiche, appuyez sur **OK**.
- **3** Saisissez le numéro de télécopie.
- **4** Appuyez sur **OK** lorsque le numéro correct apparaît sur l'affichage.
	- *Si vous avez plusieurs destinations, sélectionnez « O » et appuyez sur* **OK** *lorsque vous y êtes invité* **Autre num? O/N** *et recommencez à partir de l'étape 3.*

#### **Impression de documents enregistrés**

- **1** Appuyez à plusieurs reprises sur **Favoris** et appuyez sur **OK** lorsque **IMPRIMER** apparaît.
- **2** Sélectionnez le document à imprimer en appuyant sur les touches **de flèche Gauche/Droite**, vous pouvez choisir d'imprimer un ou tous les documents stockés, et lorsque l'identifiant correct du document s'affiche, appuyez sur **OK**.
	- *Le document sera alors imprimé.*

L'option de relève vous permet (ou permet à un télécopieur distant) de récupérer un document. Cette option est utile lorsque le détenteur du document en question doit s'absenter. La personne désireuse de recevoir le document à un autre moment contacte le télécopieur en possession du document original et demande qu'il lui soit envoyé. En d'autres termes, elle « sollicite » le télécopieur qui détient l'original.

## **Réglage de relève d'envoi**

Vous pouvez programmer votre télécopieur de manière à ce qu'il émette des documents en votre absence lorsqu'il reçoit une demande de relève d'un télécopieur distant.

- **1** Placez le document face imprimée vers le bas et insérez-le dans l'appareil.
- **2** Appuyez à plusieurs reprises sur **Menu** et appuyez sur **OK** lorsque **FONCT. AVANCEES** apparaît.
- **3** Sélectionnez **Reglez releve** en appuyant sur les touches **de flèche Gauche/Droite**, et appuyez sur **OK**.
- **4** Saisissez le code de relève et appuyez sur **OK**.
	- *Le code de relève sert à éviter que votre document ne tombe entre les mains d'un correspondant non autorisé.*
	- $\bullet$  Votre machine commence l'analyse du ou des document(s) en mémoire et affiche **ENVOI PAR RELEVE**. *Si l'appareil est en mode TEL, le télécopieur le remplacera automatiquement par le mode FAX afin de permettre la relève.*
	- *Le code de relève est réglé par défaut sur 0000, et correspond à l'absence de code.*
	- *Une fois relevée, la page mémorisée sera automatiquement supprimée et l'appareil reprendra son mode de réception antérieur avant relève. Pour annuler la relève d'envoi, voir [« Pour annuler la tâche](#page-38-0)  [programmée »](#page-38-0) à la page [5.4](#page-38-0).*

## **Réglage de relève de réception**

- **1** Décrochez le combiné ou appuyez sur **Mains Libres** (ou sur **Ligne**) puis saisissez le numéro du télécopieur distant configuré en mode d'envoi par relève.
- **2** Appuyez sur **Menu** lorsque le télécopieur distant renvoie la tonalité de télécopie.
	- *L'affichage indique* **Pour relever documents, appuyez sur ENVOI FAX***.*
- **3** Appuyez sur **Envoi**.
- **4** Saisissez le code de relève pour récupérer le document et appuyez sur **OK**.
	- *Le télécopieur commence à recevoir le document et à l'imprimer.*

*Les télécopieurs ne sont pas tous dotés de la fonction de relève, et la relève n'est parfois pas possible entre des machines de marques différentes.*

# <span id="page-38-0"></span>**Pour annuler la tâche programmée**

Une fois programmées, les tâches restent en mémoire. Pour libérer de l'espace dans la mémoire, supprimez les tâches non nécessaires.

**1** Appuyez à plusieurs reprises sur **Menu** et appuyez sur **OK** lorsque **FONCT. AVANCEES** apparaît.

- **2** Sélectionnez **Annul. progr.** en appuyant sur les touches **de flèche Gauche/Droite**, et appuyez sur **OK**.
- **3** Sélectionnez la transmission programmée que vous voulez supprimer à l'aide des touches **de flèche Gauche/Droite**.
- **4** Appuyez sur **OK** pour annuler la transmission programmée.

# **Transfert d'une télécopie ou d'un message**

#### **Transfert de télécopie**

Même si vous n'êtes pas chez vous ou au bureau, vous pouvez avoir accès à vos télécopies. Votre appareil peut vous les transférer vers un autre télécopieur et en imprimer une copie que vous pourrez consulter à votre retour.

- **1** Appuyez à plusieurs reprises sur **Menu** et appuyez sur **OK** lorsque **FONCT. AVANCEES** apparaît.
- **2** Sélectionnez **Reglez reroutage** en appuyant sur les touches **de flèche Gauche/Droite**, et appuyez sur **OK**. L'affichage indique **Non**, **Reroutage** ou **Envoi & Impr.** chaque fois que vous appuyez sur les touches **de flèche Gauche/Droite**.
	- *•* **Non** *: Permet de désactiver le transfert de télécopie*
	- *•* **Reroutage** *: Permet de transférer une télécopie à votre nouvel emplacement*
	- *•* **Envoi & Impr.** *: Permet de transférer et d'imprimer une télécopie à votre nouvel emplacement*
- **3** Appuyez sur **OK** après avoir sélectionné **Reroutage** ou **Envoi & Impr.**
- **4** Saisissez le numéro de télécopie et appuyez sur **OK**.
- **5** Saisissez l'heure de début et appuyez sur **OK**.
- **6** Saisissez l'heure de fin et appuyez sur **OK**
	- *Le télécopieur repasse en mode veille. L'écran affichera la mention* **ENV.** *à l'heure de début du transfert et toutes les télécopies vous seront transférées jusqu'à l'heure de fin programmée.*
	- *Durant la période de transfert, le mode de réception devient :*

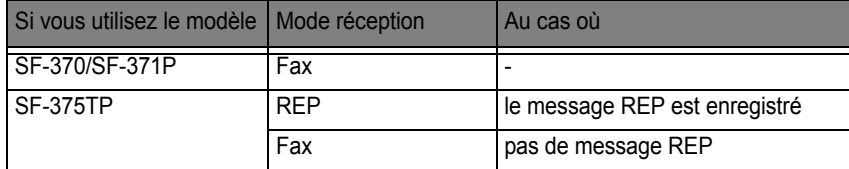

#### <span id="page-39-0"></span>**Transfert de message (SF-375TP seulement)**

Lorsque vous n'êtes pas chez vous ou au bureau et que vous voulez être alerté de l'arrivée d'un nouveau message, utilisez la fonctionnalité de transfert de message de votre télécopieur.

- **1** Appuyez à plusieurs reprises sur **Menu** et appuyez sur **OK** lorsque **CONFIG REPONDEUR** apparaît.
- **2** Sélectionnez **Transfert msge** en appuyant sur les touches **de flèche Gauche/Droite**, et appuyez sur **OK**. L'affichage indique **Non**, ou **Oui** chaque fois que vous appuyez sur les touches **de flèche Gauche/ Droite**.
	- *•* **Non** *: Permet de désactiver le transfert de message*
	- *•* **Oui** *: Permet de transférer le message à votre nouvel emplacement*
- **3** Appuyez sur **OK** après avoir sélectionné **Oui**.
- **4** Saisissez le numéro de télécopie et appuyez sur **OK**. Si vous avez déjà enregistré un message d'accueil, la machine demande si vous souhaitez le changer.

En absence de message, le télécopieur vous demandera d'en enregistrer un.

**5** Pour changer ou enregistrer le message d'accueil, appuyez sur **OK**, et parlez dans le micro. Ou, appuyez sur **Stop/Suppr.** pour le laisser inchangé.

# **Notification de réception de télécopie (SF-375TP uniquement)**

Même lorsque vous êtes absent de votre domicile ou de votre bureau, vous pouvez savoir si vous avez reçu une nouvelle télécopie. Vous pouvez programmer votre appareil pour qu'il envoie un message vocal à un numéro enregistré de votre choix afin de vous avertir de la réception d'une nouvelle télécopie.

- **1** Appuyez à plusieurs reprises sur **Menu** et appuyez sur **OK** lorsque **FONCT. AVANCEES** apparaît.
- **2** Sélectionnez **REGLER AVIS FAX** en appuyant sur les touches **de flèche Gauche/Droite**, et appuyez sur **OK**.

L'affichage indique **Non**, ou **Oui** chaque fois que vous appuyez sur les touches **de flèche Gauche/ Droite**.

- *•* **Non** *: Permet de désactiver la notification de télécopie automatique*
- *•* **Oui** *: Permet de composer le numéro et de laisser un message vocal vous prévenant de l'arrivée d'une télécopie*
- **3** Appuyez sur **OK** après avoir sélectionné **Oui**.
- **4** Saisissez le numéro de téléphone et appuyez sur **OK**. Si vous avez déjà enregistré un message de notification automatique de télécopie, la machine demande si vous souhaitez le changer. En absence de message, le télécopieur vous demandera d'en enregistrer un.
- **5** Pour changer ou enregistrer le message, appuyez sur **OK**, et parlez dans le micro. Ou, appuyez sur **Stop/Suppr.** pour le laisser inchangé.

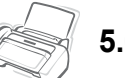

# **CHAPITRE 6 FONCTIONS SPÉCIALES**

Avec certains systèmes téléphoniques privés, vous devez d'abord composer un code d'accès (9, par exemple) et obtenir une seconde tonalité avant de composer votre numéro. Dans ce cas, vous devez insérer une pause au sein du numéro lorsque vous enregistrez un numéro à composition automatique tel qu'un numéro d'accès direct ou un numéro abrégé.

Si l'appareil vous demande le numéro au moment de configurer l'option de composition automatique, procédez comme suit :

Appuyez sur **Bis/Pause** pour insérer une pause en cours de saisie du numéro.

*• La lettre « P » apparaît à l'endroit où vous avez appuyé sur* **Bis/Pause***. Pour insérer une pause plus longue, appuyez sur* **Bis/Pause** *autant de fois que vous le voulez.*

# <span id="page-42-0"></span>**Utilisation de l'identifiant d'appel**

Le système d'identifiant d'appel permet au destinataire de voir le numéro ou le nom des appelants. Si vous êtes abonné aux services d'identification d'appel, vous pouvez afficher ces informations sur votre téléphone. Pour activer la fonction d'identification d'appel :

- **1** Appuyez à plusieurs reprises sur **Menu** jusqu'à ce que **CONFIGURATION** apparaisse, puis appuyez sur **OK**.
- **2** Sélectionnez **ID d'appel** en appuyant sur les touches **de flèche Gauche/Droite**, et appuyez sur **OK**.
- **3** Choisissez votre option et appuyez sur **OK**.
	- *•* **Oui** *: Permet d'activer la fonction d'identification d'appel.*
	- *•* **REC. SELECTIVE** *: Permet d'activer la fonction d'identification d'appel et d'ignorer toute télécopie considérée comme [\(voir « Enregistrement/suppression de numéros de télécopies indésirables » à la page 6.6\)](#page-46-0) indésirable.*
	- *•* **Non** *: Permet de désactiver la fonction d'identification d'appel.*

*REMARQUE : La prise en charge ou non du système d'identifiant d'appel dépend du pays.*

# **Utilisation de la fonction Muet**

Lorsque vous utilisez le combiné ou le haut-parleur, il peut vous arriver de souhaiter maintenir une conversation privée avec un tiers.

## **Pour couper le son d'un appel**

Appuyez sur **Secret** pendant l'appel.

*• L'affichage indique* **SILENCE** *pour indiquer qu'il est activé.*

## **Pour libérer la fonction muet**

Appuyez sur **Secret** pour reprendre la conversation.

# **Enregistrement d'une conversation (SF-375TP seulement)**

Il peut vous arriver de souhaiter enregistrer une conversation téléphonique que vous effectuez à l'aide du haut-parleur. Votre appareil dispose de la fonction nécessaire.

**ATTENTION** : Il est rappele aux utilisateurs qu'en droit francais, une conversation ne peut licitement etre enregistree qu'avec le consentement des personnes concernees (art. 226-1 C. Penal)

#### *Pour enregistrer la conversation*

Appuyez sur **Msge/Enregistrer** pendant que vous parlez.

- *L'appareil commence à enregistrer la conversation ; vous pouvez continuer l'enregistrement tant que votre appareil dispose de suffisamment de mémoire pour le faire.*
- *La conversation enregistrée sera traitée en tant que message entrant.*

#### *Pour mettre fin à l'enregistrement*

Appuyez sur **Stop/Suppr.** pour arrêter l'enregistrement.

# **Configuration de la tonalité**

Vous pouvez configurer le son de l'alarme, des touches et du réveil.

**1** Appuyez à plusieurs reprises sur **Menu** jusqu'à ce que **CONFIG. SON** apparaisse, puis appuyez sur **OK**.

*• L'écran affiche les trois options configurables :* **SIGNAL DE REVEIL***,* **Alarme** *et* **Touches***.*

- **2** Appuyez sur les touches **de flèche Gauche/Droite** pour choisir une option, puis sur **OK**.
- **3** Sélectionnez **Oui** ou **Non** et appuyez sur **OK**.
- **4** Si vous sélectionnez **Non**, ni l'alarme ni les touches du clavier n'émettent de tonalité.
- **5** Si vous avez sélectionné **Oui** dans l'option **SIGNAL DE REVEIL**, sélectionnez l'heure de sonnerie du signal de réveil.

*• Le signal de réveil est perceptible même si l'appareil est en mode silence.* 

Votre télécopieur peut imprimer des rapports contenant des informations utiles : infos programmées, données système, rapport d'aide, etc.

#### <span id="page-44-1"></span><span id="page-44-0"></span>**Pour imprimer un rapport**

- **1** Appuyez à plusieurs reprises sur **Menu** jusqu'à ce que **RAPPORTS** apparaisse, puis appuyez sur **OK**.
- **2** Choisissez un nom de rapport à l'aide des touches **de flèche Gauche/Droite**.
- **3** Appuyez sur **OK**, lorsque le rapport souhaité est affiché. Le rapport sélectionné sera imprimé. Les rapports disponibles sont :

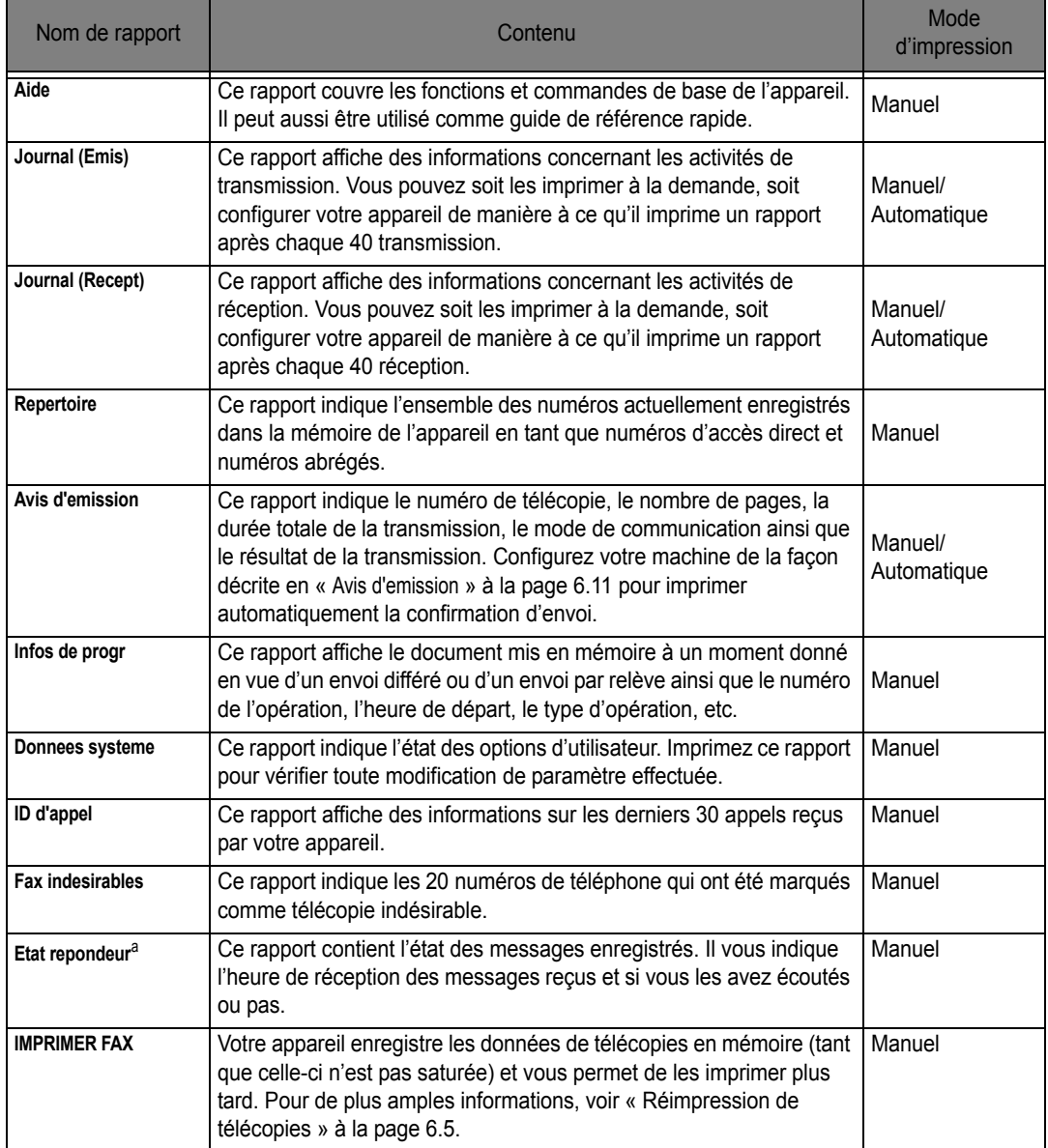

a. SF-375TP uniquement

<span id="page-45-0"></span>Vous aurez parfois besoin de réimprimer une télécopie que vous avez reçue. Votre télécopieur enregistre en mémoire les télécopies les plus récentes. Les anciennes télécopies (celles qui ont été imprimées) sont effacées de la mémoire afin de permettre l'enregistrement de nouveaux messages. Pour accéder à cette fonctionnalité :

- **1** Appuyez sur **Menu** plusieurs fois de suite pour afficher le message RAPPORTS puis appuyez sur **OK**.
- **2** Appuyez sur les boutons de défilement pour choisir IMPRIMER FAX , puis appuyez sur **OK**.
	- *Si toutes les télécopies détectées sont anciennes, le télécopieur se met à imprimer automatiquement puis retourne en mode veille sans passer à l'étape suivante.*
	- *S'il n'y a aucune télécopie en mémoire, il vous en informera en affichant le message :* Mémoire vide*.*
- **3** Choisissez IMPR. NOUV. FAX ou REIMP. ANC. FAX et appuyez sur **OK**.
	- *•* IMPR. NOUV. FAX *: Le télécopieur imprime toutes les nouvelles télécopies qui n'ont pas encore été imprimées.*
	- *• REIMP. ANC. FAX : L'appareil imprime toutes les anciennes télécopies qui ont été imprimées auparavant.*

# <span id="page-46-0"></span>**Enregistrement/suppression de numéros de télécopies indésirables**

Si vous avez saisi un numéro de télécopie indésirable et activé l'option d'identification d'appel en sélectionnant **REC. SELECTIVE**, votre machine ne recevra aucune télécopie enregistrée comme télécopie indésirable. Pour configurer l'identifiant d'appel, voir [« Utilisation de l'identifiant d'appel »](#page-42-0) à la page [6.2](#page-42-0).

*REMARQUE : La prise en charge ou non du système d'identifiant d'appel dépend du pays.*

## **Saisie du mode de configuration des télécopies indésirables**

- **1** Appuyez à plusieurs reprises sur **Menu** jusqu'à ce que **CONFIGURATION** apparaisse, puis appuyez sur **OK**.
- **2** Sélectionnez **REGLER AVIS FAX**.
- **3** Appuyez sur **OK** et suivez les instructions ci-dessous en fonction du type de configuration dont vous disposez.

#### *Pour ajouter un numéro*

- **1** Choisissez **Ajouter** et appuyez sur **OK**.
	- *La machine affiche le premier numéro de CID (identifiant d'appel).*
	- *Si le numéro est le même que celui que vous avez programmé dans un registre d'accès direct ou de numéro abrégé et que avez attribué un nom à ce registre, l'appareil affichera le nom au lieu du numéro.*
- **2** Sélectionnez le numéro de CID que vous voulez classer en tant que télécopie indésirable et appuyez sur **OK**.
	- *Utilisez les touches* **de flèche Gauche/Droite** *pour passer au numéro suivant.*
	- *Vous pouvez saisir jusqu'à 20 numéros. Les numéros déjà classés en tant qu'indésirables sont suivis du signe « \* ».*

#### *Pour supprimer un numéro*

- **1** Choisissez **Supprimer** et appuyez sur **OK**.
	- *L'appareil affiche le premier numéro indésirable.*
- **2** Sélectionnez le numéro de télécopie indésirable que vous souhaitez supprimer, et appuyez sur **OK**.
	- *Utilisez les touches* **de flèche Gauche/Droite** *pour passer au numéro suivant.*

<span id="page-47-0"></span>Votre appareil prend en charge le service SMS. Cette fonction vous permet d'envoyer des messages courts à d'autres appareils et de recevoir de tels messages d'autres appareils tels que des télécopieurs, des ordinateurs ou des téléphones portables.

Les polices de caractères qui ne sont pas prises en charge par votre appareil seront affichées sous forme d'espaces vides à la lecture ou à l'impression. Pour plus d'informations sur les polices disponibles sur votre télécopieur, consultez page [9.5](#page-79-0) et page [9.6](#page-80-0).

#### **Lecture de messages SMS**

Vous pouvez lire les messages envoyés et les messages reçus.

- **1** Appuyez à plusieurs reprises sur **Menu** jusqu'à ce que **MESSAGE COURT** apparaisse, puis appuyez sur **OK**.
- **2** La première option disponible, **LIRE**, apparaît, appuyez ensuite sur **OK**.
- **3** Appuyez sur les touches **de flèche Gauche/Droite** jusqu'à ce que l'article de menu souhaité apparaisse, puis appuyez sur **OK**.
	- *Vous pouvez choisir* **SMS ENVOYES** *ou* **SMS RECUS***.*
- **4** La liste des messages est alors affichée. Sélectionnez le message que vous souhaitez lire à l'aide des touches **de flèche Gauche/Droite** et appuyez sur **OK**.
	- *Les messages que vous ne lisez pas sont indiqués par une astérisque (\*).*
	- *Le télécopieur peut enregistrer jusqu'à 30 messages. Ces messages ne seront pas perdus en cas de panne de courant.*

#### **Envoi de messages SMS**

Vous pouvez envoyer de nouveaux messages SMS.

- **1** Appuyez à plusieurs reprises sur **Menu** jusqu'à ce que **MESSAGE COURT** apparaisse, puis appuyez sur **OK**.
- **2** Sélectionnez **Envoi** en appuyant sur les touches **de flèche Gauche/Droite**, et appuyez sur **OK**.
- **3** La première option disponible, **NOUVEAU SMS**, apparaît, appuyez ensuite sur **OK**.
- **4** Saisissez le texte, et appuyez sur **OK**.
	- *• [Voir « Comment saisir des lettres » à la page 1.7.](#page-13-0)*
- **5** Saisissez le numéro de machine vers lequel vous souhaitez envoyer des messages SMS, et appuyez sur **OK**.
- **6** Ensuite, **ENVOI...** apparaît sur l'écran.

Vous pouvez envoyer de nouveau des messages SMS déjà envoyés.

- **1** Appuyez à plusieurs reprises sur **Menu** jusqu'à ce que **MESSAGE COURT** apparaisse, puis appuyez sur **OK**.
- **2** Sélectionnez **Envoi** en appuyant sur les touches **de flèche Gauche/Droite**, et appuyez sur **OK**.
- **3** Appuyez sur les boutons **de flèche Gauche/Droite** pour choisir **RAPPELER LE SMS** et appuyez sur **OK**.
- **4** La liste des messages est alors affichée.
- **5** Pour envoyer de nouveau des messages SMS que vous venez d'envoyer, appuyez sur **OK**.
	- $\cdot$  Sinon, pour envoyer de nouveaux messages SMS, modifiez votre texte, puis appuyez sur OK.
	- *• [Voir « Comment saisir des lettres » à la page 1.7.](#page-13-0)*
- **6** Saisissez le numéro de machine vers lequel vous souhaitez envoyer des messages SMS, et appuyez sur **OK**.
- **7** Ensuite, **ENVOI...** apparaît sur l'écran.

#### **Impression de messages SMS**

Vous pouvez imprimer les messages envoyés et les messages reçus.

- **1** Appuyez à plusieurs reprises sur **Menu** jusqu'à ce que **MESSAGE COURT** apparaisse, puis appuyez sur **OK**.
- **2** Sélectionnez **IMPRIMER** en appuyant sur les touches **de flèche Gauche/Droite**, et appuyez sur **OK**.
- **3** Appuyez sur les touches **de flèche Gauche/Droite** jusqu'à ce que l'article de menu souhaité apparaisse, puis appuyez sur **OK**.
	- *Vous pouvez choisir* **IMPR. SMS ENV., IMPR. SMS REC.**
- **4** La commande de menu sélectionnée est alors exécutée.

#### **Suppression de messages SMS enregistrés**

Vous pouvez supprimer les messages envoyés et les messages reçus.

- **1** Appuyez à plusieurs reprises sur **Menu** jusqu'à ce que **MESSAGE COURT** apparaisse, puis appuyez sur **OK**.
- **2** Sélectionnez **Supprimer** en appuyant sur les touches **de flèche Gauche/Droite**, et appuyez sur **OK**.
- **3** Appuyez sur les touches **de flèche Gauche/Droite** jusqu'à ce que l'article de menu souhaité apparaisse, puis appuyez sur **OK**.
	- *Vous pouvez choisir* **TOUT SUPPRIMER, SUPPR. SMS ENV.** *ou* **SUPPR. SMS REC.** *Si vous sélectionnez* **TOUT SUPPRIMER***, tous les messages stockés dans la machine seront supprimés.*
- **4** Appuyez sur les touches **de flèche Gauche/Droite** jusqu'à ce que l'article de menu souhaité apparaisse, puis appuyez sur **OK**.
	- *Vous pouvez choisir* **TOUT SUPPRIMER** *ou* **EN SUPPRIMER UN** *en* **SUPPR. SMS ENV.** *ou* **SUPPR. SMS REC.** *menu.*
	- *Si vous sélectionnez* **TOUT SUPPRIMER***, tous les messages envoyés ou reçus stockés dans la machine seront supprimés.*
- **5** La liste des messages est alors affichée. Sélectionnez-en un en appuyant sur les touches **de flèche Gauche/Droite**, et appuyez sur **OK**. Le message sélectionné est supprimé.

#### **Configuration de messages SMS**

Le numéro du centre de transmission et de réception de messages est préréglé lorsque vous achetez votre appareil. Vous pouvez modifier les réglages SMS, y compris le numéro du centre de transmission de messages, le numéro du centre de réception et un numéro de sous-adresse.

Pour modifier le numéro du centre SMS :

- **1** Appuyez à plusieurs reprises sur **Menu** jusqu'à ce que **MESSAGE COURT** apparaisse, puis appuyez sur **OK**.
- **2** Sélectionnez **REGLER SMS** en appuyant sur les touches **de flèche Gauche/Droite**, et appuyez sur **OK**.
- **3** À l'aide des touches **de flèche Gauche/Droite**, faites défiler jusqu'à **CENTRE SMS N.1**, et appuyez sur **OK**.
- **4** Tapez le numéro du centre SMS.
- **5** Appuyez sur **OK** lorsque le numéro du centre est affiché correctement.

Pour modifier le numéro d'adresse secondaire :

- **1** Appuyez à plusieurs reprises sur **Menu** jusqu'à ce que **MESSAGE COURT** apparaisse, puis appuyez sur **OK**.
- **2** Sélectionnez **REGLER SMS** en appuyant sur les touches **de flèche Gauche/Droite**, et appuyez sur **OK**.
- **3** À l'aide des touches **de flèche Gauche/Droite**, faites défiler jusqu'à **CENTRE SMS N.1** ou **CENTRE SMS N.2,** et appuyez sur **OK**.
- **4** Tapez le numéro SMS Center No.1 ou SMS Center No.2 de l'appareil.

Vous pouvez effacer de façon sélective des informations stockées sur la mémoire de votre appareil.

**1** Appuyez à plusieurs reprises sur **Menu** jusqu'à ce que **EFFACER MEMOIRE** apparaisse, puis appuyez sur **OK**.

L'affichage indique le type d'informations que vous pouvez effacer de la mémoire.

- **2** Sélectionnez les éléments que vous souhaitez supprimer à l'aide des touches **de flèche Gauche/ Droite** et appuyez sur **OK**.
- **3** Sélectionnez « **O** » et appuyez sur **OK** lorsque la machine vous demande de confirmer.
	- Les informations que vous pouvez effacer sont :

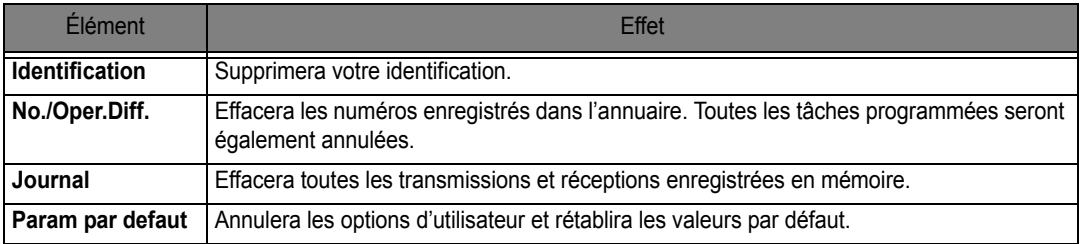

# **Options d'utilisateur**

Votre télécopieur comporte plusieurs options configurables. Ces options sont préréglées en usine, mais vous pouvez les modifier. Pour déterminer la configuration actuelle des options, imprimez la liste des données du système. Pour de plus amples informations concernant l'impression d'un rapport, voir [« Pour imprimer un rapport »](#page-44-0) à la page [6.4](#page-44-0).

## **Configuration d'options de système/REP**

La configuration système concerne les paramètres liés aux opérations de télécopie ; les paramètres de configuration REP se rapportant aux opérations du répondeur.

- **1** Appuyez sur **Menu**.
- **2** Sélectionnez **CONFIGURATION** ou **CONFIG REPONDEUR** (SF-375TP uniquement) en appuyant sur les touches **de flèche Gauche/Droite**.
- **3** Appuyez sur **OK** pour accéder au mode de configuration souhaité.
- **4** Explorer la liste des options à l'aide des touches **de flèche Gauche/Droite** et choisissez celle que vous souhaitez modifier.
- **5** Appuyez sur **OK** lorsqu'elle apparaît à l'écran.
- **6** Utilisez une des touches **de flèche Gauche/Droite** pour choisir un état.
- **7** Appuyez sur **OK** pour confirmer le choix de l'état.
	- *Pour quitter le mode de configuration à tout moment, appuyez sur* **Stop/Suppr.***.*
	- *Lorsque vous appuyez sur* **Stop/Suppr.***, l'appareil enregistre les options que vous avez modifiées et repasse en mode veille.*

#### *Options de configuration système*

Le tableau ci-dessous affiche les options dans la colonne de gauche et leurs sous-options dans la colonne de droite.

Une fois en mode de configuration du système, vous pouvez accéder aux options à l'aide des touches **de flèche Gauche/Droite**. La colonne de droite affiche les sous-options correspondant aux options.

<span id="page-51-0"></span>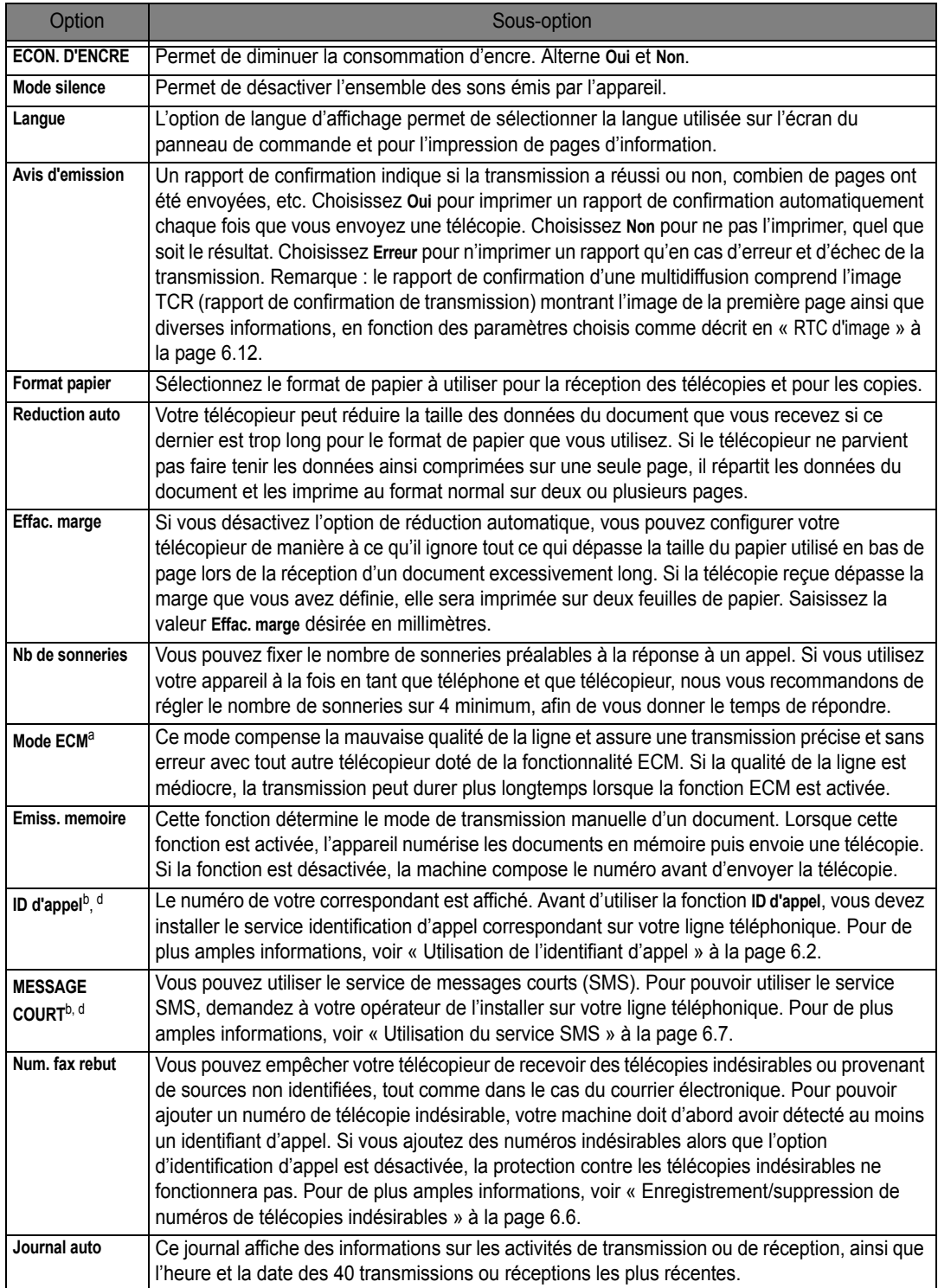

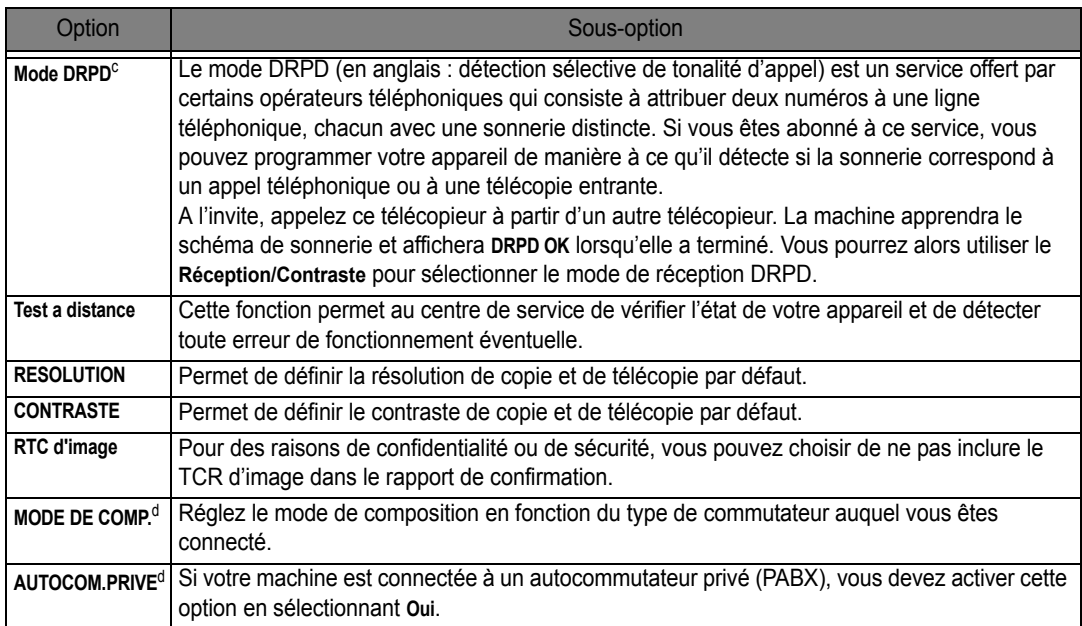

<span id="page-52-0"></span>

<span id="page-52-2"></span>a. Mode de correction d'erreur b. Cette option risque de ne pas fonctionner si la machine est connectée à un autocommutateur privé (PABX). c. Détection sélective de tonalité d'appel

<span id="page-52-1"></span>d. Selon le pays dans lequel vous vous trouvez, une ou plusieurs de ces options risquent de ne pas figurer à l'écran. Le cas échéant, cela signifie qu'ils ne s'appliquent pas à votre appareil.

#### *Options REP (SF-375TP uniquement)*

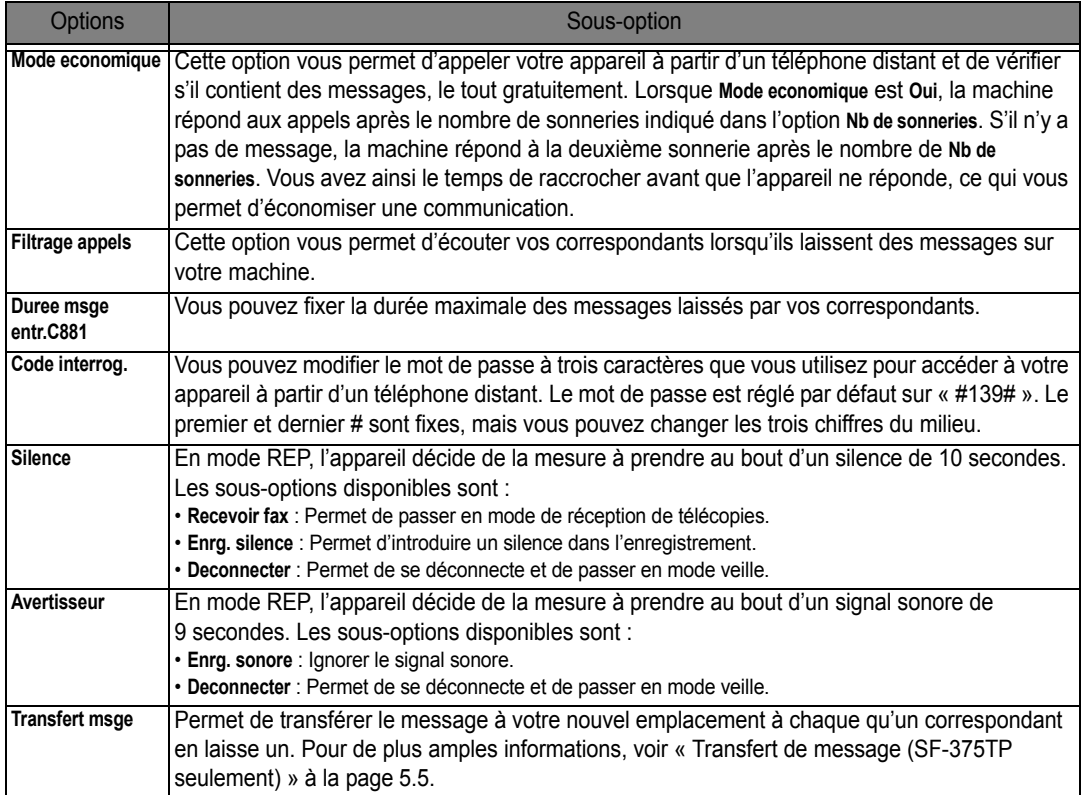

**6.12**

# **CHAPITRE 7 UTILISATION DE L'IMPRESSION**

Ce chapitre ne concerne que les utilisateurs des modèles SF-375TP et SF-371P.

Branchez le câble USB fourni avec l'appareil.

*• Le message « Nouveau matériel détecté » s'affiche, cliquez sur le bouton « Annuler ».* 

# **Installation du logiciel d'impression**

Cette imprimante ne prend en charge que l'impression en noir et blanc.

Vous devez installer le logiciel à l'aide du CD de logiciel d'imprimante fourni avec votre appareil, après avoir configuré ce dernier et l'avoir connecté à votre ordinateur.

## **Configuration requise**

Vérifiez que la configuration de votre système est conforme aux indications ci-dessous :

- *Au moins 128 Mo (Windows 2000), 256 Mo (Windows XP), 1024 Mo (Windows Vista) ou plus de mémoire vive est installée sur votre PC.*
- *Votre PC possède au moins 300 Mo d'espace disque disponible.*
- *Toutes les applications sont fermées au moment de commencer l'installation.*
- *Vous utilisez Windows 2000, Windows XP ou Windows Vista.*
- *Votre PC est doté d'Internet Explorer, version 5.0 ou ultérieure.*

#### **Installation du logiciel d'impression**

Pour les utilisateurs Windows 2000/XP/Vista, annulez l'écran « **Nouveau matériel détecté** » lorsque l'ordinateur démarre. Assurez-vous que votre appareil est branché et connecté au port USB de votre ordinateur **avant d'installer le logiciel d'impression** à partir du **CD de logiciel d'imprimante**.

- **1 Insérez le CD de logiciel d'imprimante fourni avec votre appareil dans le lecteur de CD-ROM.**
	- *Le* **CD de logiciel d'imprimante** *doit s'exécuter automatiquement et la fenêtre d'ouverture doit s'ouvrir.*
	- *Si la fenêtre d'installation ne s'affiche pas, cliquez sur Démarrer, puis sur Exécuter. Tapez X:\Setup.exe, en remplaçant le « X* » par la lettre correspondant à votre lecteur, puis cliquez sur *OK*.
	- *Si vous utilisez Windows Vista, cliquez sur Démarrer > Tous les programmes > Accessoires > Exécuter, et saisissez X:\Setup.exe.*
	- *Si la fenêtre Exécution automatique apparaît dans Windows Vista, cliquez sur Exécuter.*
	- *• Setup.exe dans le champ Installer or exécuter un programme, et cliquez sur Continuer dans la fenêtre Contrôle de compte d'utilisateur.*

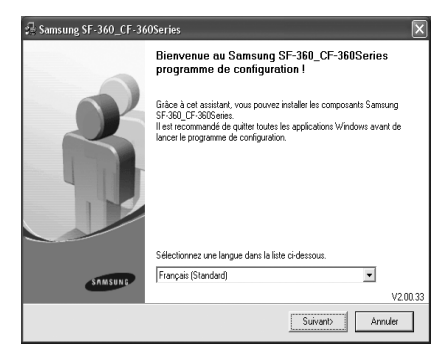

#### **2** Cliquez sur **Suivant.**

*• Si nécessaire, sélectionnez une langue dans la liste déroulante.*

*REMARQUE : Si l'imprimante n'est pas déjà connectée à l'ordinateur, la fenêtre suivante s'affiche à l'écran.*

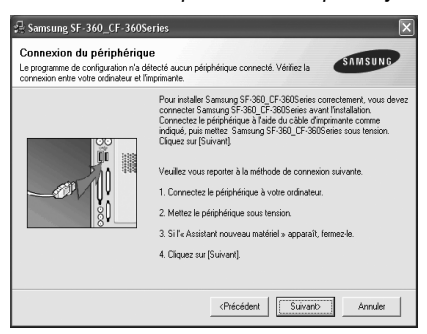

- *Si l'appareil est déjà connecté et allumé, cet écran n'apparaît pas. Passez à l'étape suivante.*
- *Une fois l'appareil connecté, cliquez sur Suivant.*
- *Si vous ne souhaitez pas connecter l'imprimante pour l'instant, cliquez sur Suivant, puis sur Non dans l'écran qui apparaît.*

*La procédure d'installation commence alors. Une fois l'opération terminée, aucune page de test ne sera imprimée.*

- **3** Une fois l'installation terminée, une fenêtre vous demandant d'imprimer une page de test apparaît. Si vous choisissez d'imprimer une page de test, cochez la case correspondante et cliquez sur **Suivant**.
- **4** Si la page s'imprime correctement, cliquez sur **Oui**. Sinon, cliquez sur **Non** pour relancer l'impression.
- **5** Pour vous inscrire en tant qu'utilisateur d'imprimante Samsung et recevoir des informations du fabricant, cochez la case correspondante et cliquez sur **Terminer**. Vous accédez alors au site Web de Samsung.

Sinon, contentez-vous de cliquer sur **Terminer**.

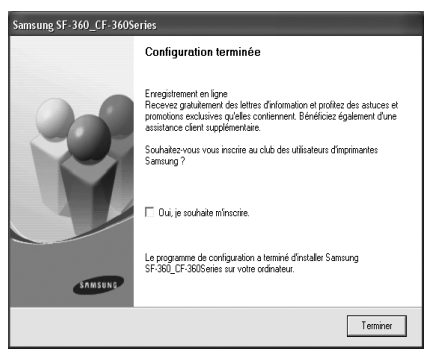

*REMARQUE : une fois la configuration terminée, si votre pilote d'impression ne fonctionne pas correctement, réinstallez-le. [\(Voir « Réinstallation du logiciel » à la page 7.4\).](#page-56-0)*

**TILISATION DE** UTILISATION DE **PRESSION** L'IMPRESSION

# **Réglage de l'imprimante par défaut**

Pour régler votre imprimante comme imprimante par défaut, suivez les étapes ci-dessous :

- **1** Cliquez sur le menu Windows **Démarrer**.
- **2** Sous Windows 2000, sélectionnez **Paramètres**, puis **Imprimantes**. Sous Windows XP, sélectionnez **Imprimantes et télécopieurs**. Sous Windows Vista, sélectionnez **Panneau de configuration** > **Matériel et audio** > **Imprimantes**.
- **3** Sélectionnez l'imprimante Samsung SF-370\_CF-370 Series.
- **4** À l'aide du bouton droit de la souris, cliquez sur l'icône de l'imprimante, puis :
- **5** Pour Windows 2000/XP/Vista, sélectionnez **Définir comme imprimante par défaut**.

# <span id="page-56-0"></span>**Réinstallation du logiciel**

Vous pouvez réinstaller le logiciel en cas d'échec de l'installation.

- **1** Vous pouvez sélectionner **Démarrer** > **Tous les programmes** > Samsung SF-370\_CF-370 Series > **Maintenance**.
- **2** Sélectionnez **Réparer** et cliquez sur **Suivant**.

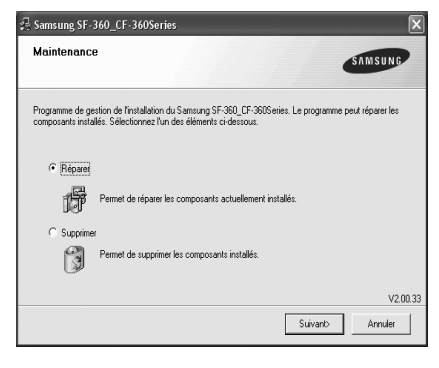

*REMARQUE : Si l'imprimante n'est pas déjà connectée à l'ordinateur, la fenêtre suivante s'affiche à l'écran.*

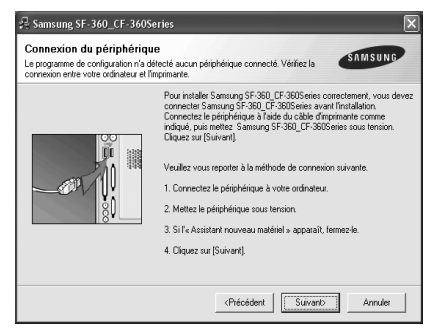

- *Si l'appareil est déjà connecté et allumé, cet écran n'apparaît pas. Passez à l'étape suivante.*
- *Une fois l'appareil connecté, cliquez sur Suivant.*
- *Si vous ne souhaitez pas connecter l'imprimante pour l'instant, cliquez sur Suivant, puis sur Non dans l'écran qui apparaît. La procédure d'installation commence alors. Une fois l'opération terminée, aucune page de test ne sera imprimée.*
- **3** Une fois la réinstallation terminée, cliquez sur **Terminer**.

# **Suppression du logiciel d'impression**

- **1** Vous pouvez sélectionner **Démarrer** > **Programmes** > Samsung SF-370\_CF-370 Series > **Maintenance**.
- **2** Sélectionnez **Supprimer** et cliquez sur **Suivant**.
- **3** Une fois le logiciel supprimé, cliquez sur **Terminer**.

## **Impression d'un document**

La procédure ci-dessous décrit les étapes à suivre pour effectuer des impressions à partir de diverses applications Windows. Les étapes peuvent légèrement varier d'une application à l'autre. Référez-vous au guide de l'utilisateur de votre application pour obtenir la procédure d'impression exacte.

- **1** Ouvrez le document à imprimer.
- **2** Sélectionnez **Imprimer** dans le menu **Fichier**. La fenêtre d'impression apparaît. Son apparence peut légèrement varier selon les applications. Assurez-vous de sélectionner le modèle Samsung SF-370 CF-370 Series en tant qu'imprimante par défaut.
	- *Cette fenêtre permet de sélectionner les options d'impression de base. Ces réglages comprennent, entre autres, le nombre de copies et la plage d'impression.*
- **3** Cliquez sur **Fonctionnalités** pour effectuer les réglages nécessaires à l'impression du document.
- **4** La fenêtre Samsung SF-370\_CF-370 Series s'affiche et permet d'accéder à toutes les informations nécessaires à l'utilisation de votre appareil.

Par défaut, c'est l'onglet **Fonctionnalités** qui s'ouvre.

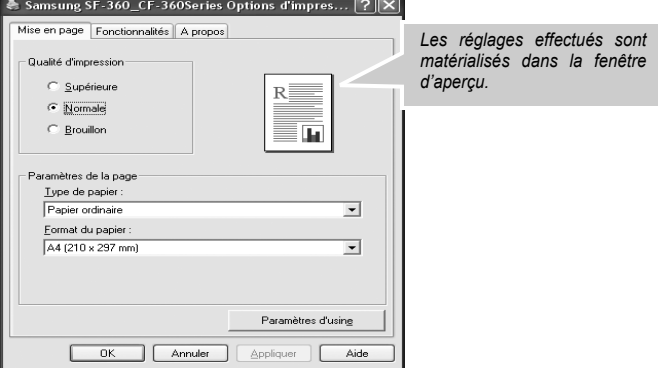

Vous pouvez seulement choisir le papier ordinaire dans la **Type de papier**.

Vous pouvez choisir la qualité d'impression **Normal**, **Brouillon rapide** ou **1200 ppp (Optimale)**. Plus la valeur est élevée, plus les caractères et les graphiques imprimés sont nets. En revanche, une résolution élevée peut augmenter le temps d'impression d'un document.

L'option Orientation permet de choisir le sens de l'impression.

- *L'option Portrait imprime les données sur la largeur de la page, dans le style d'une lettre.*
- *L'option Paysage imprime les données sur la largeur de la page, dans le style d'une lettre.*

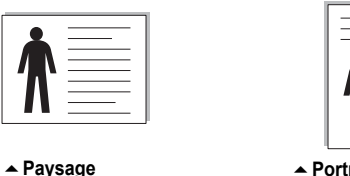

L'option **Pages par feuille** vous permet de sélectionner le nombre de pages à imprimer sur une même feuille. Pour imprimer plusieurs pages par feuille, les pages sont plus petites. Lorsque vous sélectionnez plus de 2 pages par feuille, vous pouvez également sélectionner l'ordre des pages parmi **Droite, puis bas**, **Bas, puis droite**, **Gauche, puis bas** ou **Bas, puis gauche**.

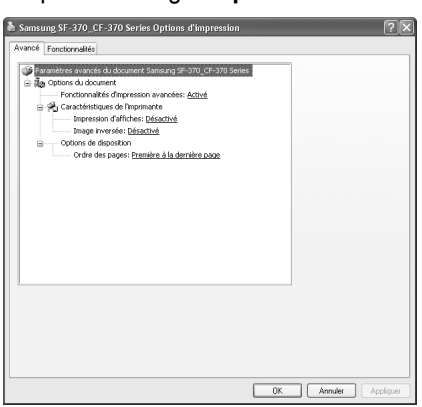

Cliquez sur l'onglet **Options avancées**.

L'option **Impression d'affiches** vous permet d'imprimer un document d'une seule page sur 4, 9, 16 ou 25 pages que vous pouvez coller ensemble pour former une affiche.

L'option **Image inversée** vous permet d'imprimer la vue miroir de la page.

L'option **Ordre des pages** vous permet de sélectionner l'ordre d'impression dans toutes les pages **Première à la dernière page** ou **Dernière à la première page**.

- **5** Cliquez sur **OK** pour fermer la fenêtre d'imprimante **Propriétés**.
- **6** Cliquez sur **OK** pour démarrer l'impression.

La fenêtre d'**Préférences** imprimante peut varier suivant votre système d'exploitation. Ce mode d'emploi présente la fenêtre Propriétés qui apparaît sous Windows XP **Préférences**.

*REMARQUE : La plupart des applications Windows l'emportent sur les paramètres spécifiés au niveau du pilote d'impression. Commencez donc par modifier tous les paramètres d'impression dans l'application, puis les paramètres restants dans le pilote d'impression.* 

*Les paramètres modifiés ne restent en vigueur que le temps d'utilisation du programme en cours. Pour que vos modifications soient permanentes, entrez-les dans le dossier Imprimantes. Suivez les étapes ci-après :*

- *Cliquez sur le menu Windows Démarrer.*
- *Sous Windows 2000, sélectionnez Paramètres, puis Imprimantes. Sous Windows XP, sélectionnez Imprimantes et télécopieurs. Sous Windows Vista, sélectionnez Panneau de configuration > Matériel et audio > Imprimantes.*
- *Sélectionnez l'imprimante Samsung SF-370\_CF-370 Series.*
- *À l'aide du bouton droit de la souris, cliquez sur l'icône de l'imprimante, puis :*
- *Pour Windows 2000/XP, sélectionnez Options d'impression. Sous Windows Vista, sélectionnez Propriétés.*
- *Modifiez les paramètres souhaités dans chaque onglet, puis cliquez sur OK.*

#### **Annulation d'une impression**

Pour arrêter une impression à partir du dossier **Imprimantes** :

Si l'impression se trouve dans une file d'attente ou un spouleur d'impression comme le groupe Imprimante dans Windows, supprimez-la comme suit :

- *Cliquez sur le menu Windows Démarrer.*
- *Sous Windows 2000, sélectionnez Paramètres, puis Imprimantes. Sous Windows XP, sélectionnez Imprimantes et télécopieurs. Sous Windows Vista, sélectionnez Panneau de configuration > Matériel et audio > Imprimantes.*
- *Double-cliquez sur l'icône Samsung SF-370\_CF-370 Series.*
- *Dans le menu Document, sélectionnez Annuler.*

*REMARQUE : Vous pouvez accéder à cette fenêtre simplement en double-cliquant sur l'icône d'imprimante située dans l'angle inférieur droit du bureau Windows.*

#### **Utilisation de l'aide**

L'appareil possède un écran d'aide, que vous activez via le bouton **Aide** de la fenêtre des propriétés de l'imprimante **Préférences**. Cet écran d'aide donne des indications détaillées sur les fonctions du pilote d'impression.

Vous pouvez également cliquer sur ? dans le coin supérieur droit, puis sur le paramètre sur lequel vous souhaitez obtenir des explications.

# **CHAPITRE 8 ASSISTANCE ET MAINTENANCE**

<span id="page-62-0"></span>Afin de garantir le bon fonctionnement de votre appareil, nettoyez régulièrement le rouleau blanc, le patin de CAD et la vitre de numérisation. S'ils sont sales, cela affectera la qualité des documents imprimés par le télécopieur de votre correspondant.

*Si vous mettez le scanner hors tension pour le nettoyer, les documents enregistrés en mémoire seront perdus.*

- **1** Ouvrez le panneau de commande.
- **2** Retirez le rouleau blanc.
	- *L'extrémité droite du rouleau blanc comporte une bague fixée par un petit onglet.*
	- *Appuyez légèrement sur l'onglet et faites pivoter la bague vers vous. Tirez sur la partie droite du rouleau pour l'extraire.*

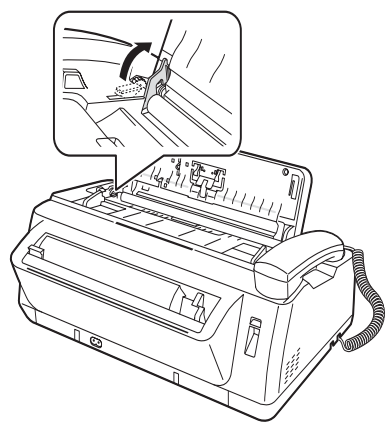

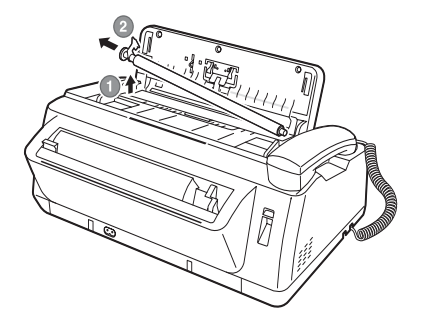

- **3** Nettoyez la surface du rouleau à l'aide d'un chiffon doux légèrement humide.
- **4** Nettoyez également le patin de CAD situé à l'arrière du panneau de commande.

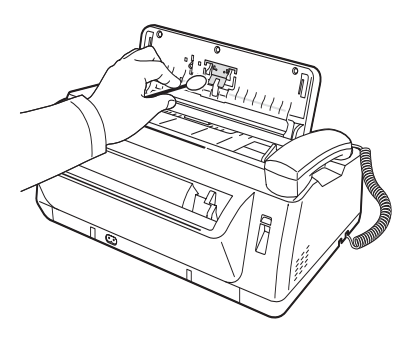

- **5** Nettoyez avec soin la vitre de numérisation à l'aide d'un chiffon doux et sec.
	- *Si la vitre est très sale, nettoyez-la d'abord avec un chiffon légèrement humide, puis avec un chiffon sec.*
	- *Faites attention à ne pas rayer la surface de la vitre.*
- **6** Remettez le rouleau en place et appuyez sur le panneau de commande jusqu'à ce qu'un déclic indique qu'il est bien refermé.

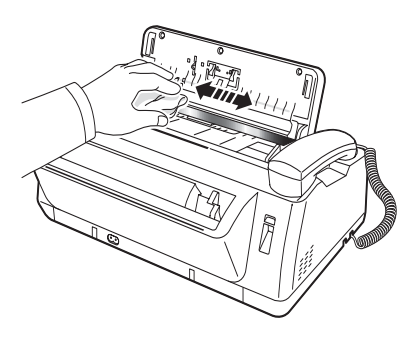

# <span id="page-63-0"></span>**Remplacement de la cartouche d'imprimante**

Lorsque vous remarquez que l'impression devient claire ou que **ENCRE FAIBLE. INSTALLEZ CARTOUCHE NEUVE** apparaît dans l'affichage, remplacez la cartouche d'impression. Remplacez toujours la cartouche par une cartouche similaire à celle fournie avec l'appareil.

Le numéro de pièce des cartouches de remplacement est :

- *Monochrome :* INK-M41/41V
- **1** Préparez une cartouche.
	- *Déballez la cartouche et retirez avec précautions le ruban de protection de la tête d'impression.*
	- *Tenez la cartouche par la partie supérieure colorée ou par les zones noires uniquement. Evitez de toucher la zone en cuivre.*
- **2** Appuyez sur **Cartouche**.

Le support de cartouche se déplace à la position d'installation.

- **3** Ouvrez le panneau de commande et le couvercle du compartiment de la cartouche.
- **4** Appuyez sur la cartouche et retirez-la.

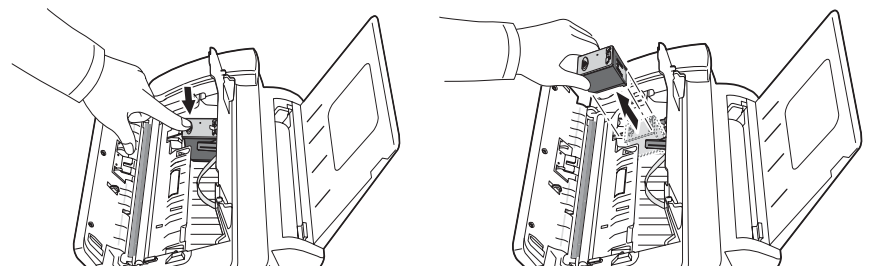

- **5** Pour charger la cartouche, insérez-la sous le clip métallique, la partie avant orientée vers le bas. Une fois la cartouche insérée à fond dans le support de cartouche, soulevez-la par l'avant pour bien la mettre en place (un déclic doit retentir).
	- *Si la cartouche bouge librement dans le support, c'est qu'elle n'est pas bien enclenchée. Recommencez l'opération.*

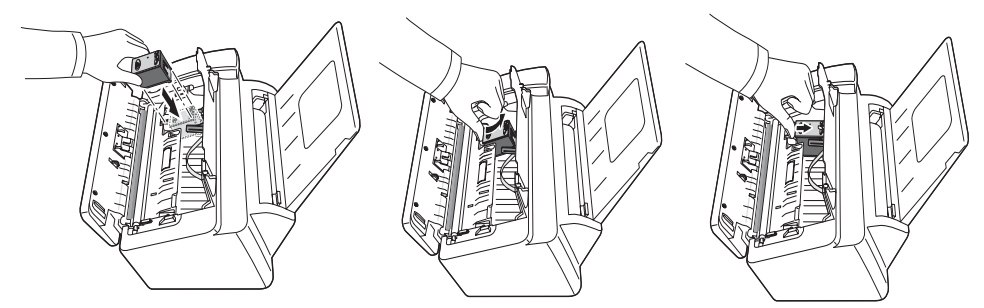

- **6** Refermez le couvercle de compartiment de cartouche et le panneau de commande.
- **7** Appuyez sur **OK**.
- **8** Appuyez sur 1 pour la nouvelle cartouche, sur 2 pour l'ancienne.
	- *Si vous avez sélectionné le* **1:Nouv***, le formulaire d'alignement s'imprimera.*
	- *Lorsque vous placez une nouvelle cartouche, vous devez choisir* **1:Nouv***.*
	- *Lorsque vous placez une cartouche usagée, vous devez choisir* **2:Ancien***. Vous pourrez ainsi vérifier le montant d'encre restant exact.*
	- *Si vous mélangez plusieurs cartouches usagées, vous ne pourrez pas vérifier le montant d'encre restant exact. Une fois la nouvelle cartouche mise en place, servez-vous en jusqu'à épuisement complet.*
- **9** Saisissez le numéro correspondant à la ligne la plus directe, et appuyez sur **OK**.

Si les buses ont l'air d'être obstruées et que l'impression des caractères laisse à désirer, nettoyez la tête d'impression conformément à la procédure ci-dessous :

- **1** Appuyez à plusieurs reprises sur **Menu** jusqu'à ce que **MAINTENANCE** apparaisse, puis appuyez sur **OK**.
- **2** Faites défiler jusqu'à **Nettoyage tete** en appuyant sur les touches **de flèche Gauche/Droite**, et appuyez sur **OK**.
- **3** Effectuez un test d'impression et examinez le résultat obtenu.
	- *Si la qualité d'impression ne s'améliore pas, réinstallez la cartouche et répétez l'opération de nettoyage de tête.*
	- *Si rien n'y fait, nettoyez les buses et les contacts. [Pour de plus amples informations, voir « Nettoyage des buses et des contacts d'impression » à la](#page-66-0)  [page 8.6.](#page-66-0)*

# **Alignement de la tête d'imprimante**

Si vous n'arrivez pas à obtenir des lignes verticales correctes ou si la qualité d'impression laisse à désirer, vous risquez de devoir aligner la cartouche.

- **1** Appuyez à plusieurs reprises sur **Menu** jusqu'à ce que **MAINTENANCE** apparaisse, puis appuyez sur **OK**.
- **2** Faites défiler jusqu'à **Aligner tete** en appuyant sur les touches **de flèche Gauche/Droite**, et appuyez sur **OK**.
	- *L'appareil imprime un formulaire.*
- **3** Saisissez le numéro correspondant à la ligne la plus directe, et appuyez sur **OK**.

# **Vérification du niveau d'encre**

Votre appareil comporte une fonction de vérification du niveau d'encre restant. Pour afficher le niveau d'encre au moment considéré :

- **1** Appuyez à plusieurs reprises sur **Menu** jusqu'à ce que **MAINTENANCE** apparaisse, puis appuyez sur **OK**.
- **2** Faites défiler jusqu'à **Voir Niv. Encre** en appuyant sur les touches **de flèche Gauche/Droite**, et appuyez sur **OK**.
	- *L'appareil affiche un nombre fractionnaire. Par exemple, la fraction « 1/8 » signifie un niveau d'encre faible et qu'il faut remplacer la cartouche, « 8/8 » signifie qu'une nouvelle cartouche est en place.*

<span id="page-65-0"></span>L'étalonnage est effectué en usine. Cependant, si vous laissez tomber ou endommagez votre appareil en cours de transport, nous vous conseillons d'effectuer un nouvel étalonnage afin d'obtenir la meilleure clarté d'impression possible.

Pour effectuer l'étalonnage, procédez de la façon suivante :

- **1** Appuyez à plusieurs reprises sur **Menu** jusqu'à ce que **MAINTENANCE** apparaisse, puis appuyez sur **OK**.
- **2** Faites défiler jusqu'à **Regler scanner** en appuyant sur les touches **de flèche Gauche/Droite**, et appuyez sur **OK**.
- **3** Insérer une feuille de papier BLANC ordinaire (sans texte ni graphiques) dans l'orifice de chargement, et appuyez sur **OK**.
	- *L'appareil commence à numériser le document afin de régler l'ombrage.*
	- *Si vous n'utilisez pas une feuille de papier BLANC ordinaire pour le réglage, la qualité d'impression risque de s'en ressentir fortement.*

# **Auto-test**

Pour vérifier le bon fonctionnement de l'appareil, vous pouvez lui demander d'effectuer un auto-test.

- **1** Appuyez à plusieurs reprises sur **Menu** jusqu'à ce que **MAINTENANCE** apparaisse, puis appuyez sur **OK**.
- **2** Faites défiler jusqu'à **Auto Verif.** en appuyant sur les touches **de flèche Gauche/Droite**, et appuyez sur **OK**.
	- *L'appareil effectue l'auto-test et imprime un rapport qui indique son état au moment considéré.*

# **Entretien de la cartouche d'impression**

La durée de vie de la cartouche d'impression dépend dans une très grande mesure du contenu des télécopies reçues et des copies effectuées. Pour augmenter cette durée de vie, nous vous conseillons de respecter les instructions ci-dessous :

- *EVITEZ de déballer la cartouche avant d'être prêt à l'utiliser.*
- *Entreposez-la dans le même environnement que l'imprimante.*
- *Si vous avez déballé la cartouche mais ne l'utilisez pas, entreposez-la dans un emplacement approprié. Si vous ne disposez pas d'emplacement de stockage, introduisez la cartouche dans un sac plastique étanche.*
- *EVITEZ de la laisser à l'air libre pendant une période prolongée.*
- *EVITEZ de recharger la cartouche. La garantie ne couvrira pas les dommages dus à l'utilisation de cartouches rechargées.*

Pour conserver ses qualités d'impression à la cartouche, nous vous conseillons de nettoyer régulièrement les buses et les contacts d'impression comme indiqué ci-dessous :

#### <span id="page-66-0"></span>**Nettoyage des buses et des contacts d'impression**

Si l'impression n'est pas claire ou s'il manque certains points, cela peut être dû à la présence d'encre sèche sur les :

- *Buses de la cartouche d'impression*
- *Contacts de la cartouche d'impression*
- *Contacts du support de la cartouche d'impression*
- **1** Appuyez sur **Cartouche**.
- **2** Ouvrez le panneau de commande et le couvercle du compartiment de cartouche et retirez la cartouche.
- **3** Epongez délicatement les contacts et les buses et laissez-les sécher.
	- *Utilisez exclusivement un chiffon propre légèrement humide pour nettoyer l'ensemble de la zone cuivrée, y compris les buses et les contacts.*
	- *Pour dissoudre toute trace d'encre sèche, appliquez le chiffon humide sur les buses pendant environ trois secondes.*

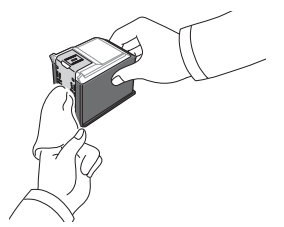

- **4** Remettez la cartouche de toner en place et refermez le couvercle et le panneau.
	- *Si vous tardez beaucoup à nettoyer la cartouche, le support de cartouche risque de reprendre sa position d'origine.*

*Dans ce cas, appuyez à nouveau sur* **Cartouche** *pour remettre le support en position d'installation.*

- **5** Appuyez sur 1 pour la nouvelle cartouche, sur 2 pour l'ancienne.
	- *Si la ligne est encore discontinue, nettoyez les contacts du support de cartouche. [Pour de plus amples](#page-67-0)  [informations, voir « Nettoyage des contacts de support de cartouche » à la page 8.7.](#page-67-0)*

## <span id="page-67-0"></span>**Nettoyage des contacts de support de cartouche**

*Avant de nettoyer ces pièces, vérifiez que la mémoire ne contient aucune télécopie ni aucune tâche planifiée de type télécopie en différé ou envoi par relève. Une fois le cordon d'alimentation de l'appareil débranché, toutes les données seront perdues.*

- **1** Appuyez sur **Cartouche**.
- **2** Ouvrez le panneau de commande et le couvercle du compartiment de cartouche et retirez la cartouche.
- **3** Retirer la cartouche d'impression.
- **4** Débranchez le cordon d'alimentation de la prise électrique située à l'arrière de l'appareil.
- **5** Nettoyez les contacts de support de cartouche à l'aide d'un chiffon propre et sec.
- **6** Rebranchez le cordon d'alimentation et réinstallez la cartouche.

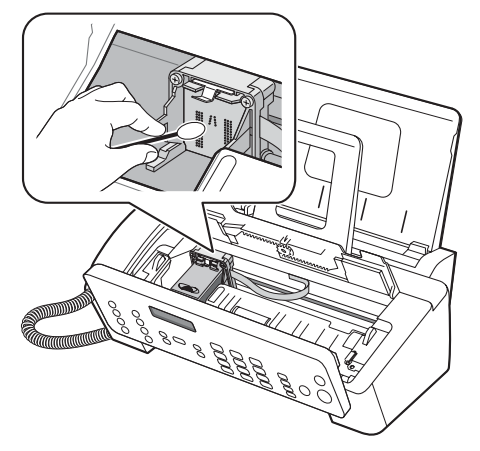

# <span id="page-68-0"></span>**Messages d'erreur**

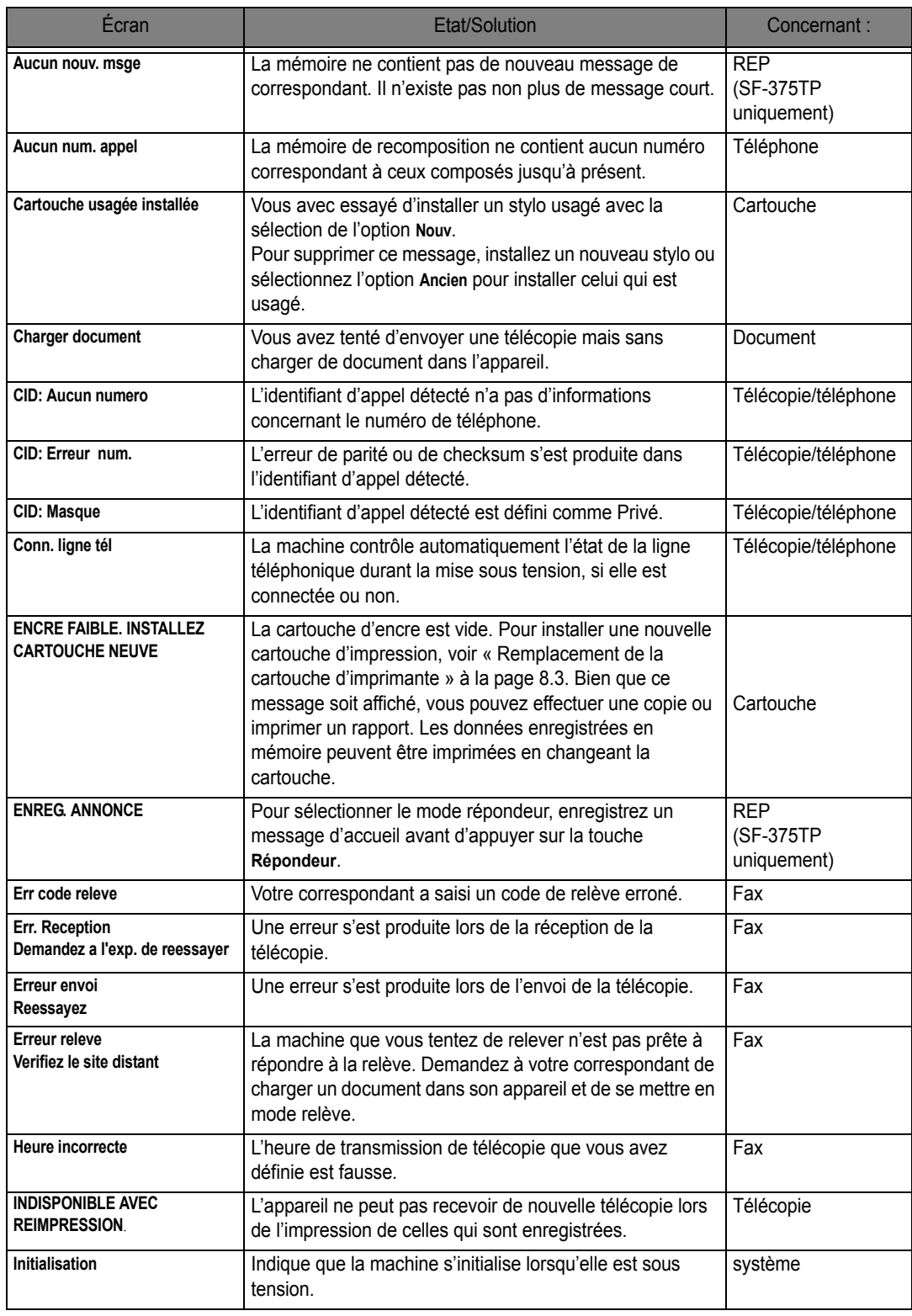

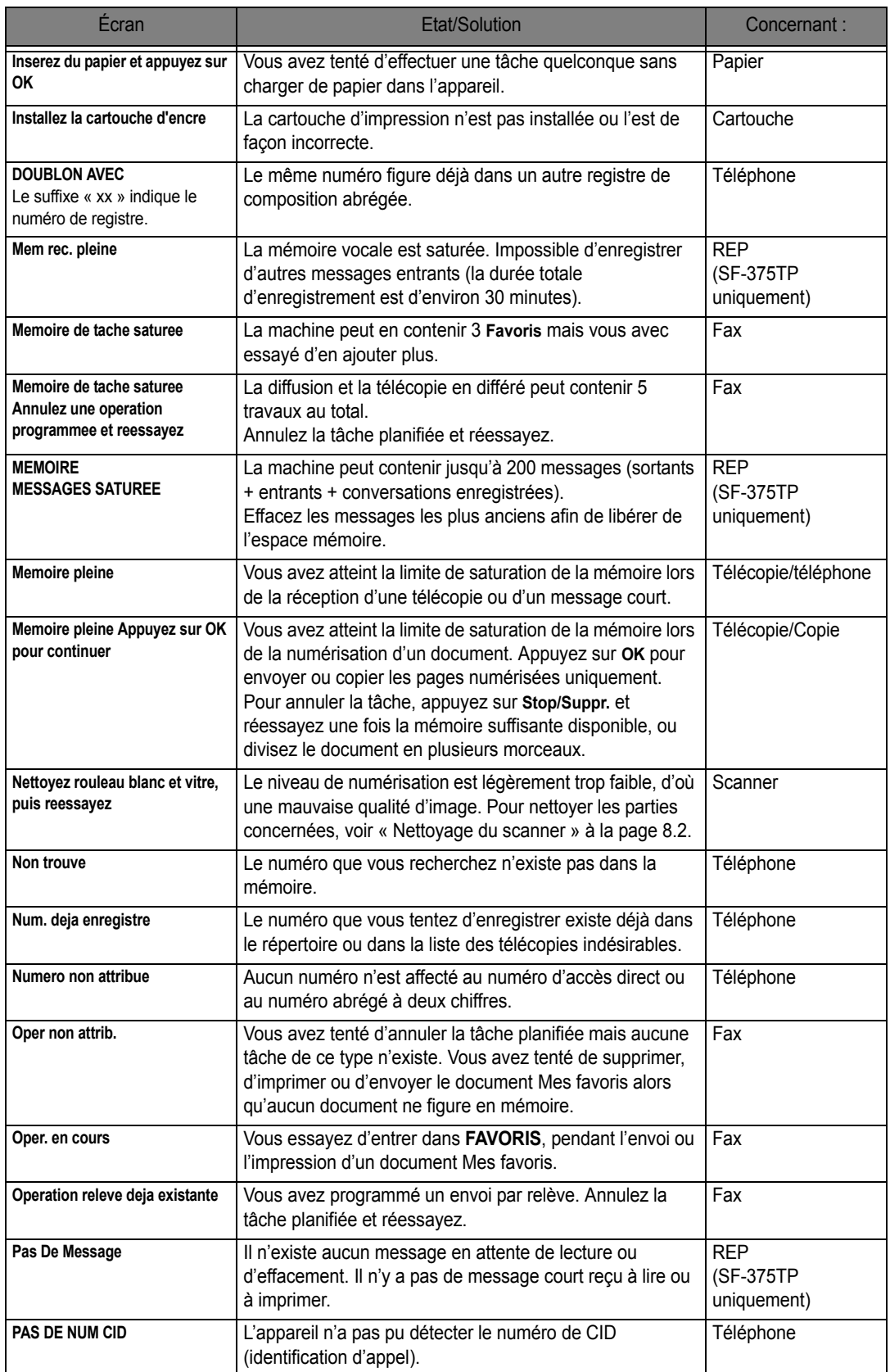

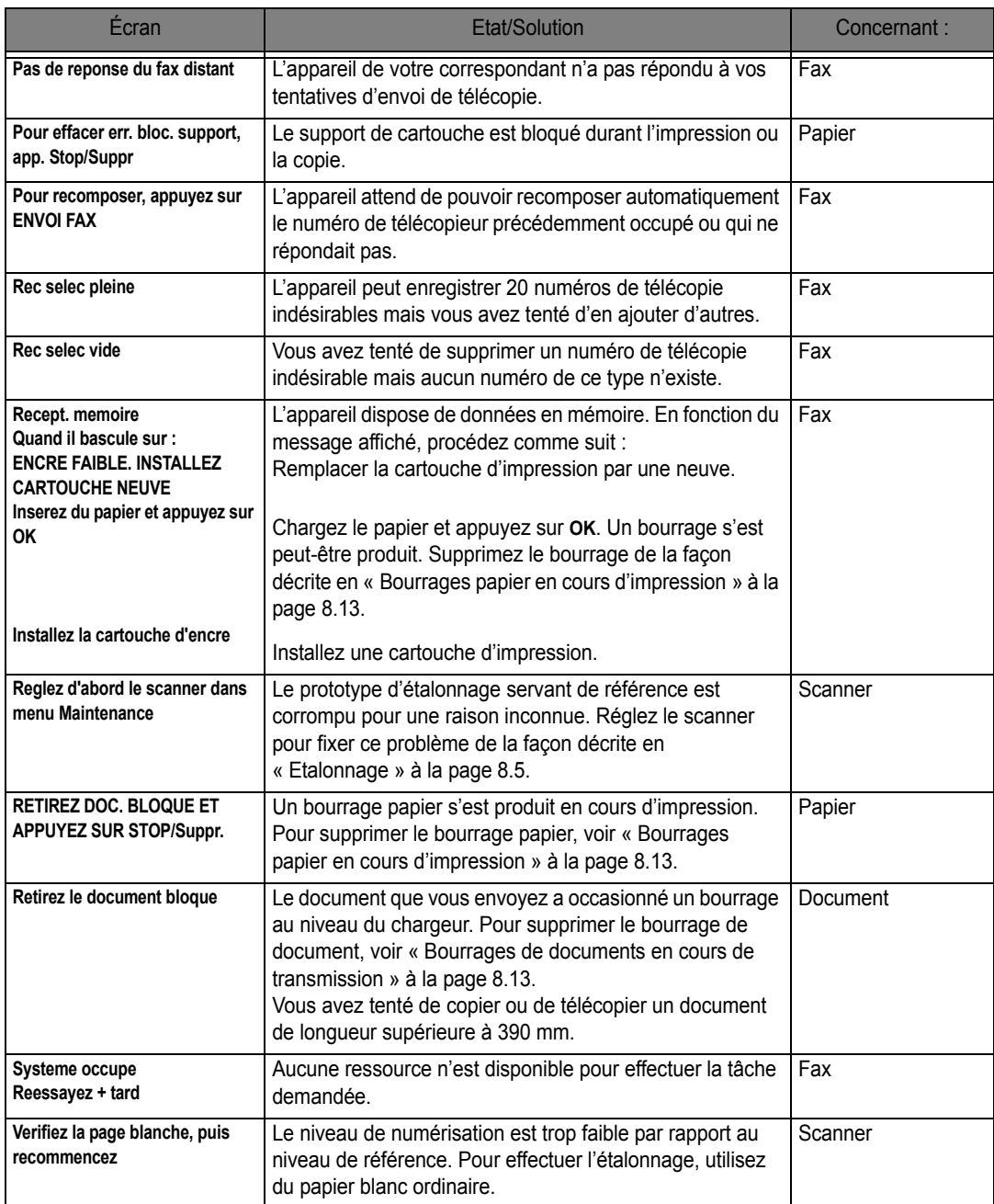

Votre problème peut être repris en [« Messages d'erreur »](#page-68-0) à la page [8.8.](#page-68-0) Le tableau ci-dessous indique d'autres problèmes que vous pouvez résoudre vous-même. Dans le cas contraire, appelez la société de maintenance qui figure dans le certificat de garantie joint.

## **Problèmes de télécopie**

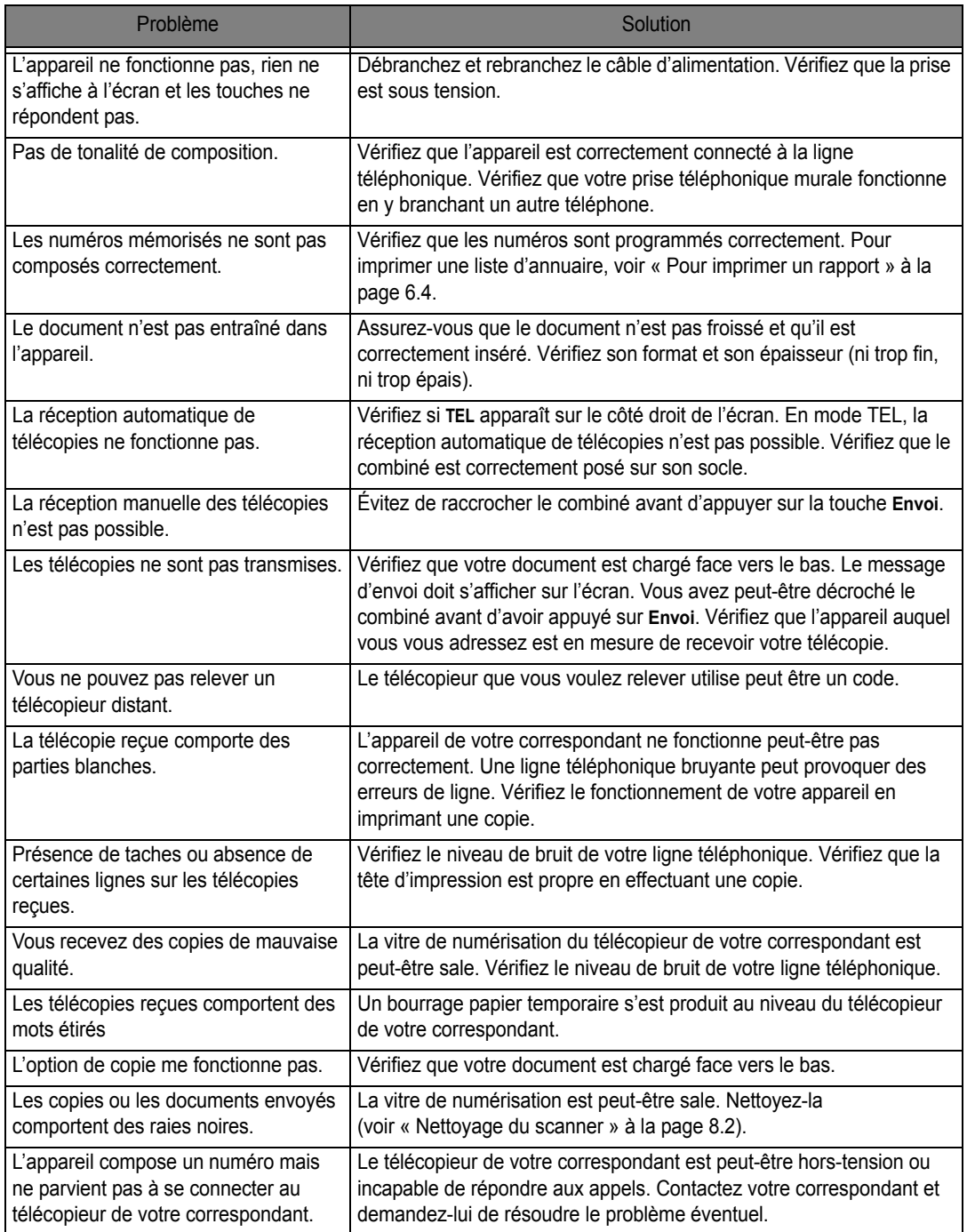
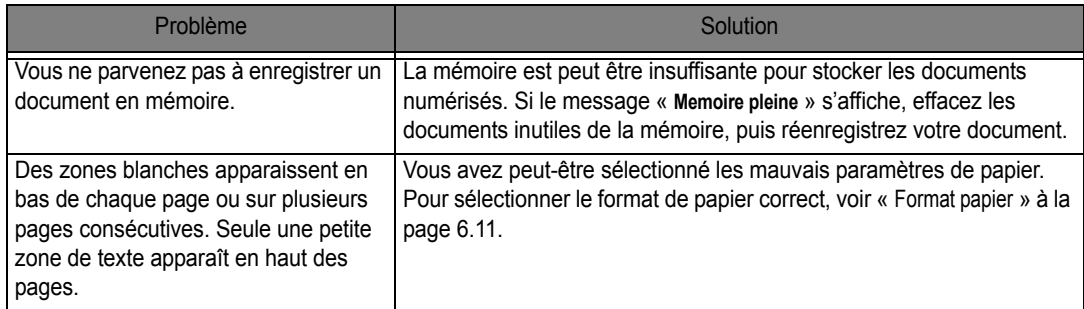

## <span id="page-72-6"></span>**Problèmes de qualité d'impression**

<span id="page-72-4"></span><span id="page-72-3"></span><span id="page-72-2"></span>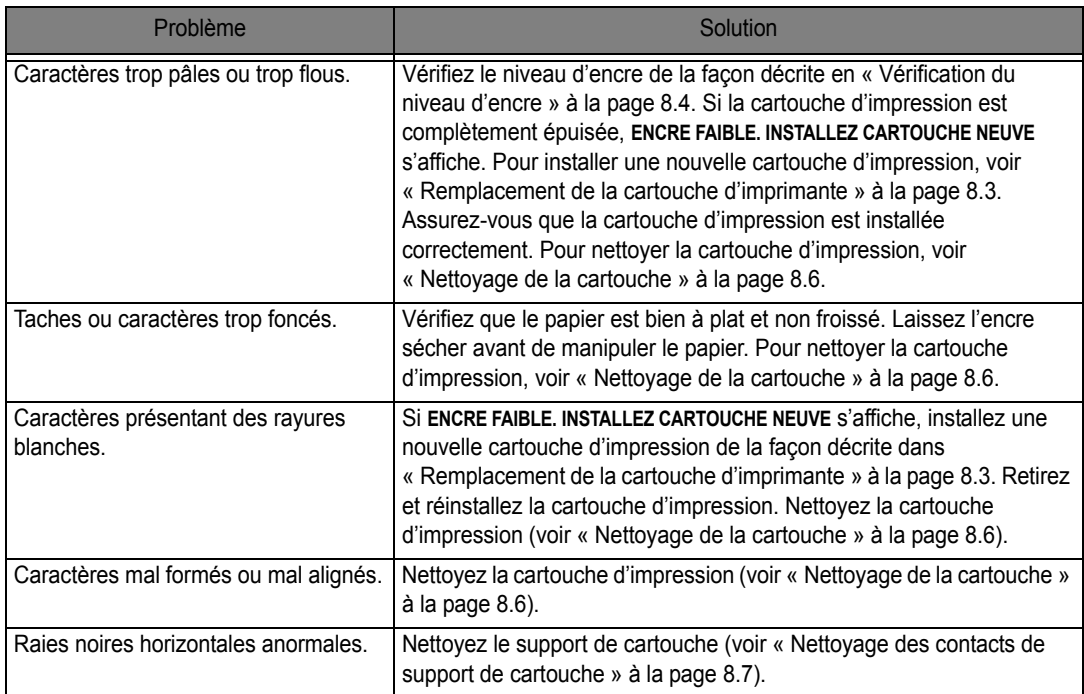

## **Problèmes d'alimentation papier**

<span id="page-72-5"></span><span id="page-72-1"></span><span id="page-72-0"></span>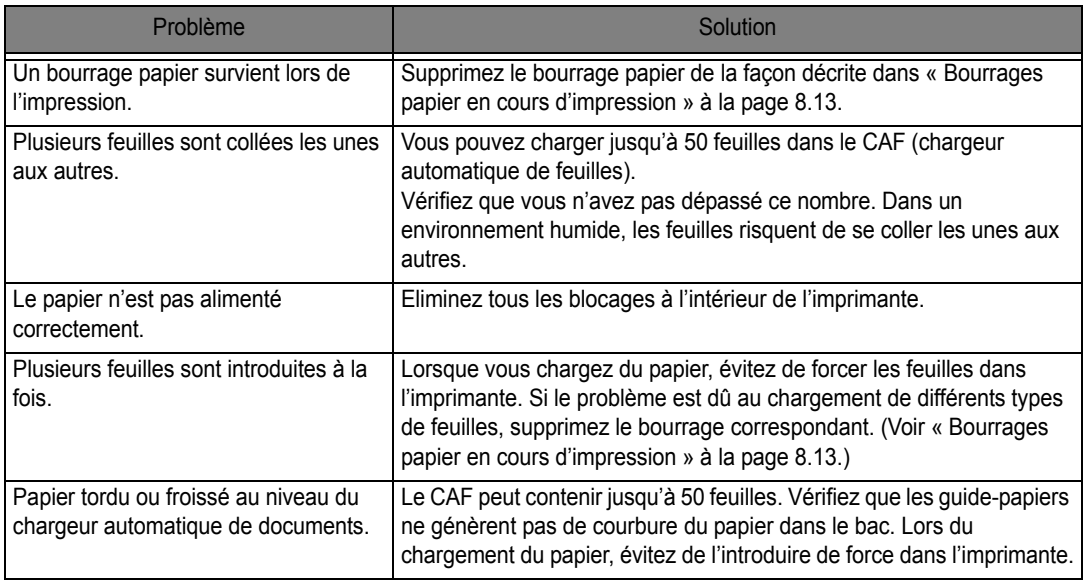

## **Bourrages de documents en cours de transmission**

Si un bourrage de document survient durant la transmission ou la copie, **Retirez le document bloque** apparaît sur l'écran. EVITEZ de tirer sur le document pour le dégager de la fente. Ce faisant, vous risqueriez d'endommager votre appareil.

#### *Pour supprimer le bourrage :*

- <span id="page-73-1"></span>**1** Ouvrez le panneau de commande.
- **2** Retirez avec précaution le document à l'origine du bourrage.
- **3** Refermez soigneusement le panneau de commande (un déclic doit indiquer qu'il est bien en place).

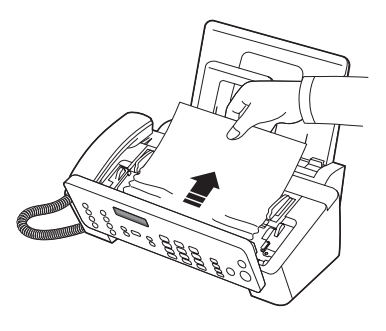

## <span id="page-73-0"></span>**Bourrages papier en cours d'impression**

Si les bourrages de télécopie surviennent lorsque vous recevez ou que vous imprimez, **RETIREZ DOC. BLOQUE ET APPUYEZ SUR STOP/Suppr.** apparaît dans le message.

### *Si le document est coincé au niveau de la zone de sortie*

- **1** Supprimez le bourrage en tirant dessus avec précaution dans les sens indiqué par les flèches.
	- *Si le papier se déchire en cours d'extraction, vérifiez que vous n'avez pas laissé de morceaux de papier dans l'appareil.*
- **2** Appuyez sur **Stop/Suppr.**

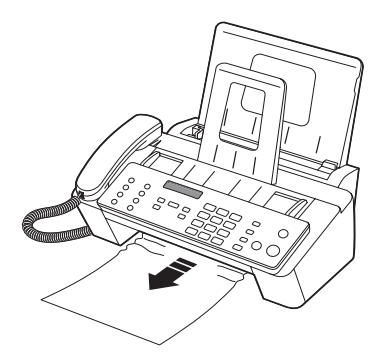

### *Si le document est coincé au niveau du bac d'alimentation*

- **1** Supprimez le bourrage conformément aux indications.
	- *Si le papier se déchire en cours d'extraction, vérifiez que vous n'avez pas laissé de morceaux de papier dans l'appareil.*
- **2** Rechargez du papier face à imprimer vers vous.
- **3** Appuyez sur **Stop/Suppr.** une fois terminé.

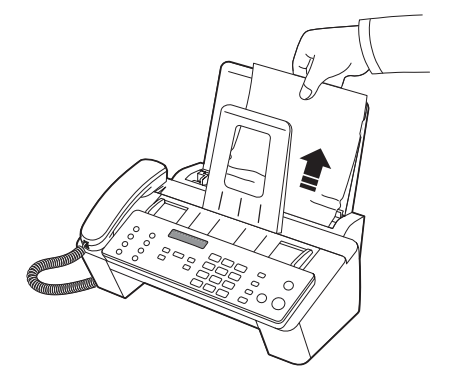

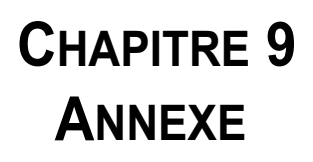

## <span id="page-76-1"></span>**Caractéristiques générales**

<span id="page-76-0"></span>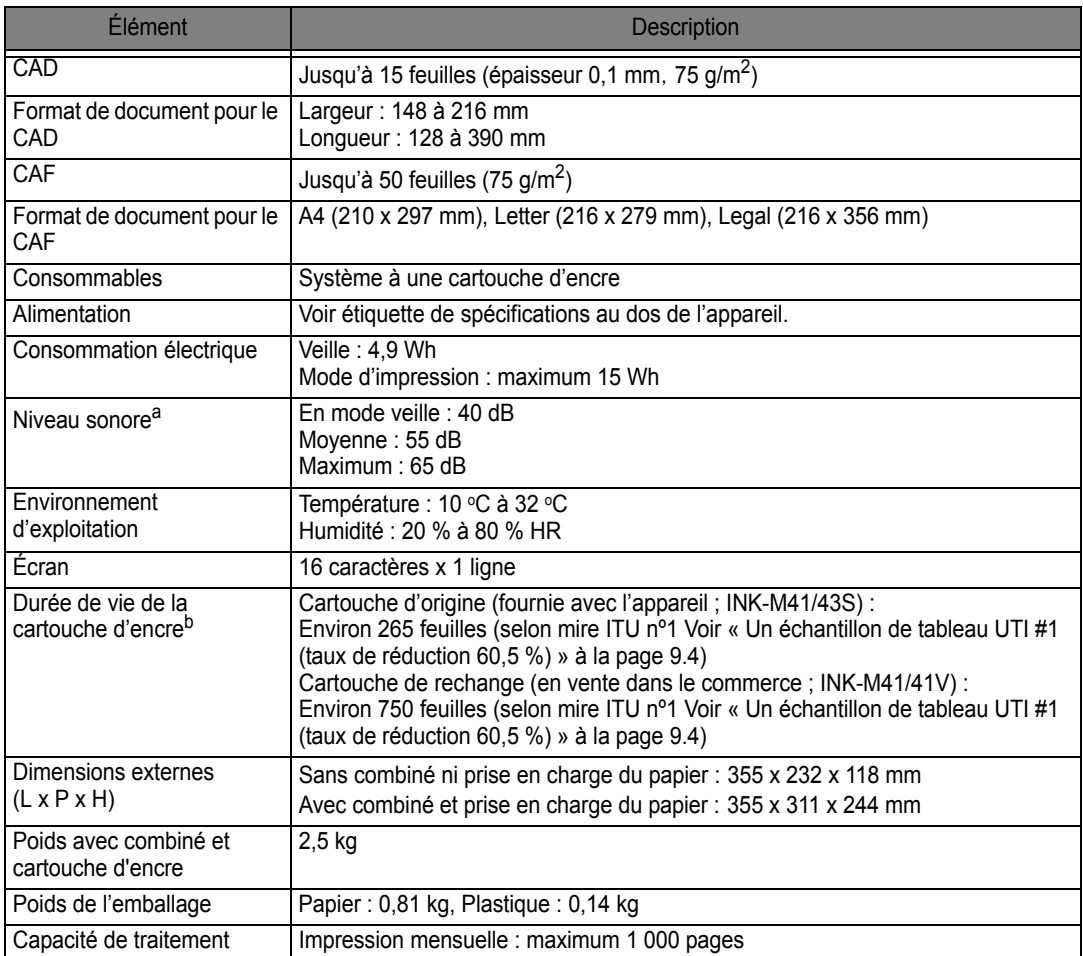

a. Niveau sonore ISO 7779, 9296.

b. Le nombre de pages peut varier en fonction de l'environnement d'exploitation, du délai entre chaque impression, ainsi que du type et du format des supports.

## **Spécifications de l'imprimante (SF-371P et SF-375TP uniquement)**

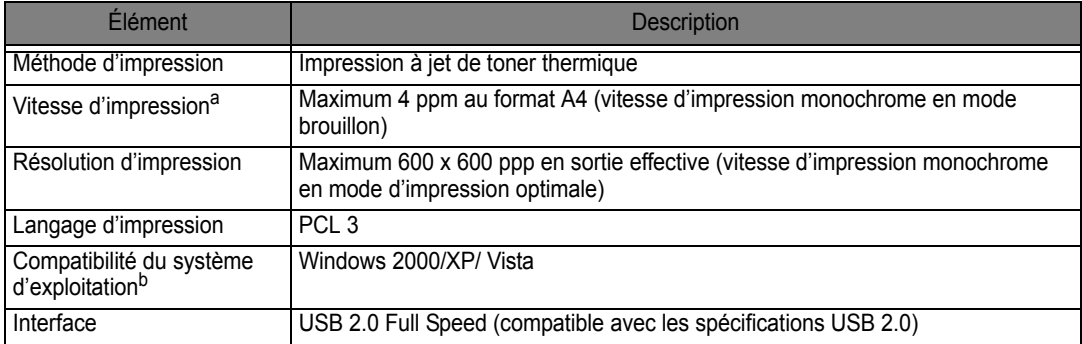

a. La vitesse d'impression peut varier en fonction du système d'exploitation utilisé, des performances de l'ordinateur, de l'application, du mode de connexion, du format de support d'impression et de la complexité de la tâche.

## **Spécifications du scanner et du copieur**

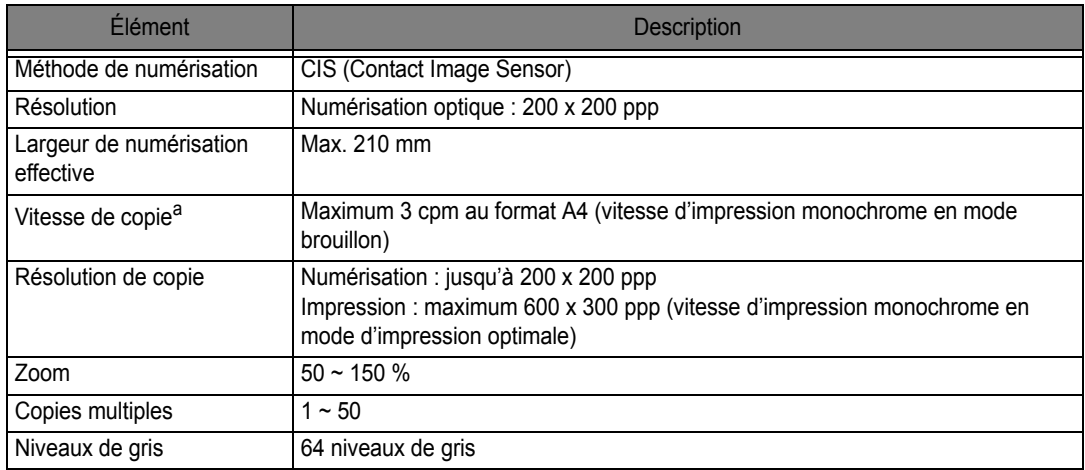

a. La vitesse de copie donnée repose sur la copie multiple d'un document unique.

## **Caractéristiques techniques du télécopieur**

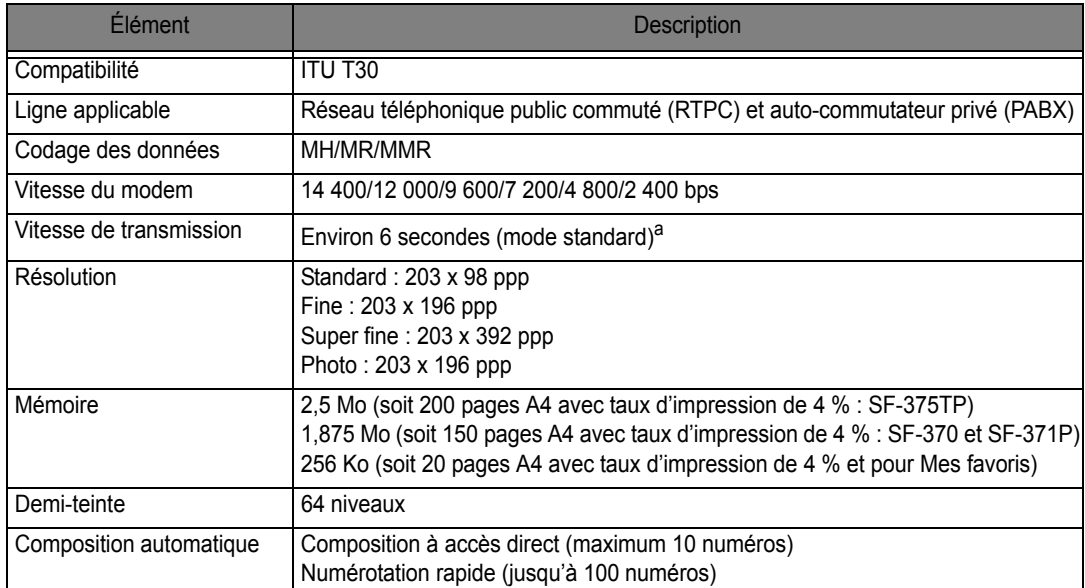

a. Le temps de transmission s'applique à la transmission mémoire de données texte avec la compression ECM (uniquement selon mire ITU-T nº1).

## <span id="page-78-1"></span><span id="page-78-0"></span>**Un échantillon de tableau UTI #1 (taux de réduction 60,5 %)**

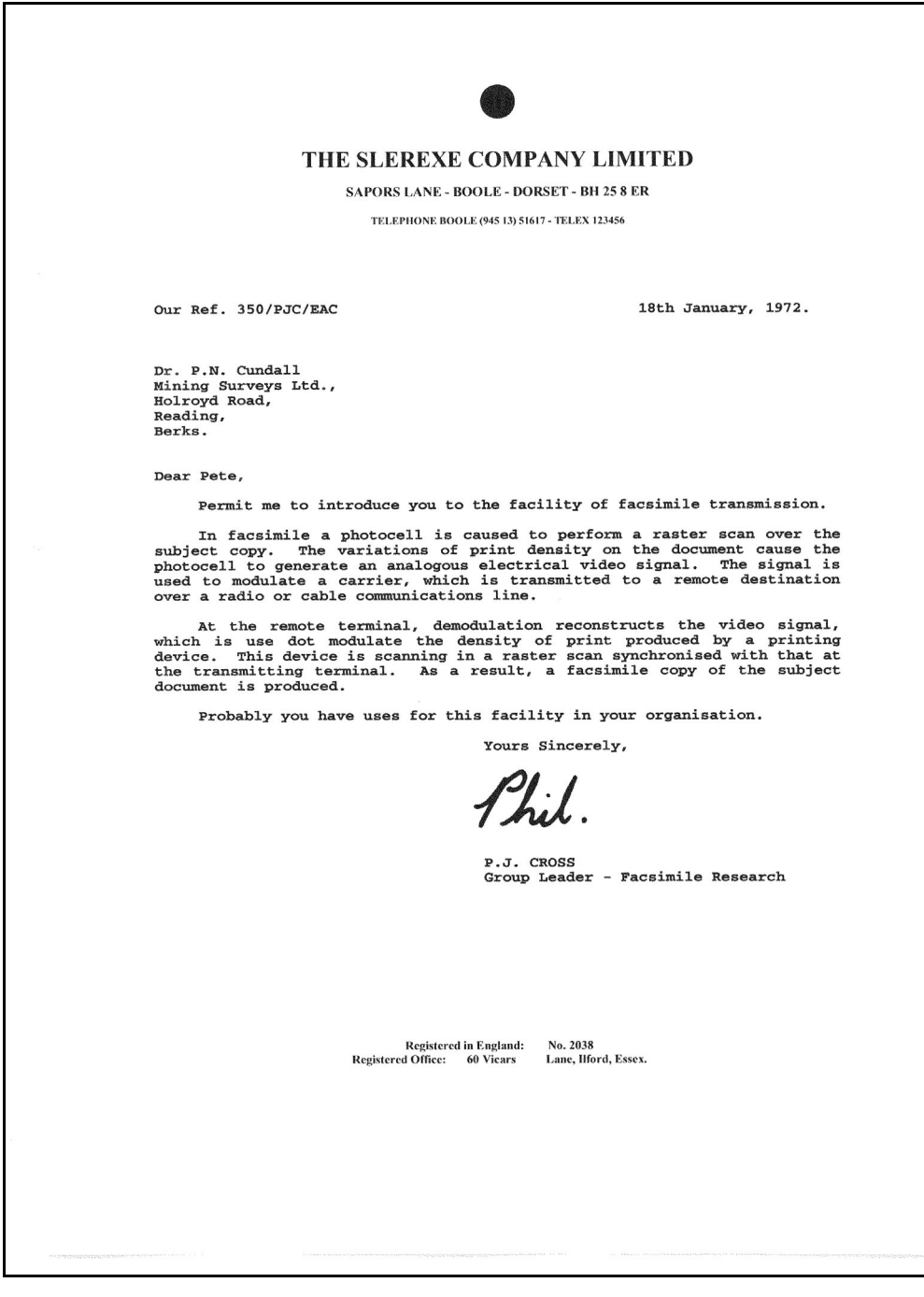

# **Liste des polices d'impression**

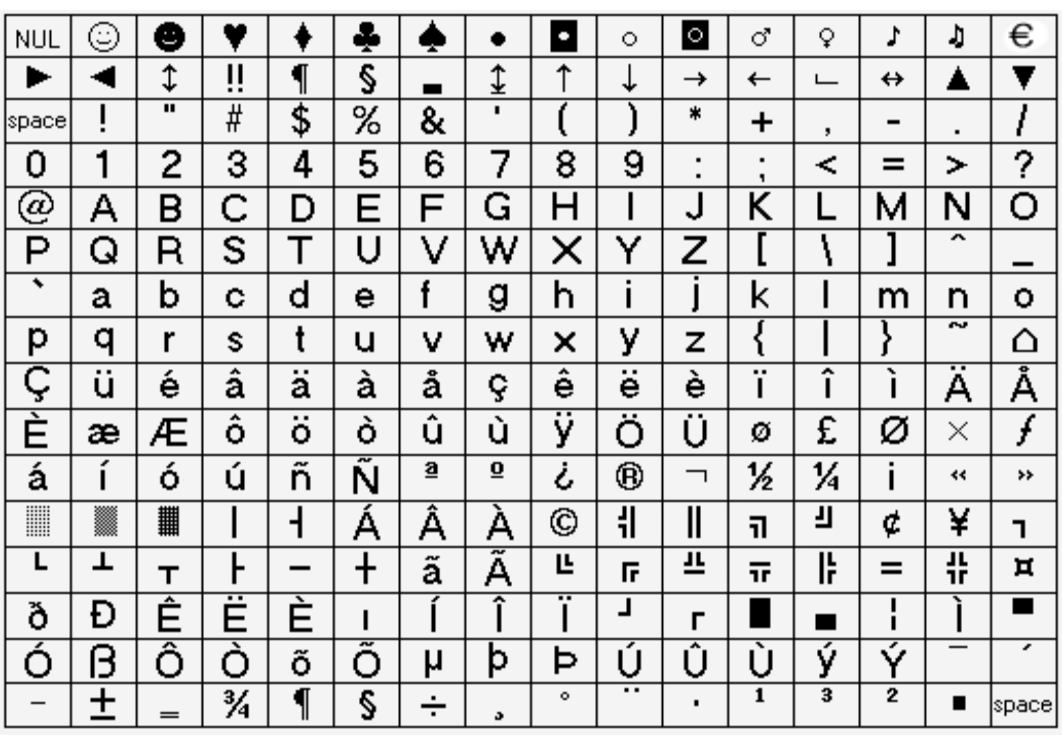

**9.5**

# **Liste des polices d'affichage**

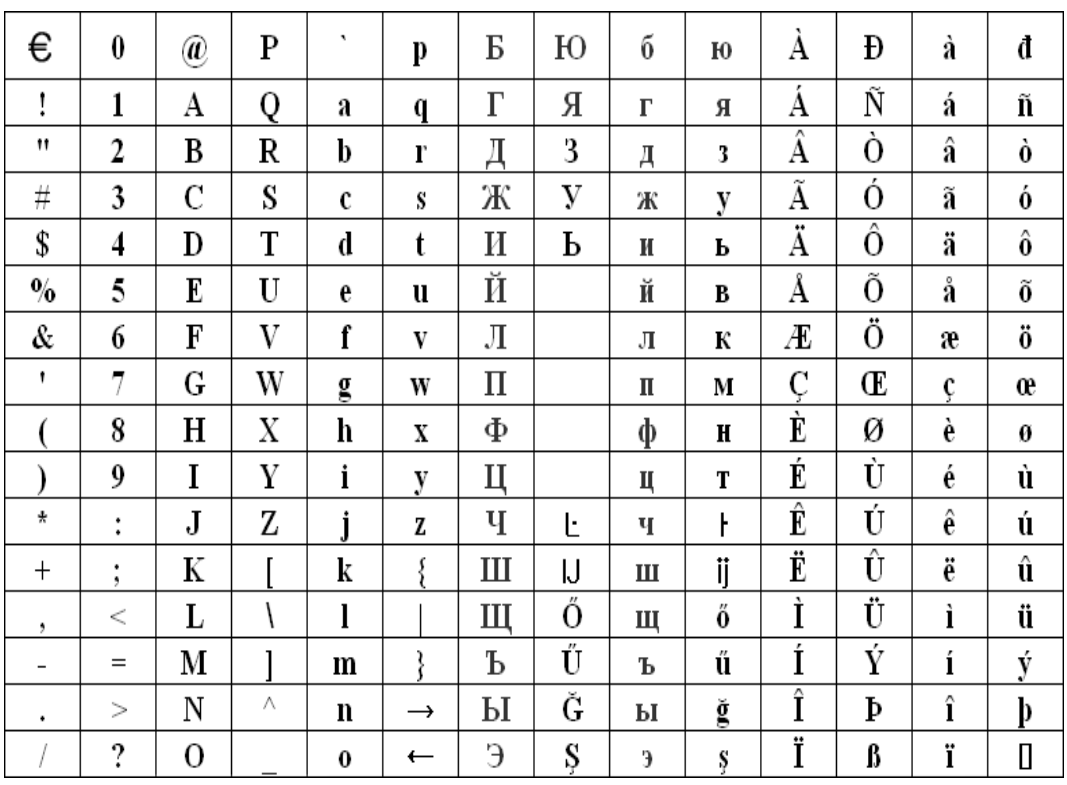

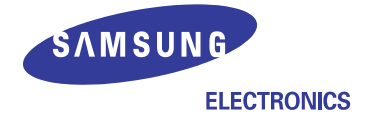

## **Declaration of Conformity**

#### Manufactured at:

of Samsung Electronics Co., Ltd. #259, Gongdan-Dong, Gumi-City, Gyeongsangbuk-Do, 730-030 Korea of Samsung Electronics (Shandong) Digital Printing Co., Ltd. 264209, Samsung Road, Weihai Hi-Tech. IDZ, Shandong Province, P.R.China of Intops(Weihai) Electronics Co., Ltd. 3, Huoju Road, Weilai, Hi-Tech, IDZ, Shandong Province, China (Factory name, address)

We hereby declare, that the product above is in compliance with the essential requirements of the R&TTE Directive (1995/5/EC) by application of:

EN 60950-1:2001+A11:2004 EN 55022:1998 + A1:2000 + A2:2003 EN 55024:1998 + A1:2001 + A2:2003 EN 61000-3-2:2000 EN 61000-3-3:1995 + A1:2001 TS103021, TBR38, EG201121

The Technical documentation is kept at the below Manufacturer's address.

#### **Manufacturer**

Samsung Electronics Co., Ltd. #259, Gongdan-Dong, Gumi-City Gyungbuk, Korea 730-030

イ壬煌注

October 15, 2007

Whan-Soon Yim / S. Manager

#### Representative in the EU:

Samsung Electronics Euro QA Lab. **Blackbushe Business Park** Saxony Way, Yateley, Hampshire GU46 6GG, UK

> October 15, 2007 (Place and date of issue)

 $X \in \rho$ atez

Yong Sang Park / S. Manager

# **Comment éliminer ce produit (déchets d'équipements électriques et électroniques)**

#### **(Applicable dans les pays de l'Union Européen et aux autres pays européens disposant de systémes de collecte sélective)**

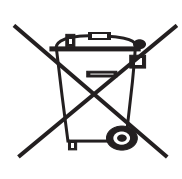

Ce symbole sur le produit ou sa documentation indique qu'il ne doit pas être éliminé en fin de vie avec les autres déchets ménagers. L'élimination incontrôlée des déchets pouvant porter préjudice à l'environnement ou à la santé humaine, veuillez le séparer des autres types de déchets et le recycler de façon responsable. Vous favoriserez ainsi la réutilisation durable des ressources matérielles.

Les particuliers sont invités à contacter le distributeur leur ayant vendu le produit ou à se renseigner auprès de leur mairie pour savoir où et comment ils peuvent se débarrasser de

ce produit afin qu'il soit recyclé en respectant l'environnement.

Les entreprises sont invitées à contacter leurs fournisseurs et à consulter les conditions de leur contrat de vente. Ce produit ne doit pas être éliminé avec les autres déchets commerciaux.

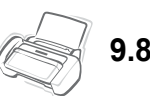

## **INDEX**

## **A**

accès direct [composition 1.2,](#page-8-0) [2.2,](#page-16-0) [2.3,](#page-17-0) [8.9](#page-69-0) [envoi 3.4,](#page-24-0) [5.2](#page-36-0) [identifiant d'appel 2.5](#page-19-0) [programmation 2.2,](#page-16-1) [2.3,](#page-17-1) [6.2,](#page-42-0) [6.4](#page-44-0) [télécopie indésirable 6.6](#page-46-0) [action si signale sonore 6.12](#page-52-0) [action si silence 6.12](#page-52-1) [aide, utilisation 7.7](#page-59-0) [alignement 8.3](#page-63-1) [annonce perso 4.6,](#page-34-0) [5.6](#page-40-0) [annuaire 1.2,](#page-8-1) [2.2,](#page-16-2) [2.3,](#page-17-2) [2.4,](#page-18-0) [6.4,](#page-44-1) [8.9,](#page-69-1) [8.11](#page-71-0) annulation [impression 7.7](#page-59-1) [apparence 1.3](#page-9-0) **C** [CAD 8.2,](#page-62-0) [9.2](#page-76-0) [CAF 1.5,](#page-11-0) [8.12](#page-72-0) [caf 1.5,](#page-11-1) [8.12](#page-72-1) [caractère du clavier 1.8](#page-14-0) cartouche [alignement 8.4](#page-64-1) [installation 8.9,](#page-69-2) [8.10,](#page-70-0) [8.12](#page-72-2) [maintenance 8.5](#page-65-0) [nettoyage 8.4,](#page-64-2) [8.6,](#page-66-1) [8.7,](#page-67-1) [8.12](#page-72-3) [niveau d'encre 8.4](#page-64-3) [remplacement 1.4,](#page-10-0) [8.3,](#page-63-2) [8.8,](#page-68-0) [8.9,](#page-69-3) [8.12](#page-72-4) [chargeur 1.2,](#page-8-2) [1.5,](#page-11-2) [1.6,](#page-12-0) [2.3,](#page-17-3) [2.4,](#page-18-1) [3.2,](#page-22-0) [3.3,](#page-23-0) [3.4,](#page-24-1) [8.10,](#page-70-1) [8.12](#page-72-5) [commande à distance 4.5](#page-33-0) [commandes à distance 4.5](#page-33-1) [composition 1.2,](#page-8-3) [1.4,](#page-10-1) [2.4,](#page-18-2) [3.4,](#page-24-2) [8.8,](#page-68-1) [8.10](#page-70-2) [composition mains libres 2.2](#page-16-3) [configuration d'un numéro de](#page-13-0) télécopie 1.7 [confirmation d'envoi](#page-24-3) 3.4, [6.4,](#page-44-2) [6.11](#page-51-1)

[contraste 1.4,](#page-10-2) [3.2,](#page-22-1) [3.3,](#page-23-1) [6.12](#page-52-2)

## **D**

[diffusion 1.2,](#page-8-4) [3.3,](#page-23-2) [5.1,](#page-35-0) [5.2,](#page-36-1) [8.9](#page-69-4) [durée msge entr. 6.12](#page-52-3)

## **E**

[économie d'appel 6.12](#page-52-4) [effacer marge 6.11](#page-51-2) [envoi d'une télécopie en différé 1.2,](#page-8-5) [3.3,](#page-23-3) [5.1,](#page-35-1) [5.2,](#page-36-2) [6.4,](#page-44-3) [8.7,](#page-67-2) [8.9](#page-69-5) [envoi de mémoire 2.3,](#page-17-4) [2.4,](#page-18-3) [3.4,](#page-24-4) [6.11](#page-51-3) [étalonnage 8.5,](#page-65-1) [8.10](#page-70-3)

## **F**

[filtrage d'appels 1.2,](#page-8-6) [4.2,](#page-30-0) [6.12](#page-52-5) [format papier 1.5,](#page-11-3) [1.6,](#page-12-1) [6.11,](#page-51-0) [8.12](#page-72-6)

## **I**

[identifiant d'appel 2.3,](#page-17-5) [2.5,](#page-19-1) [6.2,](#page-42-1) [6.4,](#page-44-4) [6.6,](#page-46-1) [6.11,](#page-51-4) [8.9](#page-69-6) [imprimante par défaut 7.5](#page-57-0) installation du logiciel [pilote MFP 7.2](#page-54-0)

## **J**

[journal auto 6.11](#page-51-5)

#### **L**

[langue 6.11](#page-51-6) logiciel [installation 7.2](#page-54-1)

### **M**

[message d'avis de réception](#page-40-1) automatique 5.6 [message REP 4.2,](#page-30-1) [4.5,](#page-33-2) [5.5](#page-39-0) [mode économie d'encre 1.8](#page-14-1) [mode MCE 6.11](#page-51-7) mode réception [DRPD 1.2,](#page-8-7) [3.5,](#page-25-0) [3.7,](#page-27-0) [6.12](#page-52-6) [mode auto 3.5,](#page-25-1) [3.6](#page-26-0) [mode REP 1.4,](#page-10-3) [3.5,](#page-25-2) [3.6,](#page-26-1) [4.1,](#page-29-0) [4.2,](#page-30-2) [4.6,](#page-34-1) [6.12](#page-52-7) [mode tél 3.6,](#page-26-2) [8.11](#page-71-1)

[mode télécopie 3.5,](#page-25-3) [5.4](#page-38-0) [mot de passe à distance 4.5,](#page-33-3) [6.12](#page-52-8) [muet 1.4,](#page-10-4) [6.2](#page-42-2)

## **N**

[nb de sonneries 3.5,](#page-25-4) [6.11,](#page-51-8) [6.12](#page-52-9) numérotation automatique [composition 2.2](#page-16-4) [envoi 3.4,](#page-24-5) [5.2](#page-36-3) [identifiant d'appel 2.5](#page-19-2) [programmation 2.2,](#page-16-5) [6.2,](#page-42-3) [6.4,](#page-44-5) [8.9](#page-69-7) [télécopie indésirable 6.6](#page-46-2)

### **P**

[panneau de commande 1.4,](#page-10-5) [2.2,](#page-16-6) [3.2,](#page-22-2) [4.2,](#page-30-3) [4.5,](#page-33-4) [8.2,](#page-62-1) [8.3,](#page-63-3) [8.6,](#page-66-2) [8.7,](#page-67-3) [8.13](#page-73-1) [pause 1.4,](#page-10-6) [2.3,](#page-17-6) [6.2](#page-42-4) pilote d'imprimante [désinstaller 7.5](#page-57-1) [installation 7.2](#page-54-1) pilote de numérisation [installation 7.2](#page-54-1) pilote MFP [installation 7.2](#page-54-1) [pour effectuer une copie 1.6,](#page-12-2) [8.11](#page-71-2)

## **R**

[rapport 1.2,](#page-8-8) [6.4,](#page-44-6) [6.10,](#page-50-0) [6.11,](#page-51-9) [8.5,](#page-65-2) [8.8,](#page-68-2) [8.11](#page-71-3) [recherche 1.4](#page-10-7) [réduction auto 6.11](#page-51-10) [réglage de la date et de l'heure 1.6](#page-12-3) [relève 1.2,](#page-8-9) [5.4,](#page-38-1) [6.4,](#page-44-7) [8.7,](#page-67-4) [8.8,](#page-68-3) [8.9,](#page-69-8) [8.11](#page-71-4) [résolution 1.6,](#page-12-4) [2.3,](#page-17-7) [2.4,](#page-18-4) [3.2,](#page-22-3) [3.3,](#page-23-4) [6.12](#page-52-10) [rouleau blanc 8.2,](#page-62-2) [8.9](#page-69-9) [RTC d'image 6.11,](#page-51-11) [6.12](#page-52-11)

## **S**

[service de messages courts 6.7](#page-47-0) [signal de réveil 6.3](#page-43-0) [spécifications 9.2](#page-76-1)

## **T**

[tableau #1 UTI 9.4](#page-78-1) [tâche planifiée 5.4,](#page-38-2) [8.7,](#page-67-5) [8.9](#page-69-10) [télécopie indésirable 6.2,](#page-42-5) [6.4,](#page-44-8) [6.6,](#page-46-3)

[6.11,](#page-51-12) [8.9,](#page-69-11) [8.10](#page-70-4) [télécopie intelligente 5.3](#page-37-0) [test à distance 6.12](#page-52-12) [transfert de messages 4.5,](#page-33-5) [5.5,](#page-39-1) [6.12](#page-52-13) [transfert de télécopies 5.5](#page-39-2)

#### **U** USB

[connexion 7.2](#page-54-2)

## **V**

[vitre de numérisation 8.2](#page-62-3) [volume de sonnerie 1.8](#page-14-2) [volume du haut-parleur 1.8](#page-14-3)

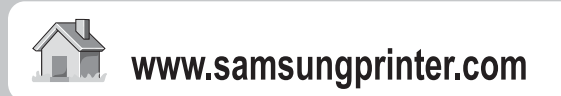

P/N: JB68-01060C Rev.1.00